# <span id="page-0-0"></span>Novell Identity Manager

3.0

INSTALLATION GUIDE

www.novell.com

December 13, 2005

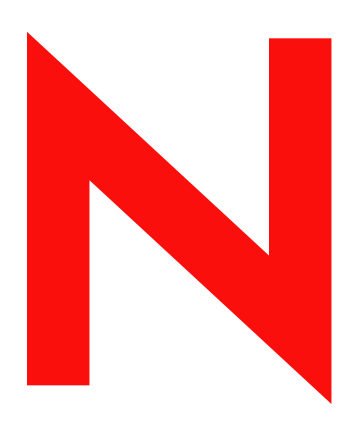

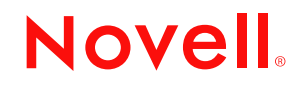

#### **Legal Notices**

Novell, Inc. makes no representations or warranties with respect to the contents or use of this documentation, and specifically disclaims any express or implied warranties of merchantability or fitness for any particular purpose. Further, Novell, Inc. reserves the right to revise this publication and to make changes to its content, at any time, without obligation to notify any person or entity of such revisions or changes.

Further, Novell, Inc. makes no representations or warranties with respect to any software, and specifically disclaims any express or implied warranties of merchantability or fitness for any particular purpose. Further, Novell, Inc. reserves the right to make changes to any and all parts of Novell software, at any time, without any obligation to notify any person or entity of such changes.

Any products or technical information provided under this Agreement may be subject to U.S. export controls and the trade laws of other countries. You agree to comply with all export control regulations and to obtain any required licenses or classification to export, re-export, or import deliverables. You agree not to export or re-export to entities on the current U.S. export exclusion lists or to any embargoed or terrorist countries as specified in the U.S. export laws. You agree to not use deliverables for prohibited nuclear, missile, or chemical biological weaponry end uses. Please refer to www.novell.com/info/exports/ for more information on exporting Novell software. Novell assumes no responsibility for your failure to obtain any necessary export approvals.

Copyright © 2005 Novell, Inc. All rights reserved. No part of this publication may be reproduced, photocopied, stored on a retrieval system, or transmitted without the express written consent of the publisher.

Novell, Inc. has intellectual property rights relating to technology embodied in the product that is described in this document. In particular, and without limitation, these intellectual property rights may include one or more of the U.S. patents listed at http://www.novell.com/company/legal/patents/ and one or more additional patents or pending patent applications in the U.S. and in other countries.

Novell, Inc. 404 Wyman Street, Suite 500 Waltham, MA 02451 U.S.A. www.novell.com

*Online Documentation:* To access the online documentation for this and other Novell products, and to get updates, see [Novell's online documentation](http://www.novell.com/documentation) (http://www.novell.com/documentation).

### **Novell Trademarks**

DirXML is a registered trademark of Novell, Inc. in the United States and other countries. eDirectory is a trademark of Novell, Inc. exteNd is a trademark of Novell, Inc. exteNd Director is a trademark of Novell, Inc. GroupWise is a registered trademark of Novell, Inc. in the United States and other countries. NDS is a registered trademark of Novell, Inc. in the United States and other countries. NetWare is a registered trademark of Novell, Inc. in the United States and other countries. NMAS is a trademark of Novell, Inc. Novell is a registered trademark of Novell, Inc. in the United States and other countries. Novell Certificate Server is a trademark of Novell, Inc. Novell Client is a trademark of Novell, Inc.

SUSE is a registered trademark of SUSE AG, a Novell business.

#### **Third-Party Materials**

All third-party trademarks are the property of their respective owners.

### **Contents**

### **[About This Guide 7](#page-6-0)**

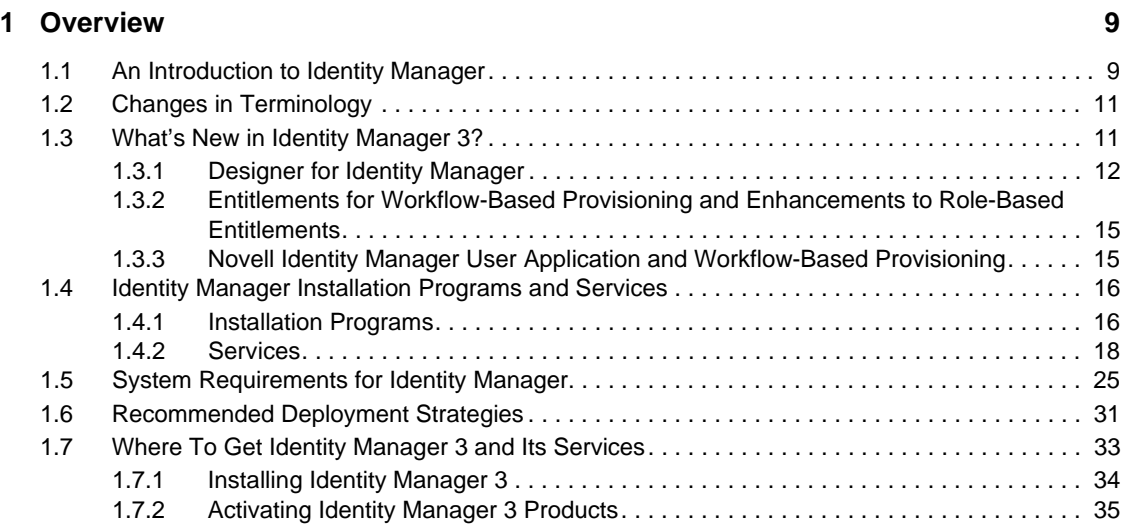

### **[2](#page-36-0) Planning 37**

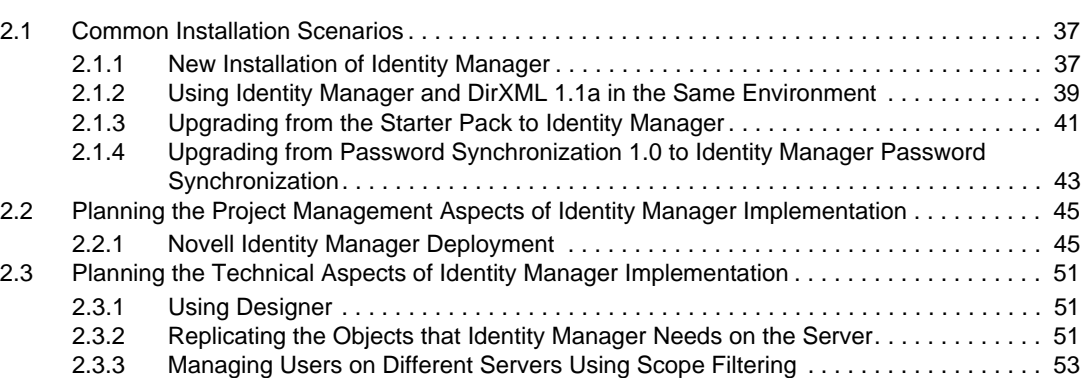

### **[3](#page-56-0) Upgrading 57**

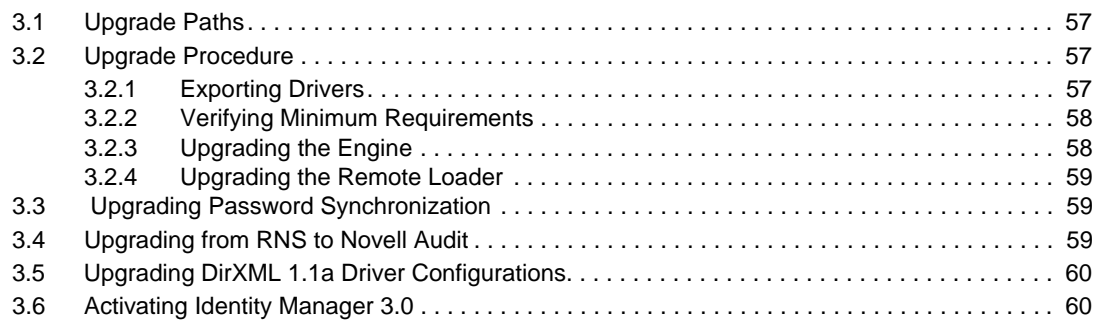

### **[4](#page-60-0)** Installing Identity Manager 61

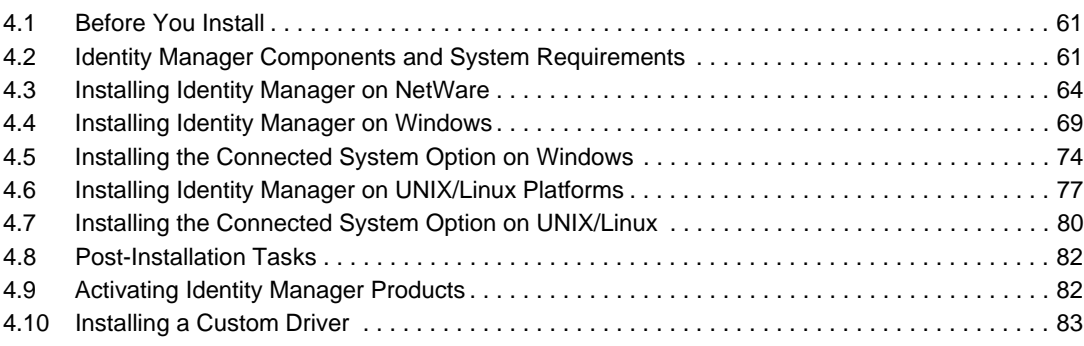

### **[5](#page-84-0)** Installing the User Application 85

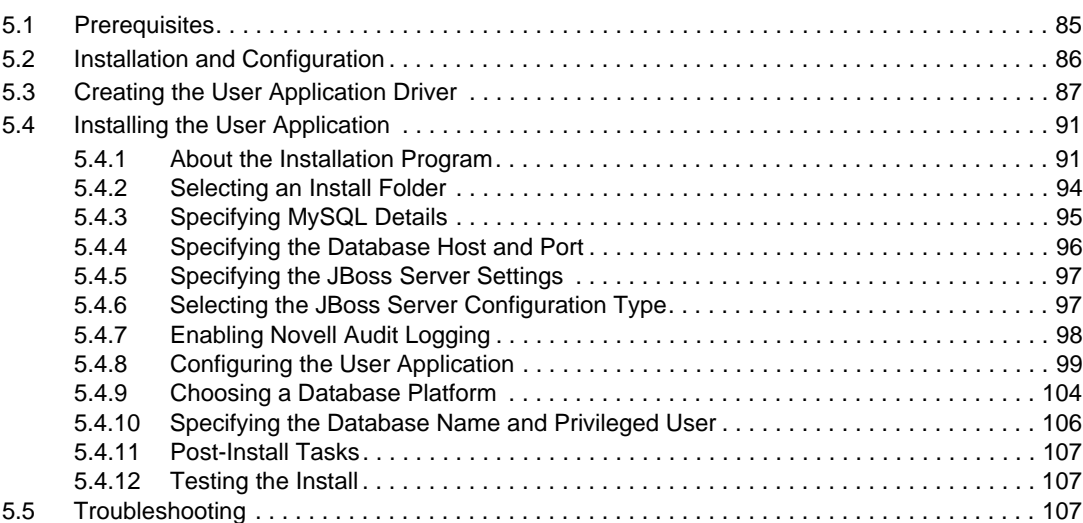

### **[6](#page-108-0) Activating Novell Identity Manager Products 109**

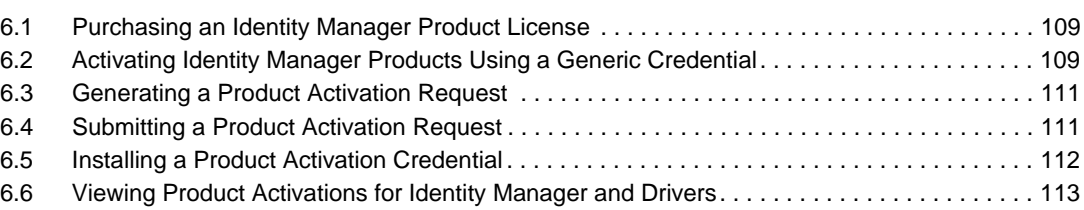

## <span id="page-6-0"></span>**About This Guide**

Novell<sup>®</sup> Identity Manager, formerly DirXML<sup>®</sup>, is a data sharing and synchronization service that enables applications, directories, and databases to share information. It links scattered information and enables you to establish policies that govern automatic updates to designated systems when identity changes occur. Identity Manager provides the foundation for account provisioning, security, single sign-on, user self-service, authentication, authorization, automated workflow and Web services. It allows you to integrate, manage and control your distributed identity information so you can securely deliver the right resources to the right people.

This guide provides an overview of the Identity Manager technologies, and also describes installation, administration, and configuration functions.

In this guide:

- [Chapter 1, "Overview," on page 9](#page-8-0)
- [Chapter 2, "Planning," on page 37](#page-36-0)
- [Chapter 3, "Upgrading," on page 57](#page-56-0)
- [Chapter 4, "Installing Identity Manager," on page 61](#page-60-0)
- [Chapter 5, "Installing the User Application," on page 85](#page-84-0)
- [Chapter 6, "Activating Novell Identity Manager Products," on page 109](#page-108-0)

#### **Documentation Updates**

For the most recent version of this document, see the [Identity Manager Documentation Web site](http://www.novell.com/documentation/idm/index.html)  (http://www.novell.com/documentation/idm/index.html)

#### **Documentation Conventions**

In this documentation, a greater-than symbol  $(>)$  is used to separate actions within a step and items within a cross-reference path.

A trademark symbol ( $^{\circledR}$ , <sup>TM</sup>, etc.) denotes a Novell trademark. An asterisk (\*) denotes a third-party trademark.

## <span id="page-8-0"></span><sup>1</sup>**Overview**

- [Section 1.1, "An Introduction to Identity Manager," on page 9](#page-8-1)
- [Section 1.2, "Changes in Terminology," on page 11](#page-10-0)
- [Section 1.3, "What's New in Identity Manager 3?," on page 11](#page-10-1)
- [Section 1.4, "Identity Manager Installation Programs and Services," on page 16](#page-15-0)
- [Section 1.5, "System Requirements for Identity Manager," on page 25](#page-24-0)
- [Section 1.6, "Recommended Deployment Strategies," on page 31](#page-30-0)
- [Section 1.7, "Where To Get Identity Manager 3 and Its Services," on page 33](#page-32-0)

### <span id="page-8-1"></span>**1.1 An Introduction to Identity Manager**

Novell<sup>®</sup> Identity Manager 3 is an award-winning data-sharing and synchronization solution that revolutionizes how you manage data. This service leverages a central datastore, your Identity Vault, to synchronize, transform, and distribute information across applications, databases, and directories.

When data from one system changes, the Metadirectory engine included in Identity Manager detects and propagates these changes to other connected systems based on the business rules you define. This solution enables you to enforce authoritative data sources for any particular piece of data (for example, an HR application owns a user's ID, while a messaging system might own a user's e-mail account information).

Identity Manager lets a connected system (such as SAP\*, PeopleSoft\*, Lotus Notes\*, Microsoft\* Exchange, Active Directory\*, and others) do the following:

- Share data with the Identity Vault.
- Synchronize and transform shared data with the Identity Vault when it is modified in connected systems.
- Synchronize and transform shared data with connected systems when the data is modified in the Identity Vault.

Identity Manager does this by providing a bidirectional framework that allows administrators to specify which data flows from the Identity Vault to the application and from the application to the Identity Vault. The framework uses XML to provide data and event translation capabilities that convert Identity Vault data and events into the specified application-specific format. It also converts application-specific formats into a format that can be understood by the Identity Vault. All interactions with the application take place using the application's native API.

Identity Manager lets you select only the attributes and classes that correspond to relevant connected system-specific records and fields. For example, a directory datastore can choose to share User-type objects with a Human Resources datastore, but not share network resource objects such as Servers, Printers, and Volumes. The Human Resources datastore can in turn share users' given names, surnames, initials, telephone numbers, and work locations with a but not share the users' family information and employment history.

If the Identity Vault doesn't have classes or attributes for data you want to share with other applications, you can extend the eDirectory schema to include them. In this case, your Identity Vault becomes a repository of information that it does not need, but which other applications can use. The

1

application-specific datastore maintains the repository for the information that is required only by the application.

Identity Manager accomplishes the following tasks:

- Uses events to capture changes in the Identity Vault.
- Centralizes or distributes data management by acting as a hub to pull all data together.
- Exposes directory data in XML format, allowing it to be used and shared by XML applications or applications integrated through Identity Manager.
- Controls the flow of data using specific filters that govern data elements defined in the system.
- Enforces authoritative data sources by using permissions and filters.
- Applies rules to datastore data that is in an XML format. These rules govern the interpretation and transformation of the data as changes flow through Identity Manager.
- Transforms the data from XML into virtually any data format. This provides Identity Manager the ability to share data with any application.
- Carefully maintains associations between Identity Vault objects and objects within all other integrated systems, in order to ensure that data changes are appropriately reflected across all connected systems.

With Identity Manager, your business can simplify HR processes, reduce data management costs, build customer relationships through highly customized service, and remove interoperability barriers that inhibit success. Below are several example activities that Identity Manager enables:

| <b>Activity</b>                           | <b>Identity Manager Solution</b>                                                                                                    |
|-------------------------------------------|----------------------------------------------------------------------------------------------------|
| Manage User Accounts                      | With a single operation:                                                                                                    |
|                                           | Identity Manager almost immediately grants or removes<br>access for an employee to resources.                                                                                                    |
|                                           | Identity Manager provides automated employee provisioning<br>capability, to give a new employee access to network, e-mail,<br>applications, resources, and so forth.                                                                                                    |
|                                           | Identity Manager can also restrict or disable access upon<br>termination or leave.                                                                                                    |
| Track and Integrate Asset Inventory       | Identity Manager can add profiles for all asset inventory items<br>(computers, monitors, phones, library resources, chairs,<br>desks, etc.) to the Identity Vault and integrate them with user<br>profiles such as individuals, departments, or organizations.            |
| Automate White/Yellow Page<br>Directories | Identity Manager can create unified directories with varying<br>levels of information for internal and external use. External<br>directories might contain only e-mail addresses; internal<br>directories might include location, phone, fax, cell, home<br>address, etc. |
| <b>Enhance User Profiles</b>              | Identity Manager augments user profiles by adding or<br>synchronizing information such as e-mail address, phone<br>number, home address, preferences, reporting relationships,<br>hardware assets, phone, keys, inventory, and more.                                      |

*Table 1-1 What Identity Manager Can Do For You*

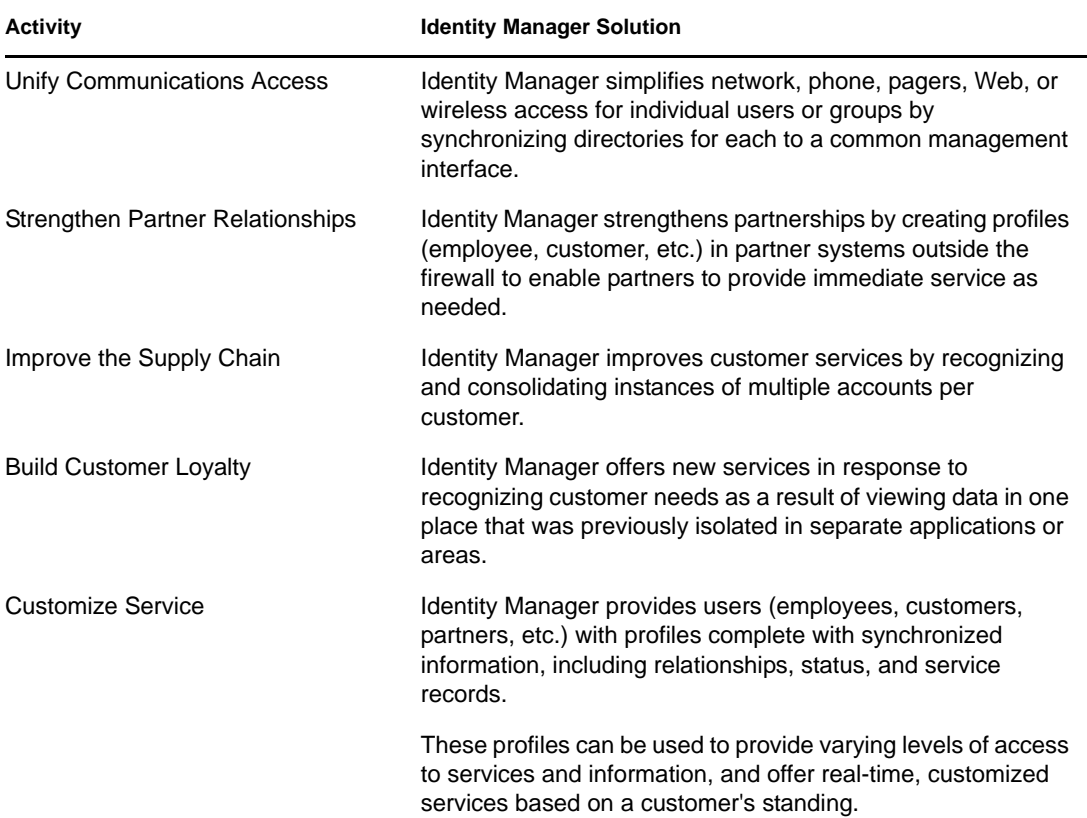

### <span id="page-10-0"></span>**1.2 Changes in Terminology**

The following terms have changed from earlier releases:

*Table 1-2 Changes in Terminology*

| <b>Earlier Terms</b> | <b>New Terms</b>                                                           |
|----------------------|----------------------------------------------------------------------------|
| DirXML <sup>®</sup>  | <b>Identity Manager</b>                                                    |
| DirXML Server        | Metadirectory server                                                       |
| DirXML engine        | Metadirectory engine                                                       |
| eDirectory           | Identity Vault (except when referring to eDirectory attributes or classes) |

### <span id="page-10-1"></span>**1.3 What's New in Identity Manager 3?**

Identity Manager 3 has the following new features:

- [Section 1.3.1, "Designer for Identity Manager," on page 12](#page-11-0)
- [Section 1.3.2, "Entitlements for Workflow-Based Provisioning and Enhancements to Role-](#page-14-0)[Based Entitlements," on page 15](#page-14-0)
- [Section 1.3.3, "Novell Identity Manager User Application and Workflow-Based Provisioning,"](#page-14-1)  [on page 15](#page-14-1)

### <span id="page-11-0"></span>**1.3.1 Designer for Identity Manager**

Identity Manager 3 includes an extremely flexible and powerful modeling tool, Designer 1.1. Designer is a standalone client application that enables you to design, deploy, and document Identity Manager-based solutions in a highly productive environment.

Using Designer, you can do the following:

- Design solutions locally, test them, then deploy solutions to the network.
- Import existing solutions from the network into Designer and work on them.
- Interact with your deployed solution to update any setting and view the state of any driver or system.

Designer has most of the configuration capabilities that are available in Novell iManager, plus new capabilities and advantages for designers. Some of the tasks you can perform in Designer include:

• Use powerful modeling to create the big picture of Identity management for your enterprise, with all Identity Manager components, end-systems and applications, and other visual elements. Divide the big picture into smaller connected pictures by organizing the systems into groups. Pan, scan, and zoom. Model application subsystems, eDir-to-eDir, and multiple drivers connecting to one system, in a way never possible before.

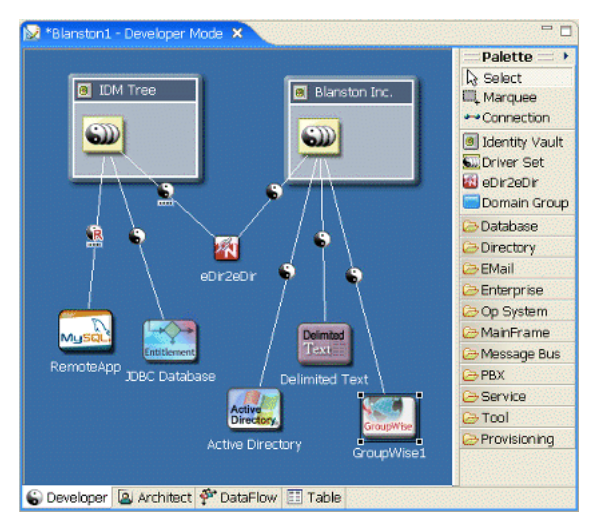

*Figure 1-1 Creating the Big Picture Is Simple In Designer*

• Work in different modes as either a high-level architect or a low-level developer, and easily transition from one to the other.

*Figure 1-2 Choose Between Developer and Architect Modes*

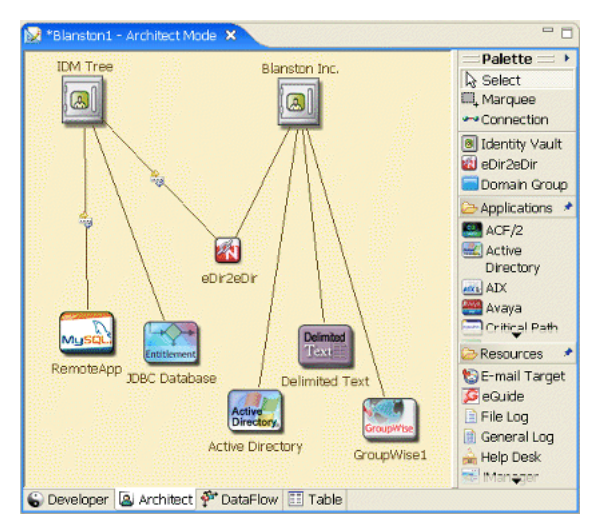

- Visually see and manipulate how data flows across the entire enterprise.
- With the push of a button, document your solution with detailed tables, charts, and graphics of all of your systems. You can document policies, schema, Identity Manager components, custom content, and project information, including a table of contents, appendix, and page numbering. You can strongly customize both the content and format of your document.
- Use the built-in policy simulator and Identity Manager engine to test your policies off-line.
- Easily create, copy, move, and share projects that span an entire enterprise. Because projects are local and filed based, you can easily back up and version your entire solution.
- Use instant project-wide search and edit capabilities.
- Work in a highly productive rich-client environment, with a native look and feel.
- Work well in a disconnected mobile environment for when you're "on the go."
- Use strong visual editors, minimal pop-ups, and well-synchronized views laid out to maximize productivity.
- Use wizards to help you get started and configure projects.
- Auto-create of objects, auto-value, auto-connection, auto-layouts.
- Use strong copy/paste within and across editors, as well as full undo/redo in most editors and views.
- Set many preferences and options that tailor the UI to how you want to use the product.
- Get help thorough contextual help and a powerful searchable help system.
- Auto-update installation notifies you of any updates and easily pulls them in.

Designer also comes with a number of features for developers:

- You can easily add and model something not in the shipping version. For example, you can add your own applications, drivers, resources, and icons.
- You can configure Designer to use a different editor. Configure all file types (for example, .xml and .txt) to use your editor of choice. Eclipse-based editors work best, but you can also include various artifacts (for example, word processing documents and spreadsheets). The native editor is automatically integrated into Designer if the platform supports it.
- You can develop and debug in Java. If you install Designer plug-ins into a full Eclipse install, you can do Java development and debugging, ANT, C#, and UML modeling, all in the same tool alongside Designer. This has particular value to Identity Manager driver writers (Java or C) who want the tools all together.
- You can use public APIs. Novell is using fully published public Eclipse APIs, an underlying project data model that is consistent with open industry standards in its format, and also using published Eclipse extension points.

#### **Audiences**

Designer was created for the following audiences:

- Enterprise IT developers
- Consultants
- Sales engineers
- Architects or system designers
- System administrators

This tool is aimed at information technology professionals who:

- Have a strong understanding of directories, databases, and their information environment
- Act in the role of a designer or architect of identity-based solutions

You don't need to be a developer or programmer to fully make use of every aspect of this tool. We provide many capabilities for developers to extend this tool to suit their own needs. Wizards make this tool easy to learn and use in building Identity Management solutions. Experienced users can bypass the wizards and interact directly at any level of detail.

You can also use Designer as an effective and valuable tool to help communicate key Identity Solution concepts and design to strategic decision-makers in the organization. You can use both the visual Modeler and documentation that captures and displays Designer data.

### **How Designer Relates to the iManager Tools**

iManager's primary use is for administration. iManager continues to be updated with new functionality for managing and monitoring deployed solutions. iManager's Web-based environment continues to have the following advantages:

- Remote access
- Centralized administration
- Support for roles
- Integration with other Web-based tools

iManager and Designer have similarities, but their features and end-user experience are optimized for their respective target users and environments. They are compatible. You can export information (for example, a driver set or a driver) from one application to the other. Also, several key common User Interface elements have been made similar so that you can move between the tools effectively.

### <span id="page-14-0"></span>**1.3.2 Entitlements for Workflow-Based Provisioning and Enhancements to Role-Based Entitlements**

Identity Manager allows you to synchronize data between connected systems. Entitlements allow you to set up criteria for a person or group that, once met, initiate an event to grant or revoke access to business resources within the connected system. This gives you one more level of control and automation for granting and revoking resources.

There are two aspects to making entitlements work: creating the entitlement and managing the entitlement. You create entitlements through iManager or through Designer. To create an entitlement through iManager, select the *Create Entitlement* Option under the *Identity Manager Utilities* heading in iManager. For more information, see "Creating and Using Entitlements" in the *[Novell](#page-0-0)  [Identity Manager 3.0 Administration Guide](#page-0-0)*.

You can also use Designer to create entitlements and deploy them into existing Identity Manager drivers. Designer allows you to create entitlements through the Entitlement Wizard, which gives you a graphical interface through which to create the entitlement, and steps you through the process. In iManager, you create entitlements through a simple interface, but you add additional properties through an XML editor. Because it has a graphical interface, we recommend using Designer for creating and editing entitlements.

After you create entitlements (or use entitlements that come preconfigured with certain Identity Manager drivers), you need to manage them. Entitlements are managed by two packages or agents: iManager through Role-Based Entitlement Policies or with workflow-based provisioning through the User Application.

Role-Based Entitlement policies allow you to grant business resources if the criteria are met. For example, if a user meets criteria 1, 2, and 3, then a Role-Based Entitlement policy can add the user to Group H; but if the user meets criteria 4 and 5, he or she becomes a member of Group I. In order for this entitlement to work through workflow-based provisioning, approval is first required.

Entitlements created in Designer 1.1 won't work on Identity Manager engines earlier than Identity Manager 3.0. In Designer, you can access the Entitlements Wizard from the Modeler or from the Outline view.

- In the Outline view, right-click an Identity Manager driver. Select *Add Entitlement*.
- In the Modeler view, right-click a Driver object and select *Entitlements > Add Entitlement*.

### <span id="page-14-1"></span>**1.3.3 Novell Identity Manager User Application and Workflow-Based Provisioning**

The Novell Identity Manager User Application is a powerful Web application with supporting tools for provisioning. Workflow-based provisioning is the process of managing user access to secure resources in an organization. Users request resources and one or more individuals (including delegates or proxies) with approval rights can approve or deny the request. Users can also view the status of requests.

When used in conjunction with the Provisioning Module for Identity Manager and Novell Audit, the Identity Manager User Application provides a complete, end-to-end provisioning solution that's secure, scalable, and easy to manage.

The User Application offers the following Web-based end user functionality:

- White pages
- Organizational charts
- User search (with ability to save custom search configurations)
- Self-service password management
- Lightweight user administration tools
- Initiation and monitoring of provisioning requests (if the Provisioning Module is installed)
- Management of personal and/or team tasks (if the Provisioning Module is installed)
- Delegation and proxy capabilities
- Self-Service User Profile management (users can edit selected information on their public profiles)
- E-mail notification of provisioning tasks
- More than 85 portlets to create customized intranet pages for users as part of the Identity portal
- Support for self-provisioning and approval based provisioning workflows

For the system administrator, the User Application offers a rich assortment of configuration and administration capabilities, including:

- iManager plug-ins to allow setup and management of proxy and delegation rights
- Access to logging tools and customized Crystal Reports
- Wizard-based configuration of workflows (if the Provisioning Module is installed)
- Workflow management (if the Provisioning Module is installed), including enabling and disabling of workflows and suspension of flows in progress
- Eclipse RCP-based Designer for creating custom virtual-directory object definitions and relationships

Support for workflow-based provisioning is a key feature of Identity Manager 3 and is a separate purchase. Workflow-based provisioning is not supported in Identity Manager 2.

### <span id="page-15-0"></span>**1.4 Identity Manager Installation Programs and Services**

The following sections explain Identity Manager's [Installation Programs](#page-15-1) and [Services](#page-17-0).

### <span id="page-15-1"></span>**1.4.1 Installation Programs**

Identity Manager has three distinct installation programs with seven services to install and configure.

*Figure 1-3 Graphic Overview of the Seven Services That Identity Manager Offers*

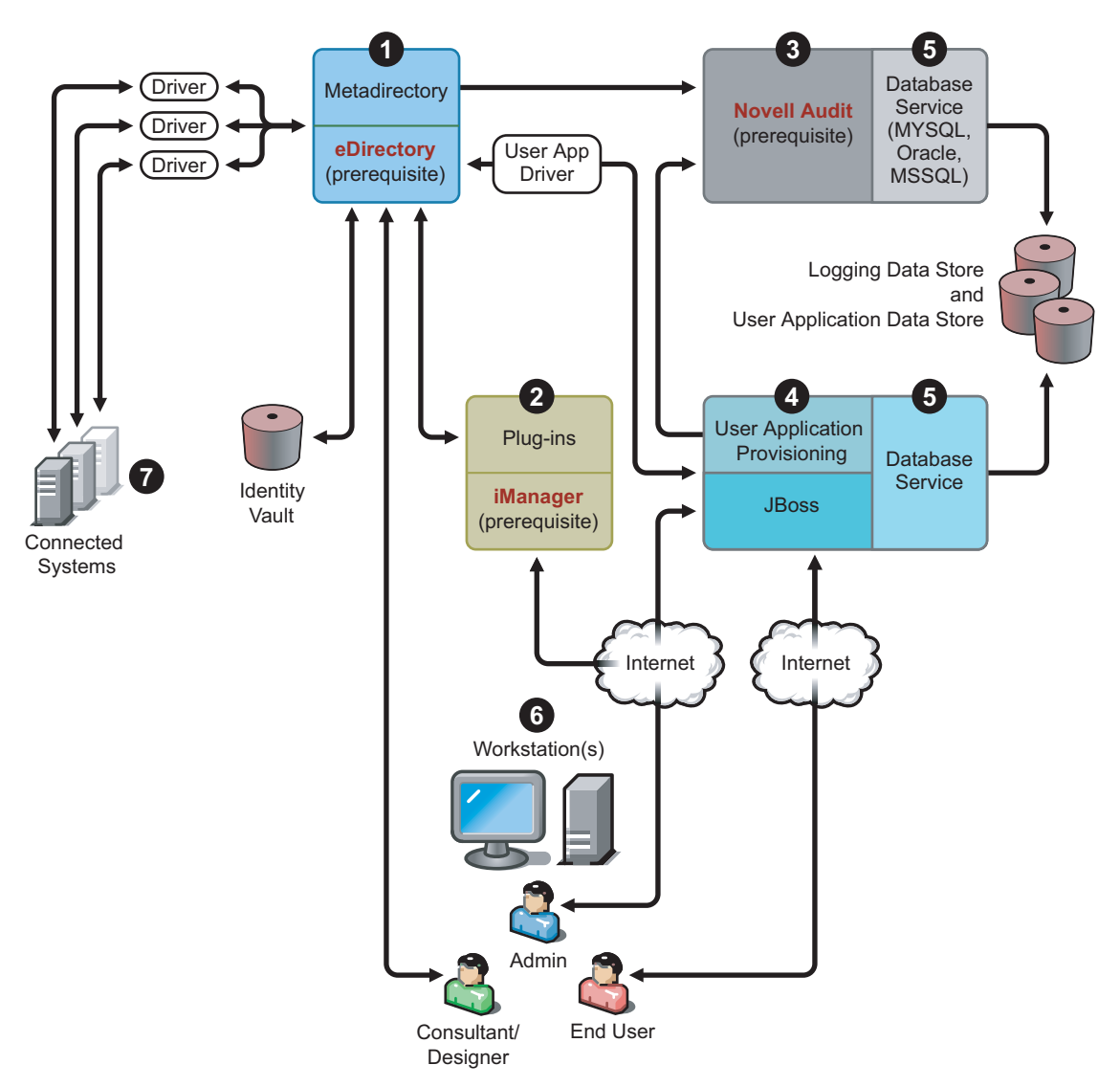

Below is the list of the installation programs and what each installation does:

- ["Identity Manager Metadirectory System Installation" on page 17](#page-16-0)
- ["User Application and Workflow Services for Provisioning Installation" on page 18](#page-17-1)
- ["Designer Installation" on page 18](#page-17-2)

**NOTE:** Before installing Identity Manager components, you need to install prerequisite software including eDirectory 8.7.3 or later, iManager 2.5 or later, and Novell Audit 1.0.3 Starter Pack. You can get the prerequisite software from [Novell's Download Web site](http://download.novell.com) (http://download.novell.com).

### <span id="page-16-0"></span>**Identity Manager Metadirectory System Installation**

The installation process performs the following functions:

- Extends the eDirectory schema for the Identity Manager product as a whole.
- Installs the Metadirectory engine and system service.
- Installs the Identity Manager plug-ins for iManager.
- Installs the Metadirectory system Remote Loader (if selected).
- Installs the connected system drivers. (The drivers are installed, but dormant until initiated for use).
- Installs the Identity Manager reports, and any of the Metadirectory system utilities, and tools.

#### <span id="page-17-1"></span>**User Application and Workflow Services for Provisioning Installation**

The following services are installed on Linux and Windows:

- JBoss and MySQL (if selected).
- The lightweight portal software and the directory abstraction layer software.
- The User Application portlets, and supporting software, including work flow end user tasks.
- The Workflow engine.

#### <span id="page-17-2"></span>**Designer Installation**

There is an installer for Linux and one for Windows:

- Installs the Eclipse framework.
- Installs the foundational plug-ins.
- Installs the Metadirectory plug-ins.

### <span id="page-17-0"></span>**1.4.2 Services**

Identity Manager comes with seven services that you can install and configure. Although it's not recommended for a production environment, you can install and configure all seven services on a single computer. Or you can deploy one service per computer, or anything in between. The supported hardware and software prerequisites for each service are covered in [Section 1.5, "System](#page-24-0)  [Requirements for Identity Manager," on page 25.](#page-24-0)

*Figure 1-4 Metadirectory System Service*

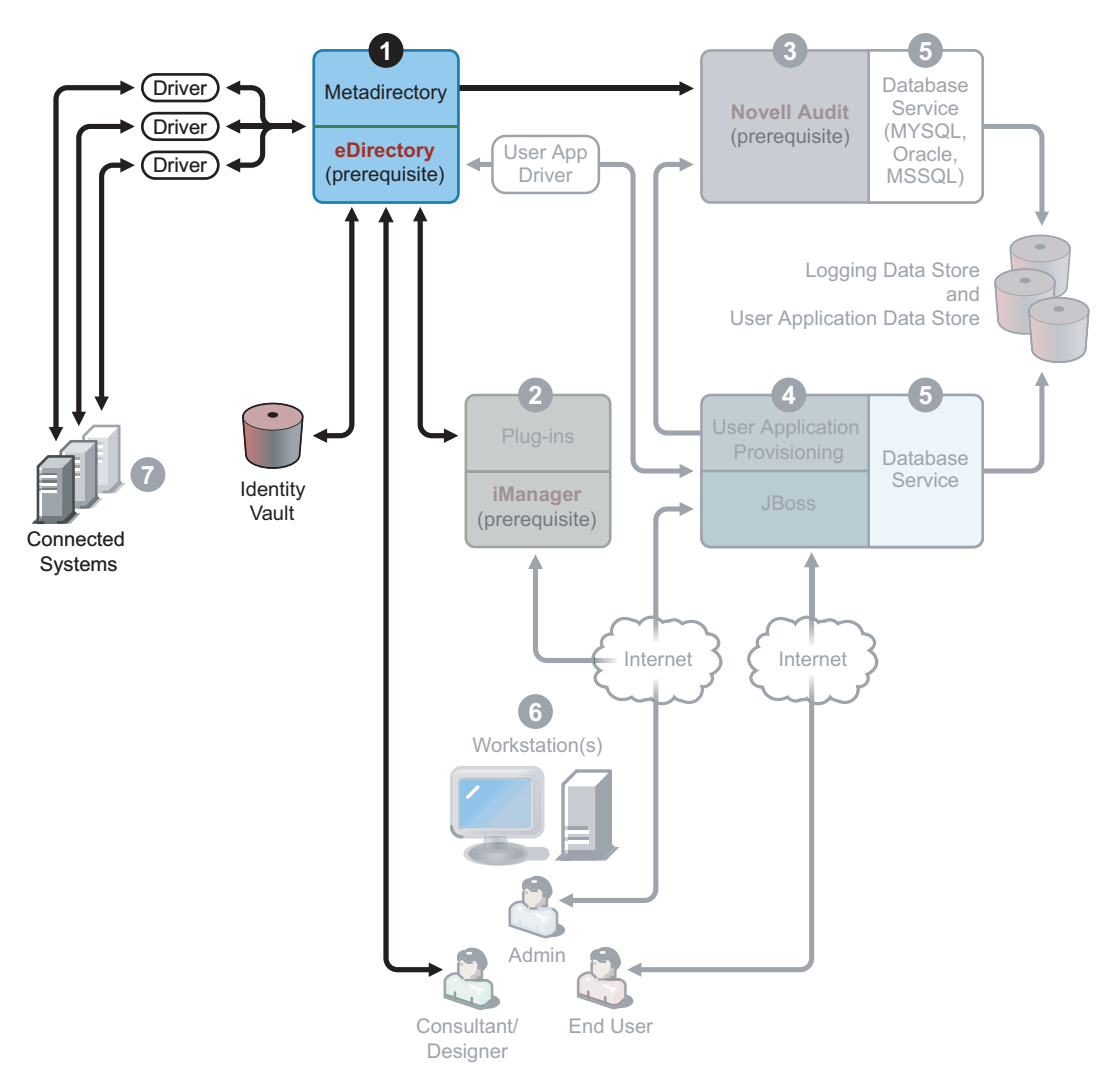

1. The Metadirectory system service. This system is used as the Identity Vault, and you only need one instance of the Metadirectory engine in a production environment. To install Identity Manager and this service, see [Chapter 4, "Installing Identity Manager," on page 61.](#page-60-0)

*Figure 1-5 Web-Based Administration Service*

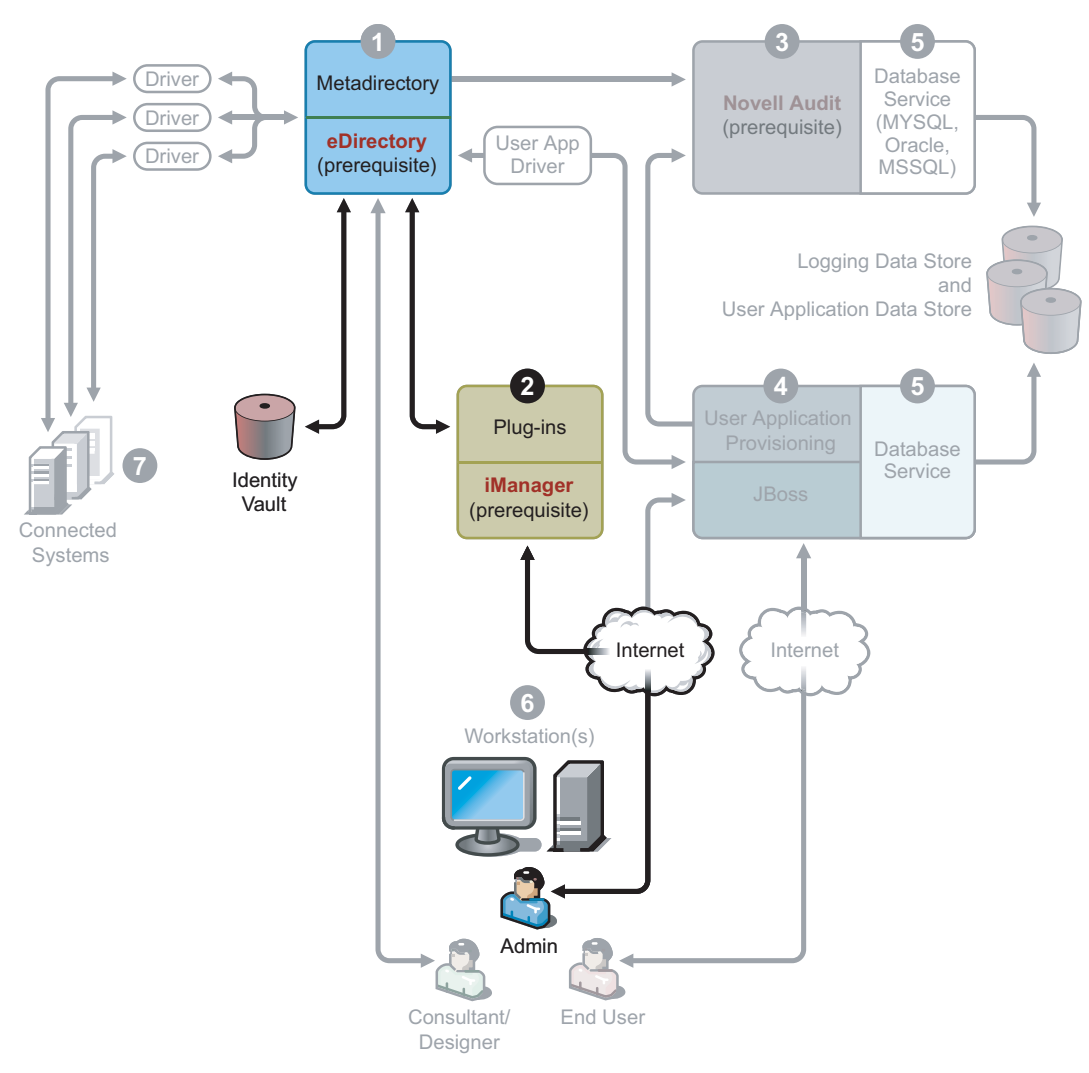

2. The Web-based administration service. Use this service for the administration of eDirectory and the Metadirectory system using iManager 2.5 and above with Identity Manager and User Application plug-ins installed. You install Identity Manager plug-ins into iManager on the server where you install Identity Manager. To install Identity Manager plug-ins and this service, see [Chapter 4, "Installing Identity Manager," on page 61](#page-60-0).

*Figure 1-6 Secure Logging Service*

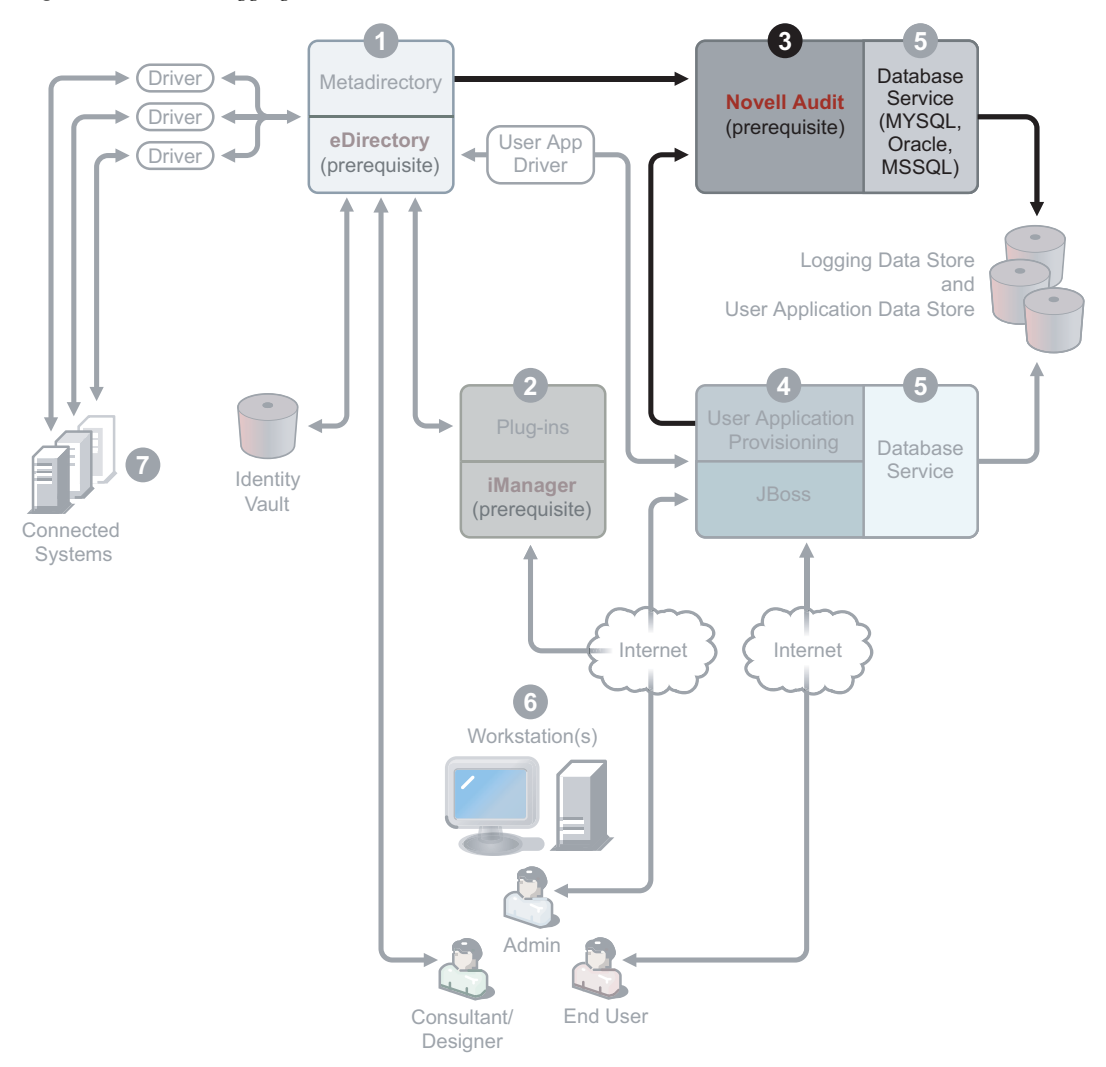

3. The secure logging service. Repository for logging events (Identity Manager software is not installed on this server, but having a secure logging service is mandatory). This is a central service that is used by Identity Manager and the end-user application and workflow system services and is downloaded separately from [Novell's Download Web site](http://download.novell.com) (http:// download.novell.com).

From the Product or Technology pull-down menu on the Download Web site, select *Novell Audit* and click *Search*. Click the *Novell Nsure Audit 1.0.3 Starter Pack*. Follow the installation instructions included with the Starter Pack.

*Figure 1-7 User Application and Workflow-Based Provisioning Services*

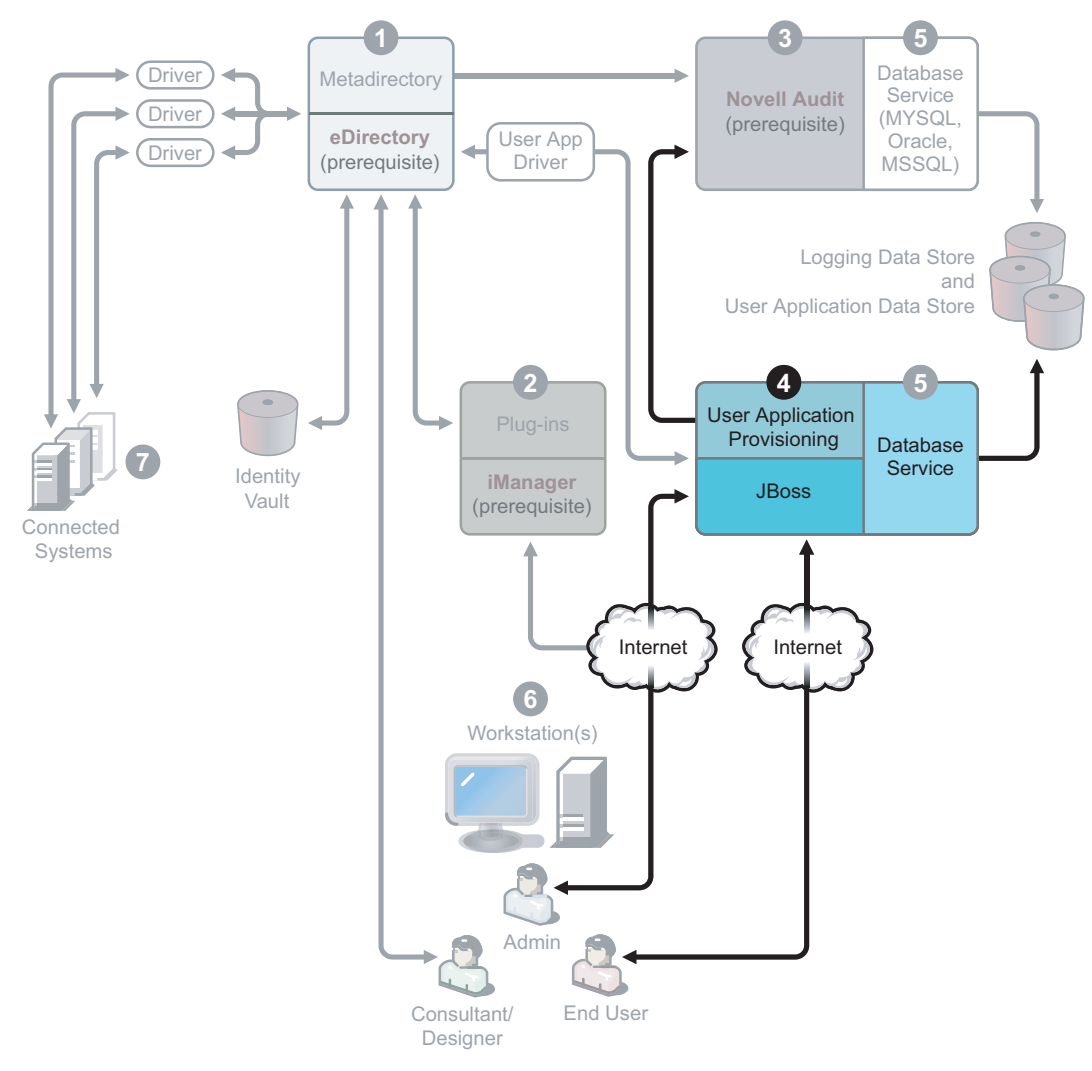

4. The User Application and workflow-based provisioning services. To install this service, see [Chapter 5, "Installing the User Application," on page 85.](#page-84-0)

*Figure 1-8 Database Service*

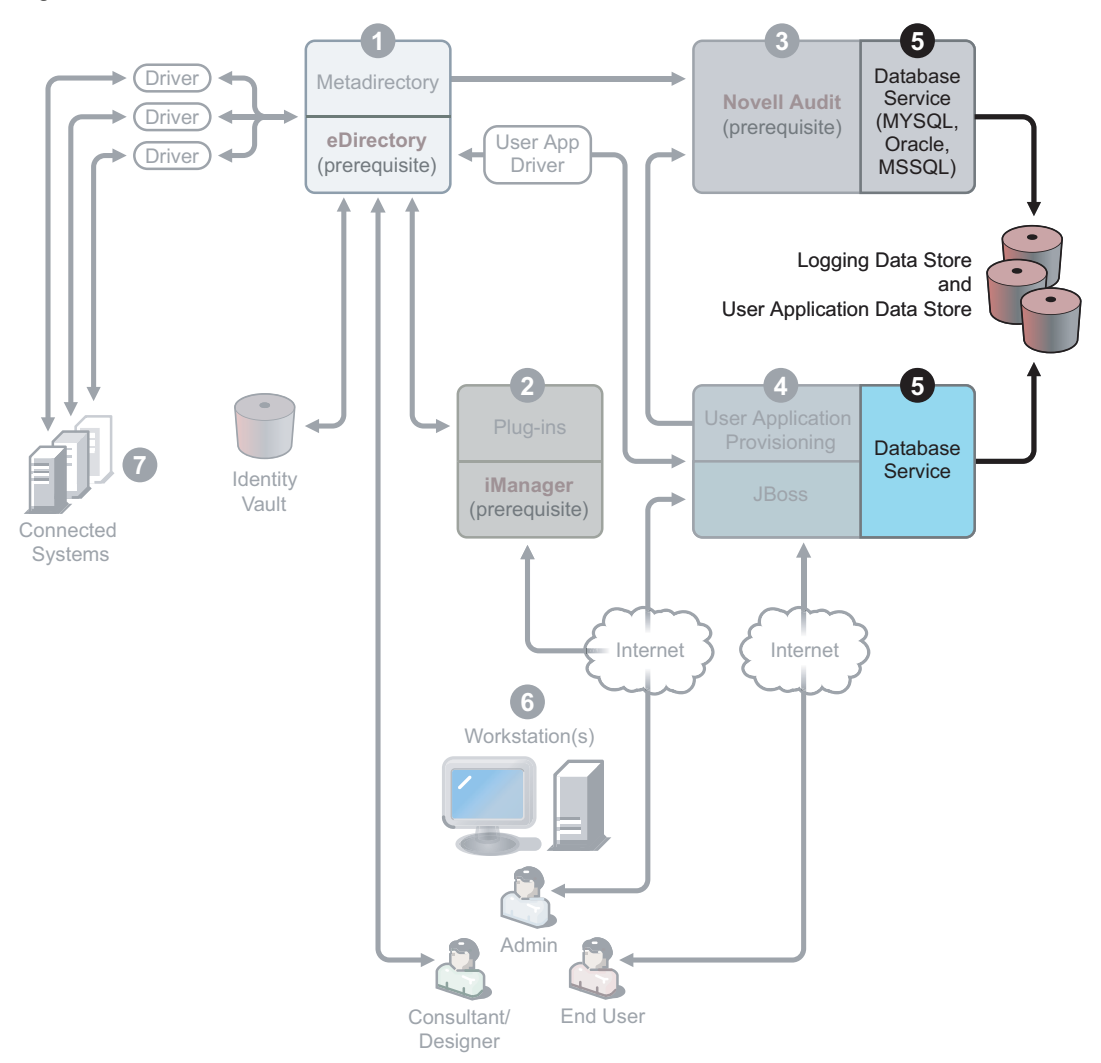

5. The database service. Both the secure logging service and the end-user application/work flow system require a database. You can set up one database to serve both applications, or you can set up independent databases for each one.

The secure logging service does not include a specific database. However, you can use the MySQL database that comes with the User Application and Provisioning. The User Application comes with the JBoss Application Server Version 4.0.2, as well as with MySQL Version 4.1.12. To install this service, see [Section 5.2, "Installation and Configuration," on](#page-85-1)  [page 86.](#page-85-1)

*Figure 1-9 Workstation Services for Designer*

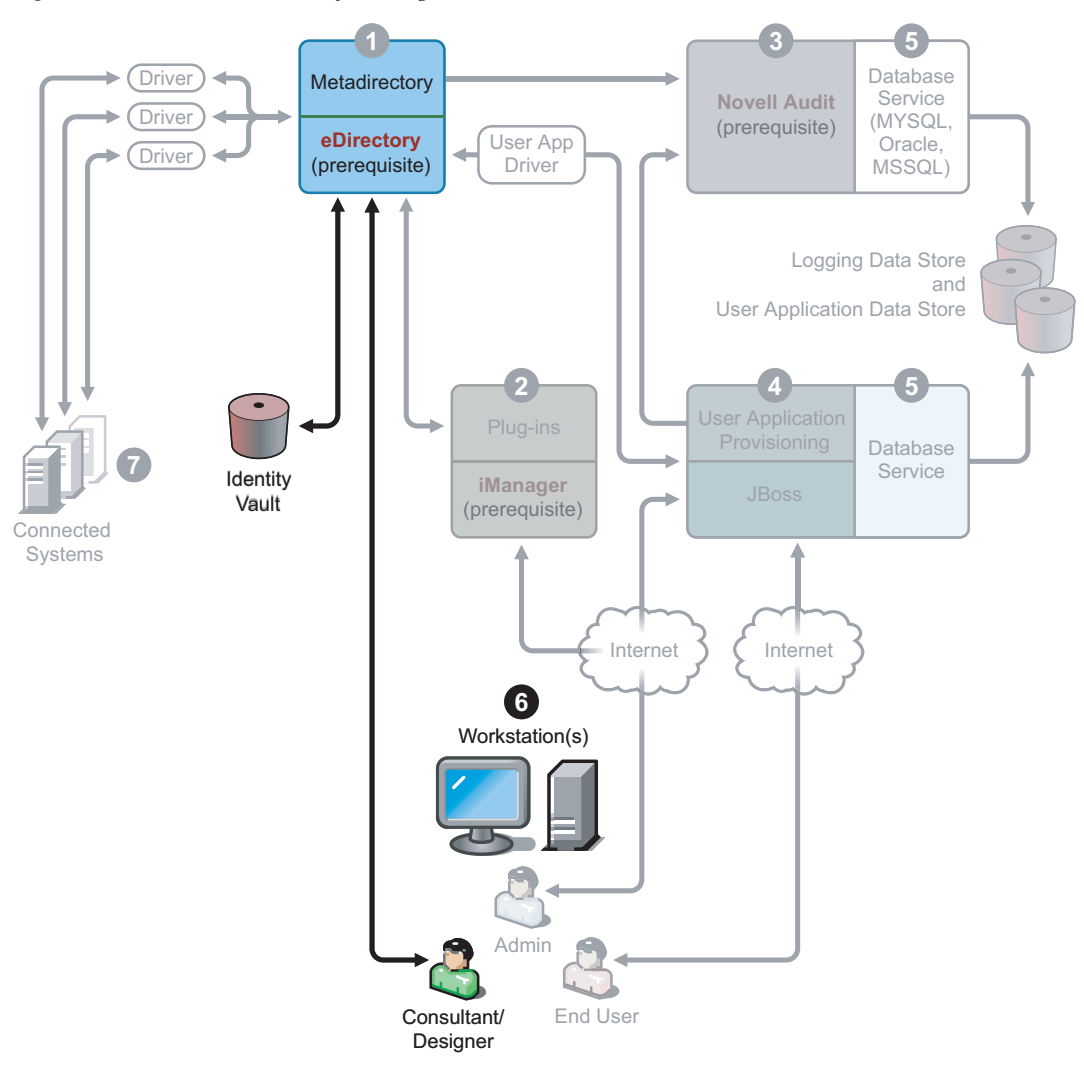

6. Workstations. Used for Designer to design, deploy, and document the Identity Manager system and for utilities, reports, and tools included with the product. To install Designer on a workstation, see "Installing Designer" in the *Designer for Identity Manager 3: Administration Guide*.

*Figure 1-10 Connected Systems*

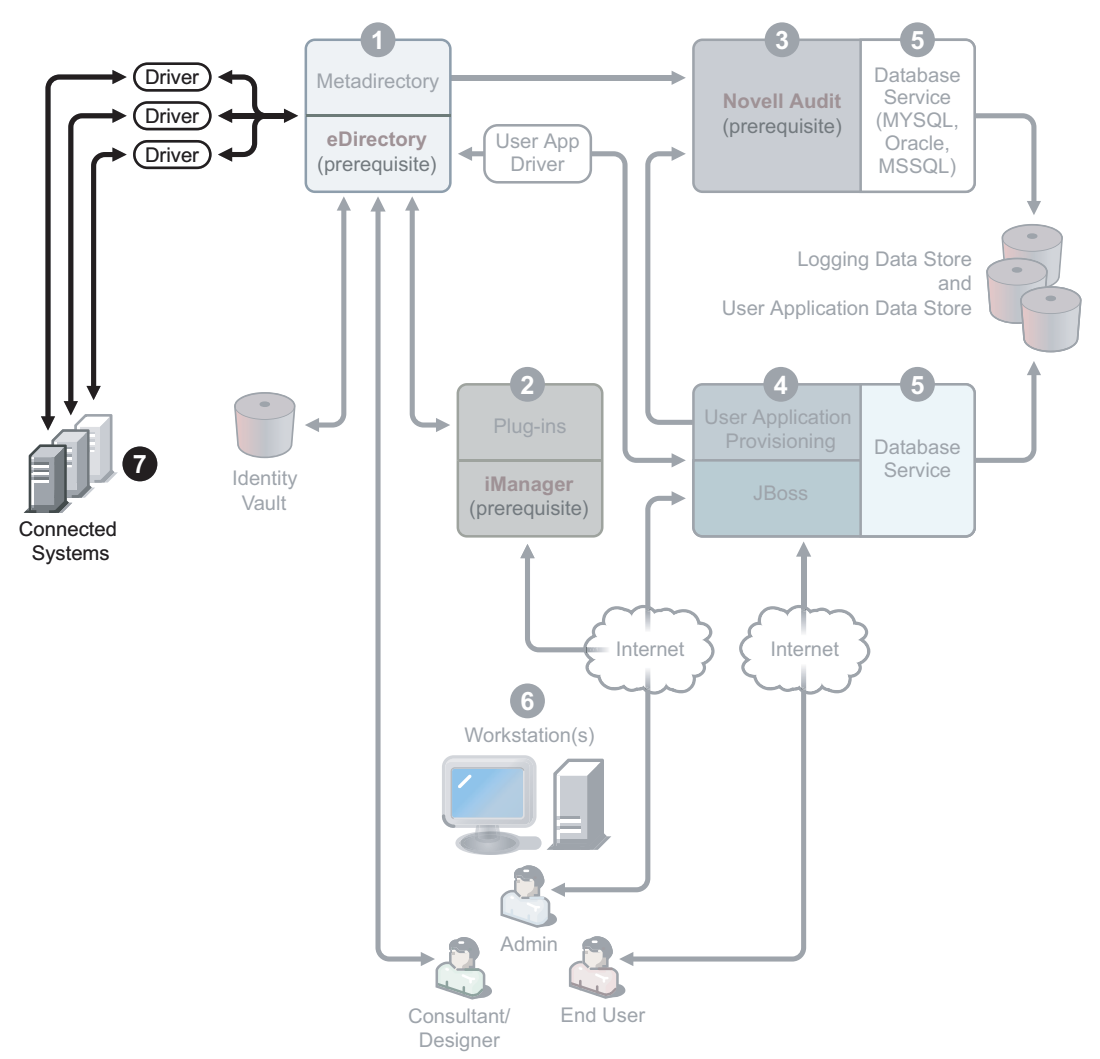

7. Connected systems. This is where the drivers are hosted and these connected systems can be applications, databases, servers, and other services. Each connected application requires individuals with application-specific knowledge and responsibility. Each driver requires that the connected system be available and the relevant APIs provided.

You install the drivers as part of the Identity Manager installation process. To install Identity Manager and this service, see [Chapter 4, "Installing Identity Manager," on page 61.](#page-60-0) To learn more about configuring drivers, you should read the driver-specific documentation on the [Identity Manager Drivers Documentation Web site](http://www.novell.com/documentation/idmdrivers) (http://www.novell.com/documentation/ idmdrivers).

### <span id="page-24-0"></span>**1.5 System Requirements for Identity Manager**

Novell Identity Manager contains components that can be installed within your environment on multiple systems and platforms. Depending on your system configuration, you might need to run the Identity Manager installation program several times to install Identity Manager components on the appropriate systems.

The following table lists the installation components of Identity Manager and requirements for each.

#### *Table 1-3 Identity Manager System Components*

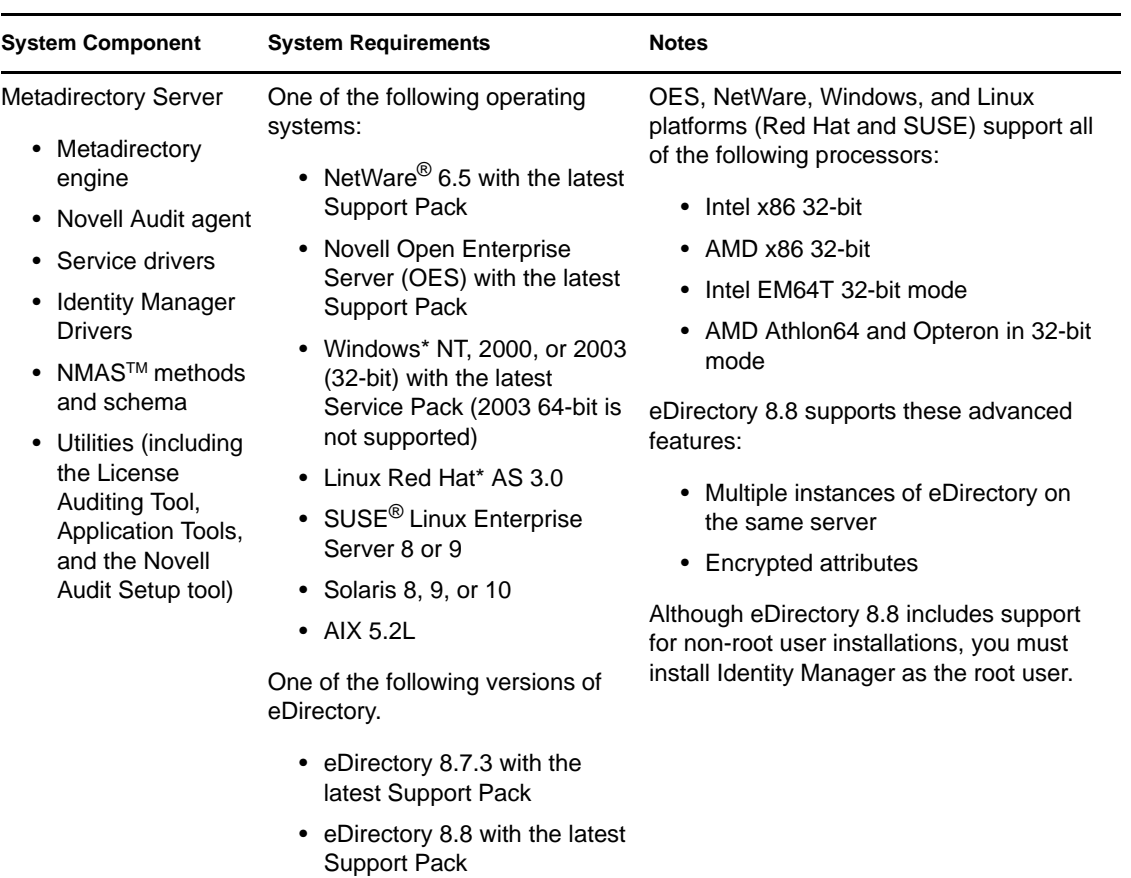

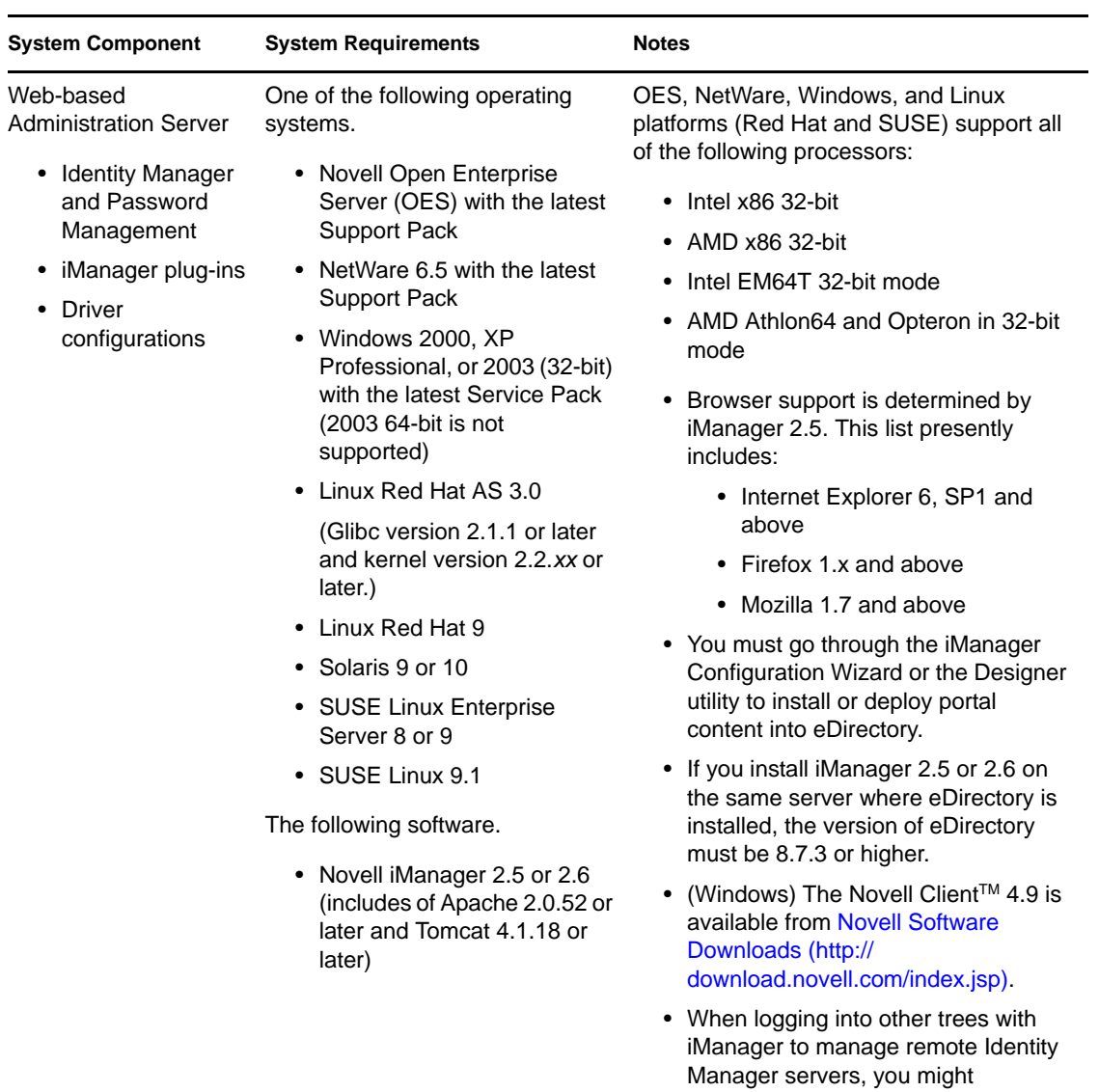

encounter errors if you use the server name instead of the IP address for

the remote server.

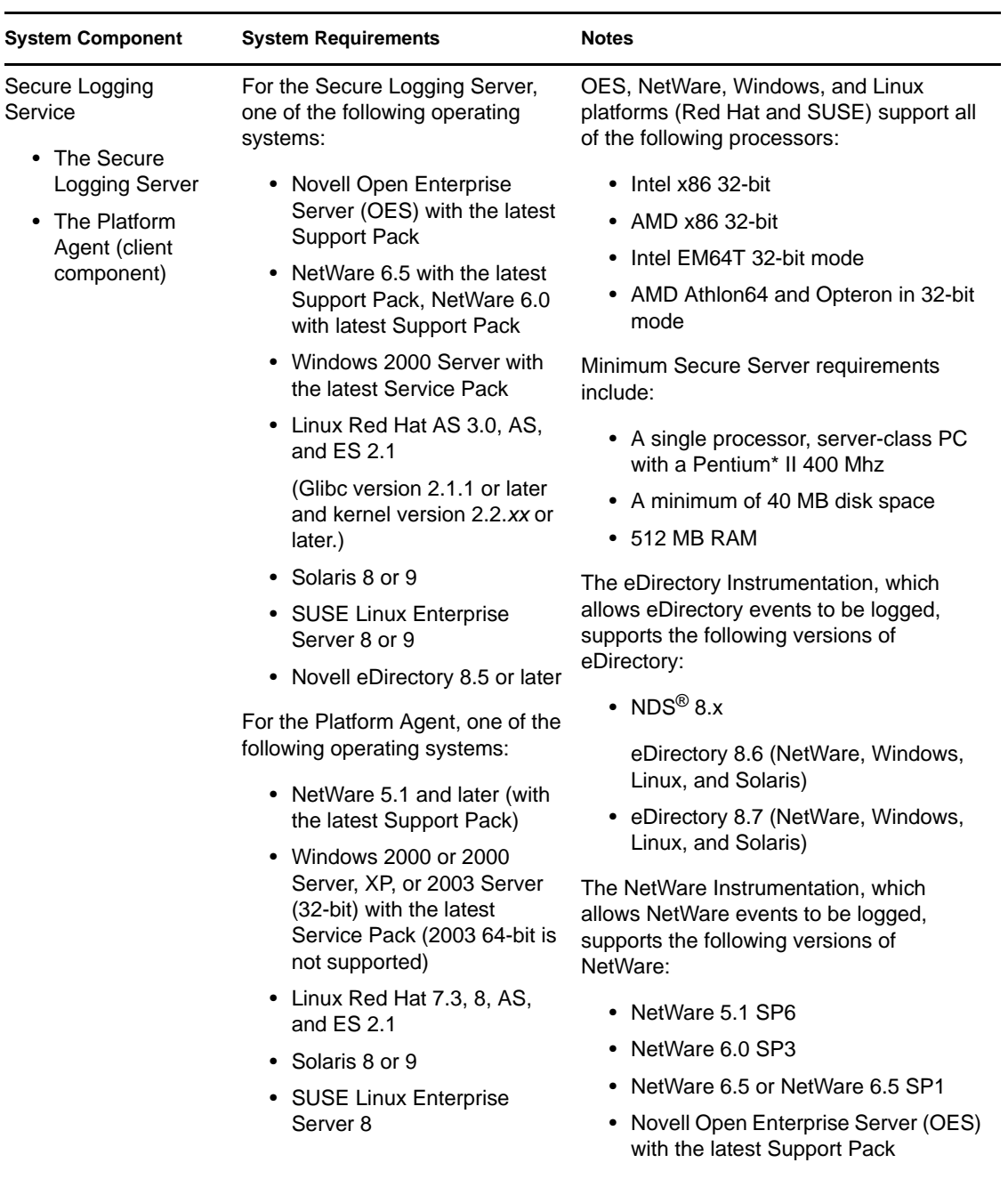

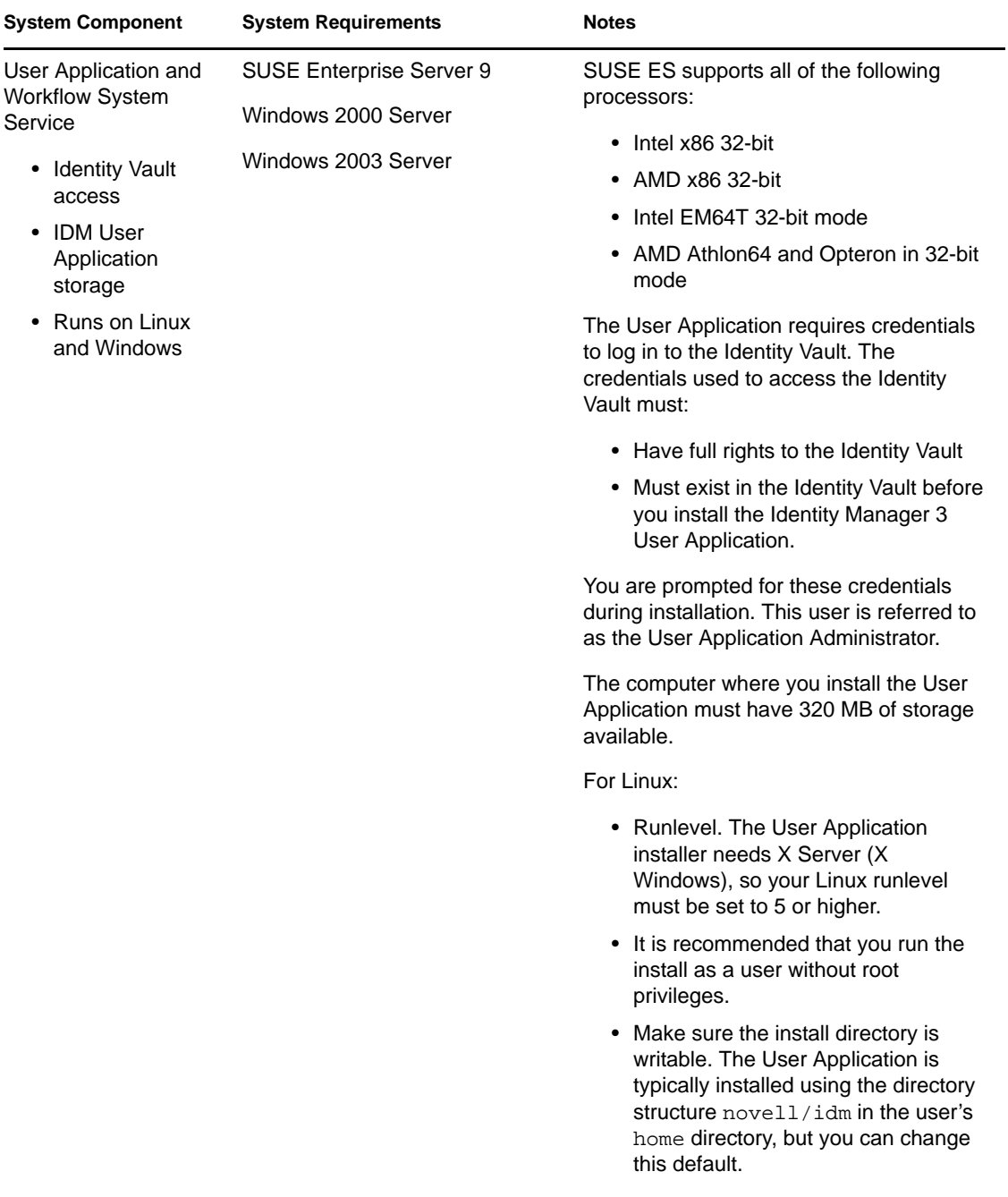

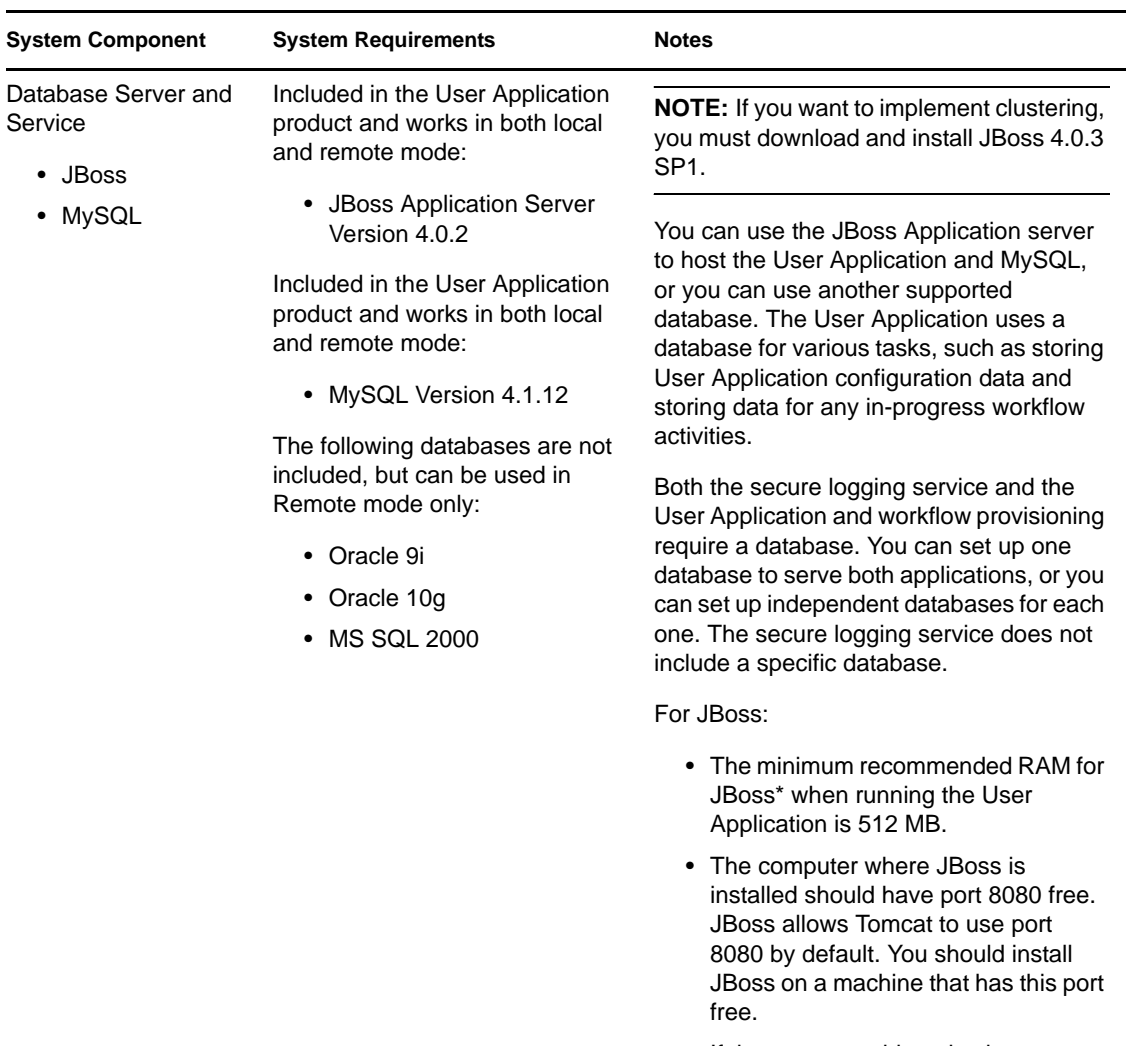

• If the target machine also has an instance of iManager (or any other application that uses its own instance of Tomcat), you might end up with multiple Tomcat instances competing for the same port. You should either shut down other Tomcat instances or set the others to use a port other than 8080.

#### For MySQL:

• The computer where MySQL is installed should have port 63306 free. The User Application installer installs MySQL at port number 63306 by default to avoid conflicts with any other MySQL server running on the machine.

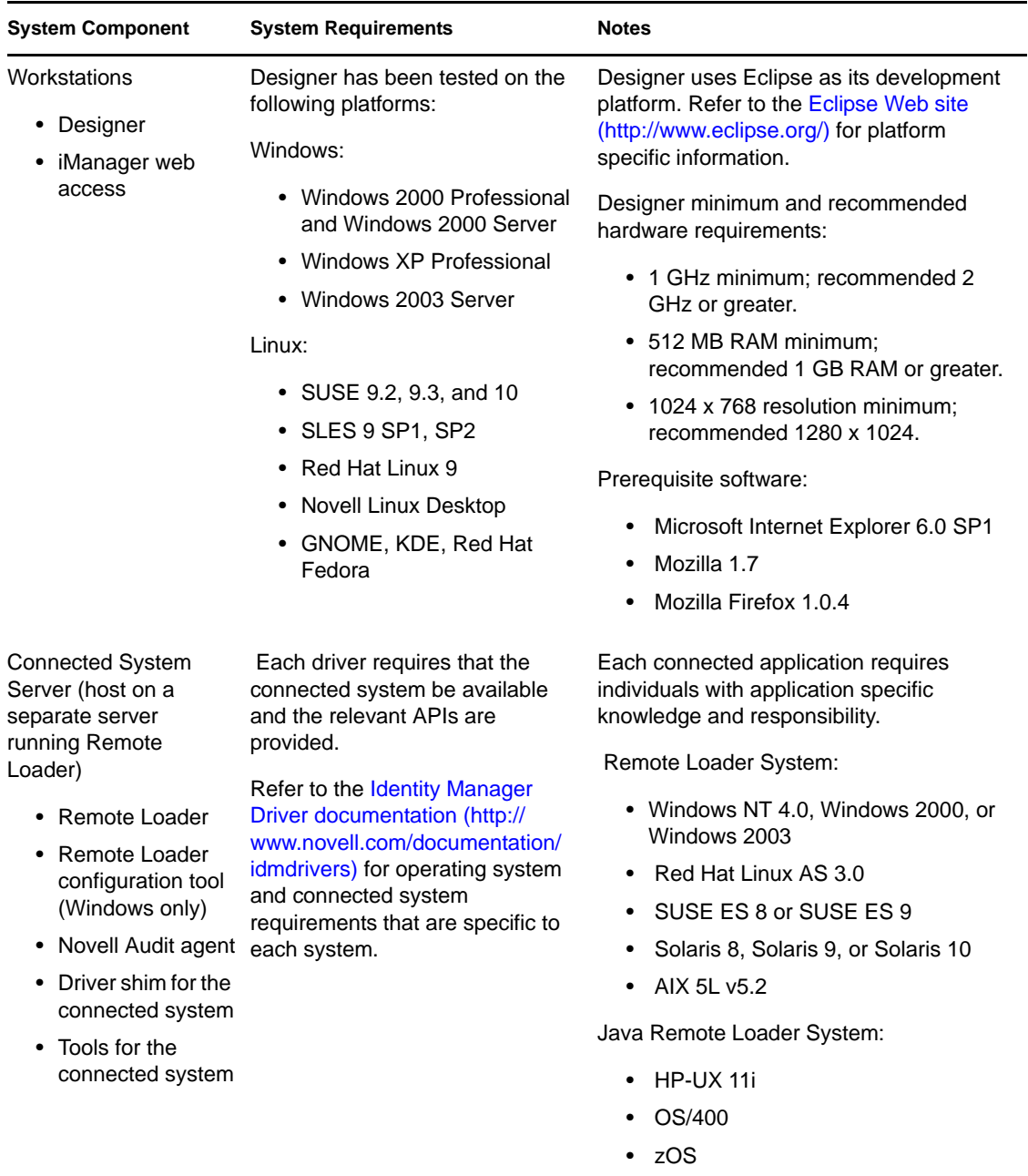

• Should be able to use on any system that has JVM 1.4.2 or higher

### <span id="page-30-0"></span>**1.6 Recommended Deployment Strategies**

As previously indicated, Identity Manager comes with seven services that you must install and configure. Although it's not recommended for a production environment, you can install and configure all seven services on a single server. Or you can deploy one service per server, or anything in between.

Workload is the main factor in designing Identity Manager deployments. The more traffic you can disperse, the better potential throughput your applications can have.

In Figure 1-3, we recommend one server for the Metadirectory service, one server for the Web-based administration service, one server for the secure logging service, and one server for user application and workflow-based provisioning service.

*Figure 1-11 Recommended Approaches To Identity Manager Deployment*

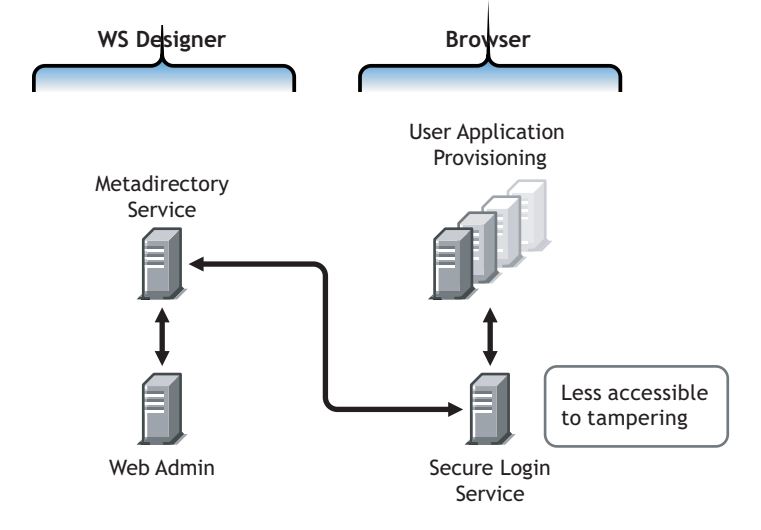

#### **Metadirectory Service**

How you deploy Identity Manager services depends on service workload. For instance, you can install Identity Manager's Metadirectory service on one server that communicates with the connected systems. You only need to install the Metadirectory engine on one server running eDirectory.

Because of potential heavy throughput with iManager, you might not want to install the Web-based administration service with the Metadirectory service. If you do install iManager on the same server as Identity Manager, install iManager first, then Identity Manager and its plug-ins.

### **Web-Based Administration Service**

If you already have iManager 2.5 or 2.6 installed on a server, you only need to run the Identity Manager installation and install the Identity Manager plug-ins for iManager. If you are installing the User Application and workflow system service, you must also run the User Application installation and install only the User App plug-ins for iManager. You will need to do this for either the User Application or the User Application with Provisioning installations (they are two separate products).

### **User Application and Secure Logging Services**

If you are performing a substantial amount of provisioning, we recommended that the User Application be installed on its own server. You can also set up clustering if needed. MySQL 4.1.12 is included with the User Application, and if it is deployed as part of the User Application install or as part of the User Application with workflow-based provisioning install, you do not need to set up another database service.

However, the secure logging service does not include a specific database, and both the secure logging service and the end-user application/workflow provisioning service require a database. You can set up one database to serve both applications, or you can set up independent databases for each service. This depends on how much provisioning you perform and on the logging service workload. **NOTE:** If you want to setup Oracle 9i or 10g on a separate (remote) server, you will need to install Oracle, and configure the Application Server to provide a remote connection to the database.

#### **Using the Remote Loader Configuration**

You can use the *Connected System* option during the Identity Manager install if you don't want to install eDirectory services and the Metadirectory engine on a connected system server. The Remote Loader also provides a secure communication path between the Metadirectory engine and the driver using SSL technology. Keep this in mind when connecting systems to Identity Manager.

### <span id="page-32-0"></span>**1.7 Where To Get Identity Manager 3 and Its Services**

- [Section 1.7.1, "Installing Identity Manager 3," on page 34](#page-33-0)
- [Section 1.7.2, "Activating Identity Manager 3 Products," on page 35](#page-34-0)

To download Identity Manager 3 and its services, go to the [Novell Downloads Web site](http://download.novell.com) (http:// download.novell.com).

- 1. In the *Product* or *Technology* menu, select *Novell Identity Manager*, then click *Search*.
- 2. On the Novell Identity Manager Downloads page, click the Download button next to a file you want.
- 3. Follow the on-screen prompts to download the file to a directory on your computer.
- 4. Repeat from Step 2 until you have downloaded all the files you need. Most installations require multiple ISO images.

The following Identity Manager components are available for download.

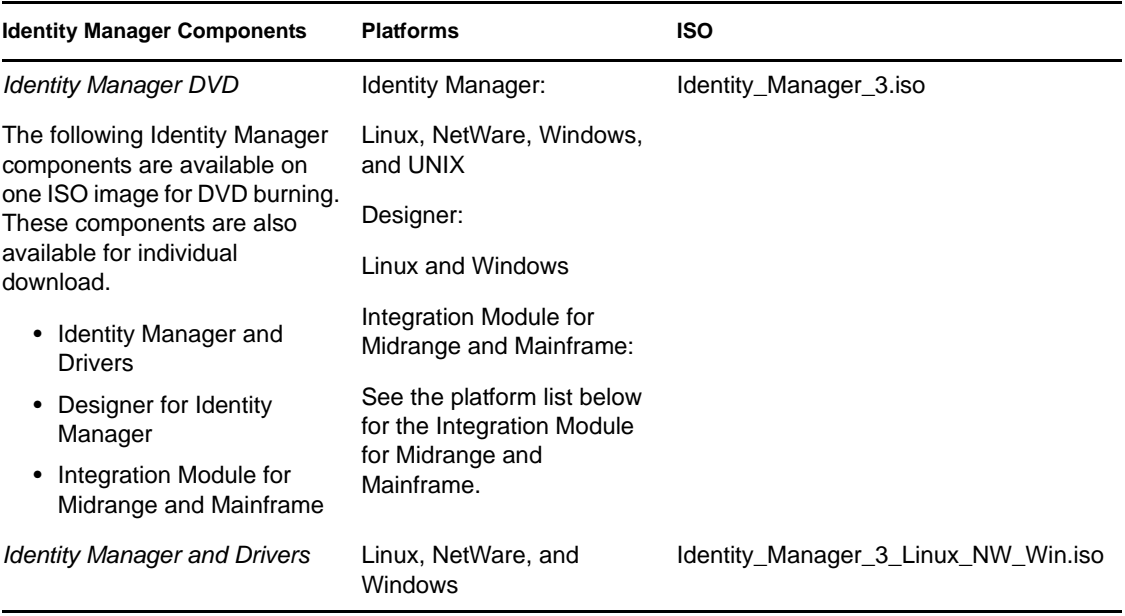

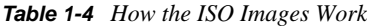

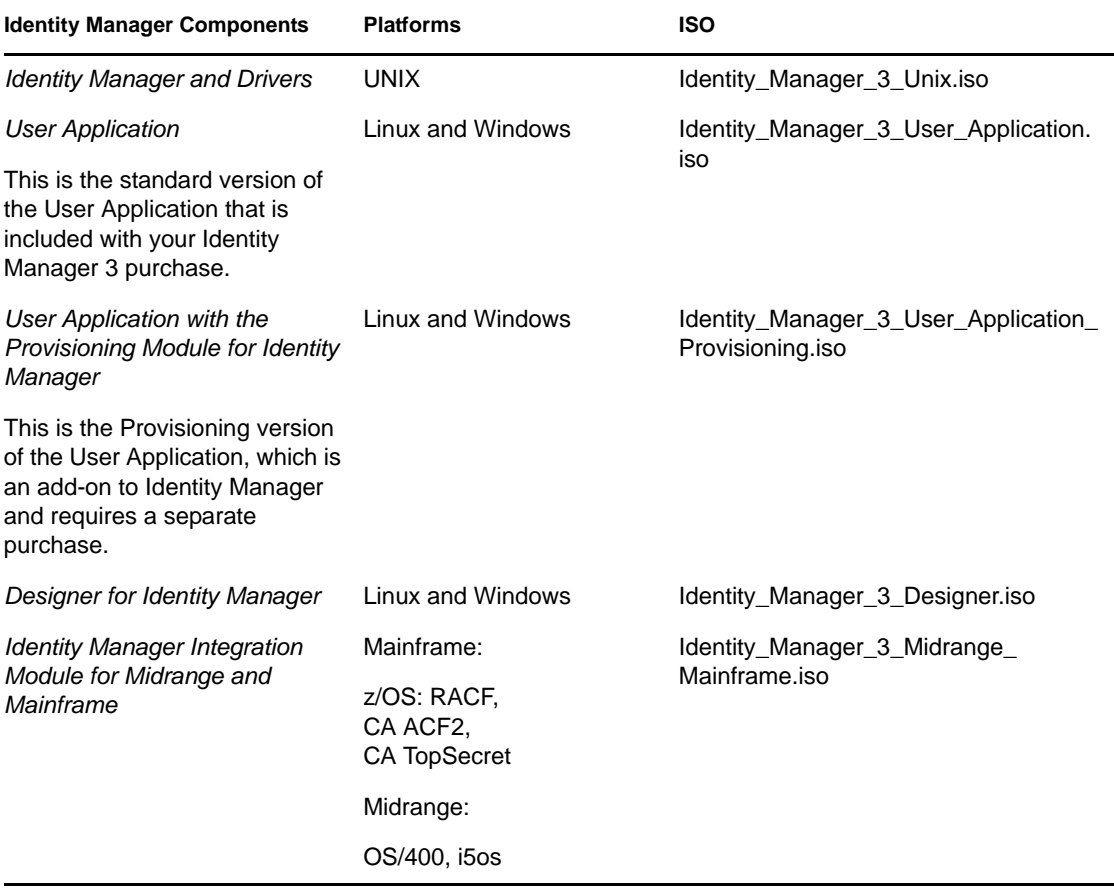

Your Identity Manager purchase includes integration modules for several common customer systems that you might already have licenses for: Novell eDirectory, Microsoft Active Directory, Microsoft Windows NT, LDAP v3 Directories, Novell GroupWise, Microsoft Exchange, and Lotus Notes. All other Identity Manager Integration Modules must be purchased separately.

The User Application component comes on two ISO images: The User Application ISO image is a standard version and is included with your Identity Manager 3 purchase. The User Application with Provisioning Module for Identity Manager is an add-on product that integrates a powerful approval workflow. This Provisioning Module comes on a separate ISO image and is purchased separately.

Your Identity Manager purchase also includes Designer for Identity Manager, a powerful and flexible administration tool that dramatically simplifies configuration and deployment.

### <span id="page-33-0"></span>**1.7.1 Installing Identity Manager 3**

- To install Identity Manager 3 on Windows, NetWare, and Linux, see [Chapter 4, "Installing](#page-60-0)  [Identity Manager," on page 61](#page-60-0)
- To install the User Application or the User Application with Provisioning, see [Chapter 5,](#page-84-0)  ["Installing the User Application," on page 85](#page-84-0)
- To install Designer, see "Installing Designer" in *[Novell Identity Manager 3.0 Administration](#page-0-0)  [Guide](#page-0-0)*

**NOTE:** The Linux & UNIX (formerly NIS), Mainframe and Midrange driver installation programs are located in the /platform/setup directory. You must run these installs separately from the Identity Manager and User Application installation programs.

For a list of known issues, see the Readme file that comes with Identity Manager.

### <span id="page-34-0"></span>**1.7.2 Activating Identity Manager 3 Products**

Identity Manager products require activation (except Designer.) The following products can be used for a 90-day evaluation period before you need to either discontinue using them or purchase an activation.

- Identity Manager 3
- User Application with the Provisioning Module for Identity Manager
- Integration Modules

**IMPORTANT:** In order for the User Application to activate properly, you must download the correct ISO image. For example, if you purchase Identity Manager 3, but then download the User Application Provisioning Module without a separate purchase of the Provisioning Module, your User Application implementation stops working after 90 days.

For additional information on activation, see [Chapter 6, "Activating Novell Identity Manager](#page-108-0)  [Products," on page 109.](#page-108-0)
# <span id="page-36-3"></span><sup>2</sup>**Planning**

- [Section 2.1, "Common Installation Scenarios," on page 37](#page-36-0)
- [Section 2.2, "Planning the Project Management Aspects of Identity Manager Implementation,"](#page-44-0)  [on page 45](#page-44-0)
- <span id="page-36-2"></span>• [Section 2.3, "Planning the Technical Aspects of Identity Manager Implementation," on page 51](#page-50-0)

## <span id="page-36-0"></span>**2.1 Common Installation Scenarios**

The following scenarios are examples of the environment in which Identity Manager might be used. For each scenario, some guidelines are provided to help you with your implementation.

- [Section 2.1.1, "New Installation of Identity Manager," on page 37](#page-36-1)
- [Section 2.1.2, "Using Identity Manager and DirXML 1.1a in the Same Environment," on](#page-38-0)  [page 39](#page-38-0)
- [Section 2.1.3, "Upgrading from the Starter Pack to Identity Manager," on page 41](#page-40-0)
- [Section 2.1.4, "Upgrading from Password Synchronization 1.0 to Identity Manager Password](#page-42-0)  [Synchronization," on page 43](#page-42-0)

### <span id="page-36-1"></span>**2.1.1 New Installation of Identity Manager**

*Figure 2-1 New Installation*

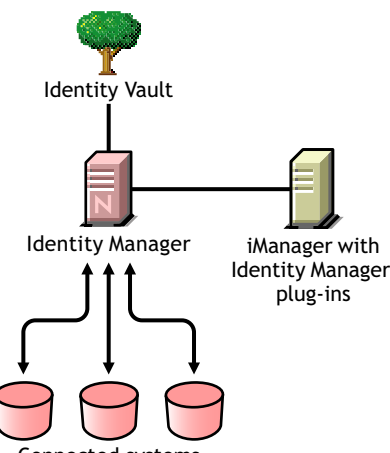

Connected systems

Identity Manager is a data-sharing solution that leverages your Identity Vault to automatically synchronize, transform, and distribute information across applications, databases, and directories.

Your Identity Manager solution includes the following components:

- ["Identity Vault with Identity Manager" on page 38](#page-37-0)
- ["iManager Server with Identity Manager plug-ins" on page 38](#page-37-1)
- ["Connected Systems" on page 38](#page-37-2)
- ["Common Identity Manager Tasks" on page 38](#page-37-3)

#### <span id="page-37-0"></span>**Identity Vault with Identity Manager**

The Identity Vault contains the user or object data you want to share or synchronize with other connected systems. We recommend that you install Identity Manager in its own eDirectory™ instance and use it as your Identity Vault.

#### <span id="page-37-1"></span>**iManager Server with Identity Manager plug-ins**

You use Novell<sup>®</sup> iManager and the Identity Manager plug-ins to administer your Identity Manager solution.

#### <span id="page-37-2"></span>**Connected Systems**

Connected systems might include other applications, directories, and databases that you want to share or synchronize data with the Identity Vault. To establish a connection from your Identity Vault to the connected system, install the appropriate [driver](http://www.novell.com/documentation/dirxmldrivers/index.html) for that connected system. Refer to the driver [implementation guides](http://www.novell.com/documentation/dirxmldrivers/index.html) (http://www.novell.com/documentation/dirxmldrivers/index.html) for specific instructions.

#### <span id="page-37-3"></span>**Common Identity Manager Tasks**

- **Install System Components:** Because your Identity Manager solution might be distributed across several computers, servers, or platforms, you should run the installation program and install the appropriate components per system. Refer to [Section 4.2, "Identity Manager](#page-60-0)  [Components and System Requirements," on page 61](#page-60-0) for more information.
- **Set Up Connected Systems:** Refer to [Section 4.2, "Identity Manager Components and System](#page-60-0)  [Requirements," on page 61](#page-60-0) and the [driver implementation guides](http://www.novell.com/documentation/dirxmldrivers/index.html) (http://www.novell.com/ documentation/dirxmldrivers/index.html) for specific instructions.
- **Activate Your Solution:** Identity Manager products (professional, server editions, Integration Modules, and User Applications) require activation within 90 days of installation. See [Appendix 6, "Activating Novell Identity Manager Products," on page 109.](#page-108-0)
- **Define Business Policies:** Business policies enable you to customize the flow of information into and out of the Identity Vault for a particular environment. Policies also create new objects, update attribute values, make schema transformations, define matching criteria, maintain Identity Manager associations, and many other things. A detailed guide to policies is contained in the *Policy Builder and Driver Customization Guide*.
- **Configure Password Management:** Using Password policies, you can increase security by setting rules for how users create their passwords. You can also decrease help desk costs by providing users with self-service options for forgotten passwords and for resetting passwords. For in-depth information on Password Management, refer to "Managing Passwords by Using Password Policies" in the Managing Passwords guide.
- **Configure Entitlements:** Entitlement definitions let you grant entitlements on connected systems to a defined group of users within the Identity Vault. Using Entitlement policies, you can streamline management of business policies and reduce the need to configure your Identity Manager drivers. For more information, see "Creating and Using Entitlements" in the *[Novell](#page-0-0)  [Identity Manager 3.0 Administration Guide](#page-0-0)*.
- **Logging Events with Novell Audit:** Identity Manager is instrumented to use Novell Audit for auditing and reporting. Novell Audit is a collection of technologies providing monitoring, logging, reporting and notification capabilities. Through integration with Novell Audit, Identity Manager provides detailed information about the current and historical status of driver and

engine activity. This information is provided by a set of preconfigured reports, standard notification services, and user-defined logging. Refer to "Logging and Reporting Using Novell Audit" in the *[Novell Identity Manager 3.0 Administration Guide](#page-0-0)*.

**• Workflow Approval and User Application:** The Novell Identity Manager User Application is a powerful web application (and supporting tools) designed to provide a rich, intuitive, highly configurable, highly administrable web-UI experience atop a sophisticated identityservices framework. When used in conjunction with the Provisioning Module for Identity Manager and Novell Audit, the Identity Manager User Application provides a complete, endtend provisioning solution that's secure, scalable, and easy to manage. Refer to the [User](http://www.novell.com/documentation/idm)  [Application Documentation](http://www.novell.com/documentation/idm) (http://www.novell.com/documentation/idm).

### <span id="page-38-0"></span>**2.1.2 Using Identity Manager and DirXML 1.1a in the Same Environment**

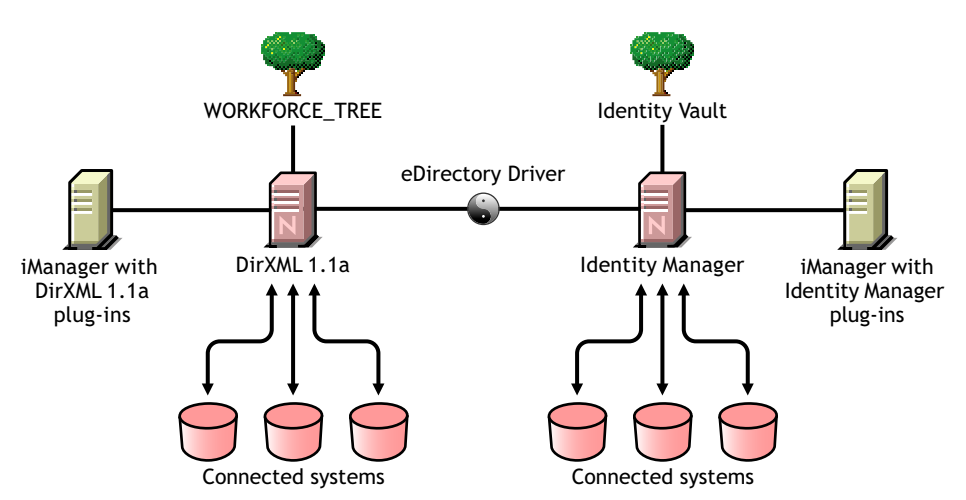

*Figure 2-2 Installing Identity Manager in the Same Tree as DirXML 1.1a*

If you are running both Identity Manager and  $DirXML^{\circledR}$  1.1a in the same environment, keep in mind the following considerations.

- ["Creating an Identity Vault" on page 39](#page-38-1)
- ["Management Tools" on page 39](#page-38-2)
- ["Backward Compatibility" on page 40](#page-39-0)
- ["Password Management" on page 40](#page-39-1)

#### <span id="page-38-1"></span>**Creating an Identity Vault**

• We recommend that you install Identity Manager in a separate eDirectory instance and use it as your Identity Vault.

#### <span id="page-38-2"></span>**Management Tools**

- ConsoleOne<sup>®</sup> is supported for DirXML 1.1a, but not for Identity Manager.
- Two iManager servers are necessary, one for DirXML 1.1a plug-ins and one for Identity Manager plug-ins. This is because the plug-ins have been enhanced and because Identity Manager uses DirXML Script.

• iManager plug-ins for DirXML 1.1a can't read DirXML Script, which is used in the defined driver configurations for most Identity Manager drivers.

#### <span id="page-39-0"></span>**Backward Compatibility**

• You can run DirXML 1.1a driver shims and configurations on an Identity Manager server, and you can view the drivers in iManager in the Identity Manager Overview for the driver set. But the Identity Manager plug-ins do not let you view or edit the driver configurations until you convert them to Identity Manager format.

In the Identity Manager plug-ins, if you click a driver that is in 1.1a format you are prompted to complete the conversion. This is a simple process done with a wizard, and it does not change the functionality of the driver configuration. As part of the process, a backup copy of the DirXML 1.1a version is saved.

- Activation for DirXML 1.1a drivers is still valid when running them with the Identity Manager engine. However, if you upgrade the driver shim to an Identity Manager version, you need to obtain a new activation credential. See [Appendix 6, "Activating Novell Identity Manager](#page-108-0)  [Products," on page 109](#page-108-0) for more detailed information.
- In most cases, an Identity Manager driver shim can run with a DirXML 1.1a configuration. See the individual [driver implementation guides](http://www.novell.com/documentation/dirxmldrivers/index.html) (http://www.novell.com/documentation/ dirxmldrivers/index.html) for upgrade information.

A notable exception is that Password Synchronization 1.0 which does not run correctly for AD and NT after you upgrade the driver shim unless you add some additional driver policies. For instructions, see the sections about Password Synchronization in the [driver implementation](http://www.novell.com/documentation/dirxmldrivers/index.html)  [guides](http://www.novell.com/documentation/dirxmldrivers/index.html) (http://www.novell.com/documentation/dirxmldrivers/index.html) for the Identity Manager Drivers for Active Directory and NT Domain.

- Running Identity Manager driver shims and driver configurations with the DirXML 1.1a engine is not supported.
- Running Identity Manager driver configurations with DirXML 1.1a driver shims is not supported.
- If you run the same Identity Manager driver configuration on more than one server, make sure the servers are running the same version of Identity Manager, and the same version of eDirectory.

#### <span id="page-39-1"></span>**Password Management**

- You can create Password policies that provide features such as Advanced Password Rules to require stronger passwords, and Forgotten Password Self-Service and Reset Password Self-Service for users. See the following section in the Password Management guide:
	- "Managing Password Synchronization"
- If you began using Universal Password with the initial release of NetWare  $6.5^\circ$ , some upgrade steps are necessary before you can use the new password policy features. See "(NetWare 6.5 only) Re-Creating Universal Password Assignments" in the Password Management guide. The procedure is not necessary if you began using Universal Password with NetWare 6.5 SP2.
- Identity Manager Password Synchronization provides bidirectional password synchronization and supports more platforms than Password Synchronization 1.0.
- If you have been using Password Synchronization 1.0 with AD or NT, make sure you review the upgrade instructions before you install the new driver shims. See [Section 2.1.4, "Upgrading](#page-42-0)

[from Password Synchronization 1.0 to Identity Manager Password Synchronization," on](#page-42-0)  [page 43.](#page-42-0)

• Driver policy "overlays" are provided to help you add bidirectional Password Synchronization functionality to existing drivers. See "Upgrading Existing Driver Configurations to Support Password Synchronization" in the *[Novell Identity Manager 3.0 Administration Guide](#page-0-0)*.

### <span id="page-40-0"></span>**2.1.3 Upgrading from the Starter Pack to Identity Manager**

*Figure 2-3 Upgrading from Starter Pack to Identity Manager*

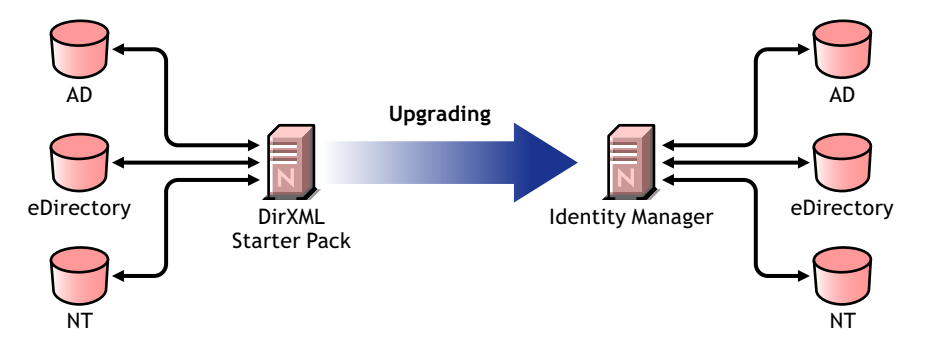

The Identity Manager Starter Pack solutions included with other Novell products provide licensed synchronization of information held in NT Domains, Active Directory, and eDirectory. Additionally, evaluation drivers for several other systems including PeopleSoft\*, GroupWise<sup>®</sup>, and Lotus Notes\*, are included to allow you to explore data synchronization for your other systems.

This solution also offers you the ability to synchronize user passwords. With PasswordSync, a user is required to remember only a single password to log in to any of these systems. Administrators can manage passwords in the system of their choice. Any time a password is changed in one of these environments, it will be updated in all of them.

Identity Manager Starter Packs that shipped with NetWare 6.5 and Nterprise™ Linux Services 1.0 were based on DirXML 1.1a technology. When upgrading from a Starter Pack to the latest version of Identity Manager, keep in mind the following considerations:

- ["Management Tools" on page 41](#page-40-1)
- ["Backward Compatibility" on page 41](#page-40-2)
- ["Password Management" on page 42](#page-41-0)
- ["Activation" on page 42](#page-41-1)

#### <span id="page-40-1"></span>**Management Tools**

• ConsoleOne is supported for DirXML 1.1a, but not for Identity Manager.

#### <span id="page-40-2"></span>**Backward Compatibility**

• You can run DirXML 1.1a driver shims and configurations on an Identity Manager server, and you can view the drivers in iManager in the Identity Manager Overview for the driver set. But the Identity Manager plug-ins do not let you view or edit the driver configurations until you convert them to Identity Manager format.

In the Identity Manager plug-ins, if you click a driver that is in 1.1a format, you are prompted to complete the conversion. This is a simple process done with a wizard, and it does not change the functionality of the driver configuration. As part of the process, a backup copy of the DirXML 1.1a version is saved.

- Activation for DirXML 1.1a drivers is still valid when running them with the Identity Manager engine. However, if you upgrade the driver shim to an Identity Manager version, you need new activation.
- In most cases, an Identity Manager driver shim can run with a DirXML 1.1a configuration. See the individual [driver implementation guides](http://www.novell.com/documentation/dirxmldrivers/index.html) (http://www.novell.com/documentation/ dirxmldrivers/index.html) for upgrade information.

A notable exception Password Synchronization 1.0, which does not run correctly for AD and NT after you upgrade the driver shim unless you add some additional driver policies. For instructions, see the sections about Password Synchronization in the [driver implementation](http://www.novell.com/documentation/dirxmldrivers/index.html)  [guides](http://www.novell.com/documentation/dirxmldrivers/index.html) (http://www.novell.com/documentation/dirxmldrivers/index.html) for the Identity Manager Drivers for Active Directory and NT Domain.

- Running Identity Manager driver shims and driver configurations with the DirXML 1.1a engine is not supported.
- Running Identity Manager driver configurations with DirXML 1.1a driver shims is not supported.
- If you run the same Identity Manager driver configuration on more than one server, make sure the servers are running the same version of Identity Manager, and the same version of eDirectory.

#### <span id="page-41-0"></span>**Password Management**

- Password Synchronization 1.0, which shipped with Starter Packs (DirXML 1.1a), won't work correctly for AD and NT after you upgrade the driver shim unless you add some additional driver policies. For instructions, see the sections about Password Synchronization in the [driver](http://www.novell.com/documentation/dirxmldrivers/index.html)  [implementation guides](http://www.novell.com/documentation/dirxmldrivers/index.html) (http://www.novell.com/documentation/dirxmldrivers/index.html) for the Identity Manager Drivers for Active Directory and NT Domain.
- Refer to [Section 2.1.4, "Upgrading from Password Synchronization 1.0 to Identity Manager](#page-42-0)  [Password Synchronization," on page 43](#page-42-0) for specific instructions surrounding this upgrade process.

#### <span id="page-41-1"></span>**Activation**

• All Identity Manager products must be activated within 90 days. When you purchased other Novell software, the DirXML Starter Pack included activations for the DirXML 1.1a engine and the NT, AD, and eDirectory drivers. When upgrading from the Identity Manager Starter Pack, you might need to re-apply your activation credentials for those drivers.

For more information on activation, refer to [Appendix 6, "Activating Novell Identity Manager](#page-108-0)  [Products," on page 109.](#page-108-0)

### <span id="page-42-0"></span>**2.1.4 Upgrading from Password Synchronization 1.0 to Identity Manager Password Synchronization**

*Figure 2-4 Upgrading from Password Synchronization 1.0 to Identity Manager Password Synchronization*

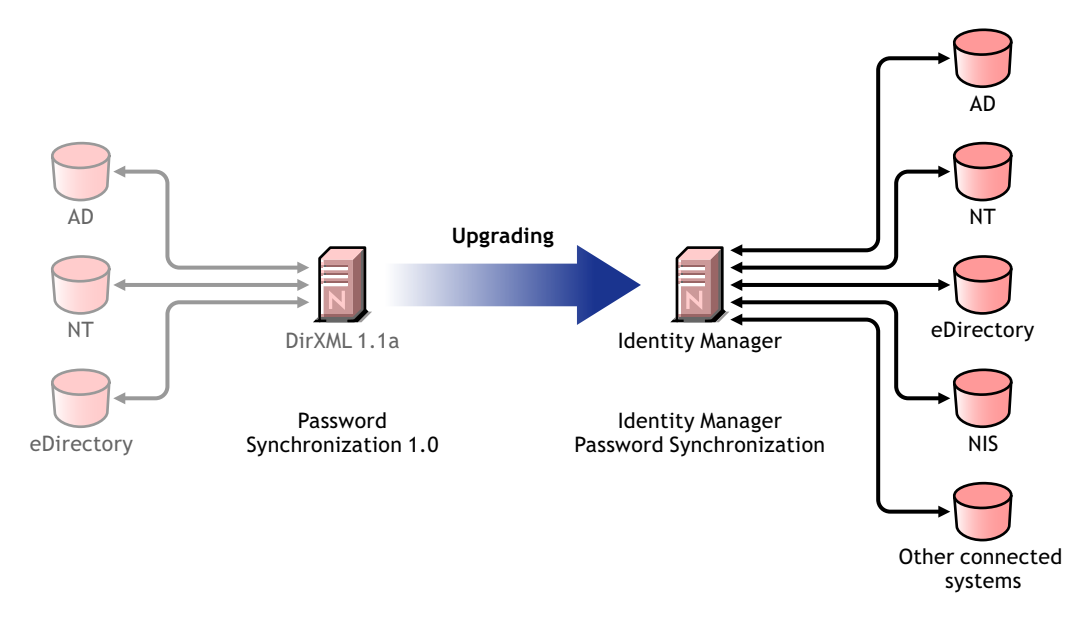

Identity Manager Password Synchronization offers many features, including bidirectional password synchronization, additional platforms, and e-mail notification when password synchronization fails.

If you are using Password Synchronization 1.0 with Active Directory or NT Domain, it's very important that you review the instructions for upgrading before you install the new driver shims.

If you are running Identity Manager 2.x with Password Synchronization 2.0, do you not need to follow these steps.

For information about Identity Manager Password Synchronization in general, see "Password Synchronization across Connected Systems" in the *[Novell Identity Manager 3.0 Administration](#page-0-0)  [Guide](#page-0-0)*. That section contains conceptual information including a comparison of old and new features, prerequisites, a list of features supported for each connected system, instructions on adding support to existing drivers, and several scenarios showing how you could use the new features.

In this section:

- ["Upgrading Password Synchronization for AD or NT" on page 43](#page-42-1)
- ["Upgrading Password Synchronization for eDirectory" on page 44](#page-43-0)
- ["Upgrading Other Connected System Drivers" on page 44](#page-43-1)
- ["Handling Sensitive Information" on page 44](#page-43-2)

#### <span id="page-42-1"></span>**Upgrading Password Synchronization for AD or NT**

The new Password Synchronization functionality is done by driver policies, not by a separate agent. This means that if you install the new driver shim without upgrading the driver configuration at the same time, Password Synchronization 1.0 continues to work only for existing users. New, moved, or renamed users do not participate in Password Synchronization until you complete the upgrade of the driver configuration.

Use the following general steps to upgrade:

- 1. Upgrade your environment so that it supports Universal Password, including upgrading the Novell Client<sup>™</sup> if you are using it.
- 2. Install the Identity Manager 3.0 driver shim to replace the DirXML 1.1a driver shim for AD or NT.
- 3. Immediately create backward compatibility with Password Synchronization 1.0, by adding a new policy to the driver configuration.

This step allows Password Synchronization 1.0 to continue to function correctly until you make the switch to Identity Manager Password Synchronization.

- 4. Add support for the new Identity Manager Password Synchronization, using driver policies.
- 5. Install and configure new Password Synchronization filters.
- 6. Set up SSL, if necessary.
- 7. Turn on Universal Password using password policies, if necessary.
- 8. Set up the Identity Manager Password Synchronization scenario that you want to use.

See "Implementing Password Synchronization" in the *[Novell Identity Manager 3.0](#page-0-0)  [Administration Guide](#page-0-0)*.

9. Remove Password Synchronization 1.0.

For detailed instructions, see the [driver implementation guides](http://www.novell.com/documentation/dirxmldrivers/index.html) (http://www.novell.com/ documentation/dirxmldrivers/index.html) for the Identity Manager Drivers for Active Directory and NT Domain.

#### <span id="page-43-0"></span>**Upgrading Password Synchronization for eDirectory**

Upgrading for eDirectory is fairly simple, and the driver shim is intended to work with your existing DirXML 1.1a driver configuration with no changes, assuming that your driver shim and configuration have the latest patches. For instructions, see the *Identity Manager Driver for eDirectory: Implementation Guide*.

#### <span id="page-43-1"></span>**Upgrading Other Connected System Drivers**

Identity Manager Password Synchronization supports more connected systems than Password Synchronization 1.0.

For a list of the features that are supported for other systems, see "Connected System Support for Password Synchronization" in the *[Novell Identity Manager 3.0 Administration Guide](#page-0-0)*.

Driver policy "overlays" are provided to help you add bidirectional Password Synchronization functionality to existing drivers for connected systems that were not previously supported. See "Upgrading Existing Driver Configurations to Support Password Synchronization" in the *[Novell](#page-0-0)  [Identity Manager 3.0 Administration Guide](#page-0-0)*.

#### <span id="page-43-2"></span>**Handling Sensitive Information**

Universal Password is protected by four layers of encryption inside eDirectory, so it is very secure in that environment. If you choose to use bidirectional password synchronization, and you synchronize Universal Password with the Distribution Password, keep in mind that you are extracting the eDirectory password and sending it to other connected systems. You need to secure the transport of

the password, as well as the connected systems it is synchronized to. See "Security: Best Practices" in the *[Novell Identity Manager 3.0 Administration Guide](#page-0-0)*.

### <span id="page-44-0"></span>**2.2 Planning the Project Management Aspects of Identity Manager Implementation**

This section outlines high-level political and project management aspects of implementing Identity Manager. (For the technical aspects, see [Section 2.3, "Planning the Technical Aspects of Identity](#page-50-0)  [Manager Implementation," on page 51](#page-50-0).)

This planning material provides an overview of the type of activities that would normally be taken from the inception of an Identity Manager project to its full production deployment. Implementing an identity management strategy requires you to discover what the needs are and who the stakeholders are in your environment, design a solution, get buy-in from stakeholders, and test and roll out the solution. This section is intended to provide you with sufficient understanding of the process so that you can maximize the benefit from working with Identity Manager.

We strongly recommend that an Identity Manager expert be engaged to assist in each phase of the solution deployment. For more information about partnership options, see the [Novell Solution](http://www.novell.com/partners/)  [Partner Web site](http://www.novell.com/partners/) (http://www.novell.com/partners/). Novell Education also offers courses that address Identity Manager implementation.

This section is not exhaustive; it is not intended to address all possible configurations, nor is it intended to be rigid in its execution. Each environment is different and requires flexibility in the type of activities to be used.

### **2.2.1 Novell Identity Manager Deployment**

There are several activities suggested as best practices when deploying Identity Manager:

- ["Discovery" on page 45](#page-44-1)
- ["Requirements and Design Analysis" on page 46](#page-45-0)
- ["Proof of Concept" on page 49](#page-48-0)
- ["Data Validation and Preparation" on page 50](#page-49-0)
- ["Production Pilot" on page 50](#page-49-1)
- ["Production Rollout Planning" on page 50](#page-49-2)
- ["Production Deployment" on page 51](#page-50-1)

#### <span id="page-44-1"></span>**Discovery**

You might want to begin your Identity Manager implementation with a discovery process that can do the following:

- Identify the primary objectives in managing identity information
- Define or clarify the business issues being addressed
- Determine what initiatives are required to address outstanding issues
- Determine what it would take to carry out one or more of these initiatives
- Develop a high-level strategy or "solution roadmap" and an agreed execution path

Discovery provides a common understanding of the issues and solutions for all stakeholders. It provides an excellent primer for the analysis phase that requires stakeholders to have a basic knowledge of directories, Novell eDirectory, Novell Identity Manager, and XML integration in general.

- It can establish a base level understanding among all stakeholders
- It can capture key business and systems information from stakeholders
- It can enable a solution roadmap to be developed

The discovery also identifies immediate next steps, which might include the following:

- Identifying planning activities in preparation of a requirements and design phase
- Defining additional education for stakeholders

#### Key Deliverables

- Structured interviews with key business and technical stakeholders
- High-level summary report of the business and technical issues
- Recommendations for the next steps
- An executive presentation outlining the outcome of the discovery

#### <span id="page-45-0"></span>**Requirements and Design Analysis**

This analysis phase captures both technical and business aspects of the project in detail and produces the data model and high-level Identity Manager architecture design. This activity is a crucial first step from which the solution is implemented.

The focus of the design should be specifically on identity management; however, many of the elements traditionally associated with a resource management directory, such as file and print, can also be addressed. Here is a sample of items that you might want to assess:

- What versions of system software are being used?
- Is the directory design appropriate?
- Is the directory being used to host the Identity Vault and Identity Manager or is it being used to extend other services?
- Is the quality of the data in all systems appropriate? (If the data is not of usable quality, business policy might not be implemented as desired.)
- Is data manipulation required for your environment?

After the requirements analysis, you can establish the scope and project plan for the implementation, and can determine if any prerequisite activities need to occur. To avoid costly mistakes, be as complete as possible in gathering information and documenting requirements.

The following tasks might be completed during the requirements assessment:

- ["Define the Business Requirements" on page 47](#page-46-0)
- ["Analyze Your Business Processes" on page 47](#page-46-1)
- ["Design an Enterprise Data Model" on page 48](#page-47-0)

#### <span id="page-46-0"></span>Define the Business Requirements

Gather your organization's business processes and the business requirements that define these business processes.

For example, a business requirement for terminating an employee might be that the employee's network and e-mail account access must be removed the same day the employee is terminated.

The following tasks can guide you in defining the business requirements:

• Establish the process flows, process triggers, and data mapping relationships.

For example, if something is going to happen in a certain process, what will happen because of that process? What other processes are triggered?

- Map data flows between applications.
- Identify data transformations that need to take place from one format to another, such as 2/25/ 2006 to 25 Feb 2006.
- Document the data dependencies that exist.

If a certain value is changed, it is important to know if there is a dependency on that value. If a particular process is changed, it is important to know if there is a dependency on that process.

For example, selecting a "temporary" employee status value in a human resources system might mean that the IT department needs to create a user object in eDirectory with restricted rights and access to the network during certain hours.

• List the priorities.

Not every requirement, wish, or desire of every party can be immediately fulfilled. Priorities for designing and deploying the provisioning system will help plan a roadmap.

It might be advantageous to divide the deployment into phases that will enable implementation of a portion of the deployment earlier and other portions of the deployment later. You can do a phased deployment approach as well. It should be based on groups of people within the organization.

• Define the prerequisites.

The prerequisites required for implementing a particular phase of the deployment should be documented. This includes access to the connected systems that you are wanting to interface with Identity Manager.

• Identify authoritative data sources.

Learning early on which items of information system administrators and managers feel belong to them can help in obtaining and keeping buy-in from all parties.

For example, the account administrator might want ownership over granting rights to specific files and directories for an employee. This can be accommodated by implementing local trustee assignments in the account system.

#### <span id="page-46-1"></span>Analyze Your Business Processes

The analysis of business processes often commences by interviewing essential individuals such as managers, administrators, and employees who actually use the application or system. Issues to be addressed include:

- Where does the data originate?
- Where does the data go?
- Who is responsible for the data?
- Who has ownership for the business function to which the data belongs?
- Who needs to be contacted to change the data?
- What are all the implications of the data being changed?
- What work practices exist for data handling (gathering and/or editing)?
- What types of operations take place?
- What methods are used to ensure data quality and integrity?
- Where do the systems live (on what servers, in which departments)?
- What processes are not suitable for automated handling?

For example, questions that might be posed to an administrator for a PeopleSoft system in Human Resources may include

- What data are stored in the PeopleSoft database?
- What appears in the various panels for an employee account?
- What actions are required to be reflected across the provisioning system (such as add, modify, or delete)?
- Which of these are required? Which are optional?
- What actions need to be triggered based on actions taken in PeopleSoft?
- What operations/events/actions are to be ignored?
- How is the data to be transformed and mapped to Identity Manager?

Interviewing key people can lead to other areas of the organization that can provide a more clear picture of the entire process.

#### <span id="page-47-0"></span>Design an Enterprise Data Model

After your business processes have been defined, you can begin to design a data model that reflects your current business process.

The model should illustrate where data originates, where it moves to, and where it can't move. It should also account for how critical events affect the data flow.

You might also wish to develop a diagram that illustrates the proposed business process and the advantages of implementing automated provisioning in that process.

The development of this model begins by answering questions such as the following:

- What types of objects (users, groups, etc.) are being moved?
- Which events are of interest?
- Which attributes need to be synchronized?
- What data is stored throughout your business for the various types of objects being managed?
- Is the synchronization one-way or two-way?
- Which system is the authoritative source for which attributes?

It is also important to consider the interrelationships of different values between systems.

For example, an employee status field in PeopleSoft might have three set values: employee, contractor, and intern. However, the Active Directory system might have only two values: permanent and temporary. In this situation, the relationship between the "contractor" status in PeopleSoft and the "permanent" and "temporary" values in Active Directory needs to be determined.

The focus of this work should be to understand each directory system, how they relate to each other, and what objects and attributes need to be synchronized across the systems.

#### **Key Deliverables**

- Data model showing all systems, authoritative data sources, events, information flow and data format standards, and mapping relationships between connected systems and attributes within Identity Manager.
- Appropriate Identity Manager architecture for the solution
- Detail for additional system connection requirements
- Strategies for data validation and record matching
- Directory design to support the Identity Manager infrastructure

#### **Dependencies**

- Staff familiar with all external systems (such as HR database administrator, network and messaging system administrator)
- Availability of system schemas and sample data
- Data model from the analysis and design phase
- Availability of basic information such as organizational chart, WAN and server infrastructure

#### <span id="page-48-0"></span>**Proof of Concept**

The outcome of this activity is to have a sample implementation in a lab environment that reflects your company's business policy and data flow. It is based on the design of the data model developed during the requirement analysis and design and is a final step before the production pilot.

**NOTE:** This step is often beneficial in gaining management support and funding for a final implementation effort.

#### **Key Deliverables**

• A functioning Identity Manager proof of concept with all system connections operational

#### **Dependencies**

- Hardware platform and Equipment
- Necessary software
- Analysis and design phase that identifies the required connections
- Availability and access to other systems for testing purposes
- Data model from the analysis and design phase

#### <span id="page-49-0"></span>**Data Validation and Preparation**

The data in production systems can be of varying quality and consistency and therefore might introduce inconsistencies when synchronizing systems. This phase presents an obvious point of separation between the resources implementation team and the business units or groups who "own" or manage the data in the systems to be integrated. At times, the associated risk and cost factors might not belong in a provisioning project.

#### **Key Deliverables**

- Production data sets appropriate for loading into the Identity Vault (as identified in the analysis and design activities). This includes the likely method of loading (either bulk load or via connectors). The requirement for data that is validated or otherwise formatted is also identified.
- Performance factors are also identified and validated against equipment being used and the overall distributed architecture of the deployment of Identity Manager.

#### **Dependencies**

- Data model from analysis and design phase (proposed record matching and data format strategy)
- Access to production data sets

#### <span id="page-49-1"></span>**Production Pilot**

The purpose of this activity is to begin the migration into a production environment. During this phase, there might be additional customization that occurs. In this limited introduction, desired outcomes of the preceding activities can be confirmed and agreement obtained for production rollout.

**NOTE:** This phase might provide the acceptance criteria for the solution and the necessary milestone en route to full production.

#### **Key Deliverables**

• Pilot solution providing live proof of concept and validation for the data model and desired process outcomes

#### **Dependencies**

• All previous activities (analysis and design, Identity Manager technology platform).

#### <span id="page-49-2"></span>**Production Rollout Planning**

This phase is where the production deployment is planned. The plan should:

- Confirm server platforms, software revisions, and service packs
- Confirm the general environment
- Confirm introduction of Identity Vault in a mixed coexistence
- Confirm partitioning and replication strategies
- Confirm Identity Manager implementation
- Plan the legacy process cutover
- Plan a rollback contingency strategy

#### **Key Deliverables**

- Production rollout plan
- Legacy process cutover plan
- Rollback contingency plan

#### **Dependencies**

• All previous activities

#### <span id="page-50-1"></span>**Production Deployment**

This phase is where the pilot solution is expanded to affect all live data in the production environment. It typically follows agreement that the production pilot meets all the technical and business requirements.

#### **Key Deliverables**

• Production solution ready for transition

#### **Dependencies**

• All previous activities

## <span id="page-50-0"></span>**2.3 Planning the Technical Aspects of Identity Manager Implementation**

- [Section 2.3.1, "Using Designer," on page 51](#page-50-2)
- [Section 2.3.2, "Replicating the Objects that Identity Manager Needs on the Server," on page 51](#page-50-3)
- [Section 2.3.3, "Managing Users on Different Servers Using Scope Filtering," on page 53](#page-52-0)

### <span id="page-50-2"></span>**2.3.1 Using Designer**

Identity Manager 3.0 comes with a new tool called Designer. Designer allows you to design, test, and document the Identity Manager drivers. Designer allows you to see how password synchronization and data flows as well. For more information see the *Designer for Identity Manager 3: Administration Guide*.

### <span id="page-50-3"></span>**2.3.2 Replicating the Objects that Identity Manager Needs on the Server**

If your Identity Manager environment calls for multiple servers in order to run multiple Identity Manager drivers, then as part of your planning, you need to make sure that certain eDirectory objects are replicated on servers where you want to run these Identity Manager drivers.

You can use filtered replicas, as long as all of the objects and attributes that the driver needs to read or synchronize are included in the filtered replica.

Keep in mind that you must give the Identity Manager Driver object sufficient eDirectory rights to any objects it is to synchronize, either by explicitly granting it rights or by making the Driver object security equivalent to an object that has the desired rights.

An eDirectory server that is running an Identity Manager driver (or that the driver refers to, if you are using Remote Loader) must hold a master or read-write replica of the following:

• The Driver Set object for that server.

You should have one Driver Set object for each server that is running Identity Manager. Unless you have specific needs, don't associate more than one server with the same Driver Set object.

**NOTE:** When creating a Driver Set object, the default setting is to create a separate partition, but this is not required.

• The Server object for that server.

The Server object is necessary because it allows the driver to generate key pairs for objects. It also is important for remote loader authentication.

• The objects that you want this instance of the driver to synchronize.

The driver can't synchronize objects unless a replica of those objects is on the same server as the driver. In fact, an Identity Manager driver synchronizes the objects in *all* the containers that are replicated on the server unless you create rules to specify otherwise (rules for "scope filtering").

If you want a driver to synchronize all user objects, for example, the simplest way is to use one instance of the driver on a server that holds a master or read/write replica of all your users.

However, many environments don't have a single server that contains a replica of all the users. Instead, the complete set of users is spread across multiple servers. In this case, you have two choices:

- **Aggregate users onto a single server.** You can create a single server that holds all users by adding replicas to an existing server. Filtered replicas can be used to reduce the size of the eDirectory database if desired, as long as the necessary user objects and attributes are part of the filtered replica.
- **Use multiple instances of the driver on multiple servers, with scope filtering.** If you *don't* want to aggregate users onto a single server, you need to determine which set of servers holds all the users, and set up one instance of the Identity Manager driver on each of those servers.

To prevent separate instances of a driver from trying to synchronize the same users, you will need to use "scope filtering" to define which users each instance of the driver should synchronize. Scope filtering means that you add rules to each driver to limit the scope of the driver's management to specific containers. See ["Managing Users on Different](#page-52-0)  [Servers Using Scope Filtering" on page 53.](#page-52-0)

**• Use multiple instances of the driver on multiple servers, without scope filtering.** If you want to have multiple instances of a driver running on different servers without using filtered replicas you need to define policies on the different driver instances that will enable the driver to process different sets of objects within the same Identity Vault.

• The Template objects you want the driver to use when creating users, if you choose to use templates.

Identity Manager drivers do not require you to specify eDirectory Template objects for creating users. But if you specify that a driver should use a template when creating users in eDirectory, the Template object must be replicated on the server where the driver is running.

• Any containers you want the Identity Manager driver to use for managing users.

For example, if you have created a container named Inactive Users to hold user accounts that have been disabled, you must have a master or read/write replica (preferably master replica) of that container on the server where the driver is running.

• Any other objects that the driver needs to refer to (for example, work order objects for the Avaya PBX driver).

If the other objects are only to be read by the driver, not changed, the replica for those objects on the server can be a read-only replica.

### <span id="page-52-0"></span>**2.3.3 Managing Users on Different Servers Using Scope Filtering**

Scope filtering means adding rules to each driver to limit the scope of the driver's actions to specific containers. The following are two situations in which you would need to use scope filtering:

• You want the driver to synchronize only users that are in a particular container.

An Identity Manager driver by default synchronizes objects in all the containers that are replicated on the server where it is running. To narrow that scope, you must create scope filtering rules.

• You want an Identity Manager driver to synchronize all users, but you don't want all users to be replicated on the same server.

To synchronize all users without having them replicated on one single server, you need to determine which set of servers holds all the users, and then create an instance of the Identity Manager driver on each of those servers. To prevent two instances of the driver from trying to synchronize the same users, you will need to use scope filtering to define which users each instance of the driver should synchronize.

**NOTE:** You should use scope filtering even if your server's replicas don't currently overlap. In the future, replicas could be added to your servers and an overlap could be created unintentionally. If you have scope filtering in place, your Identity Manager drivers do not try to synchronize the same users, even if replicas are added to your servers in the future.

Here's an example of how scope filtering is used.

The following illustration shows an Identity Vault with three containers that hold users: Marketing, Finance, and Development. It also shows an Identity Manager container that holds the driver sets. Each of these containers is a separate partition.

*Figure 2-5 Example Tree for Scope Filtering*

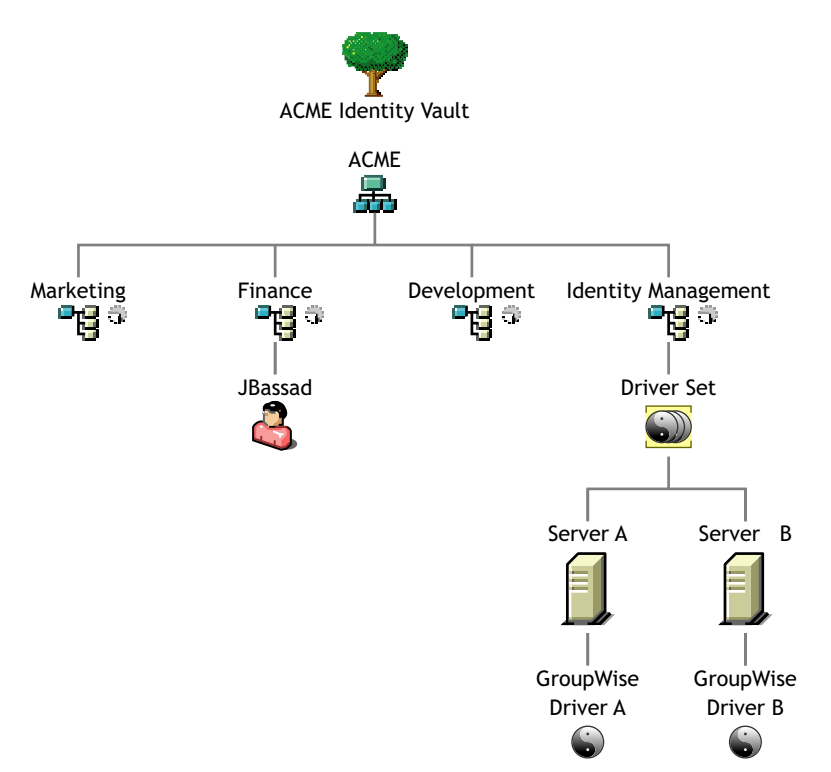

In this example, the Identity Manager administrator has two Identity Vault servers, Server A and Server B, shown in the next illustration. Neither server contains a copy of all the users. Each server contains two of the three partitions, so the scope of what the servers hold is overlapping.

The administrator wants all the users in the tree to be synchronized by the GroupWise<sup>®</sup> driver, but does not want to aggregate replicas of the users onto a single server. He chooses instead to use two instances of the GroupWise driver, one on each server. He installs Identity Manager and sets up the GroupWise driver on each Identity Manager server.

Server A holds replicas of the Marketing and Finance containers. Also on the server is a replica of the Identity Management container, which holds the Driver Set for Server A and the GroupWise Driver object for Server A.

Server B holds replicas of the Development and Finance containers, and the Identity Management container holding the Driver Set for Server B and the GroupWise Driver object for Server B.

Because Server A and Server B both hold a replica of the Finance container, both servers hold the user JBassad, who is in the Finance container. Without scope filtering, both GroupWise Driver A and GroupWise Driver B would synchronize JBassad.

*Figure 2-6 Two Servers with Overlapping Replicas, Without Scope Filtering*

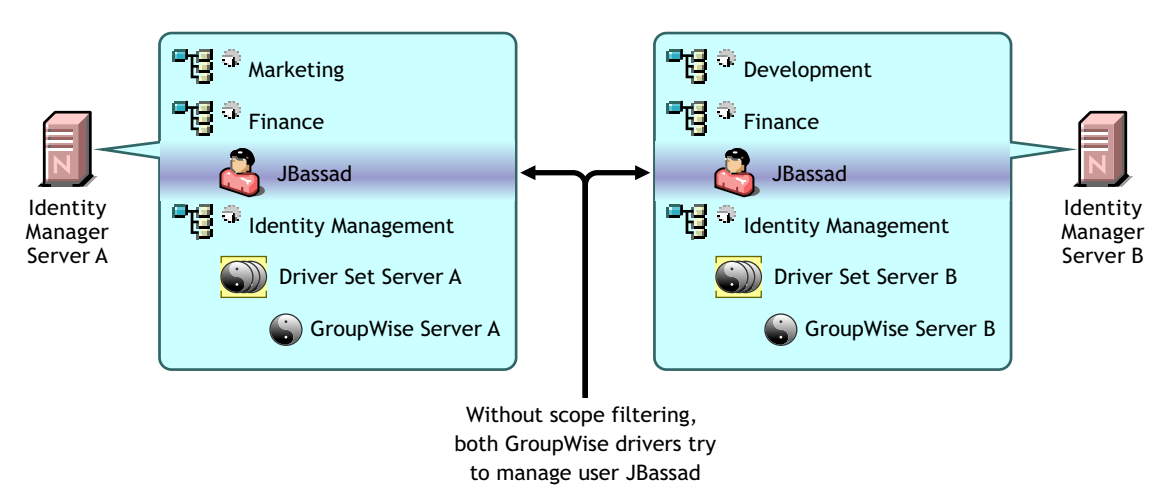

The next illustration shows that scope filtering prevents the two instances of the driver from managing the same user, because it defines which drivers synchronize each container.

*Figure 2-7 Scope Filtering Defines Which Drivers Synchronize Each Container*

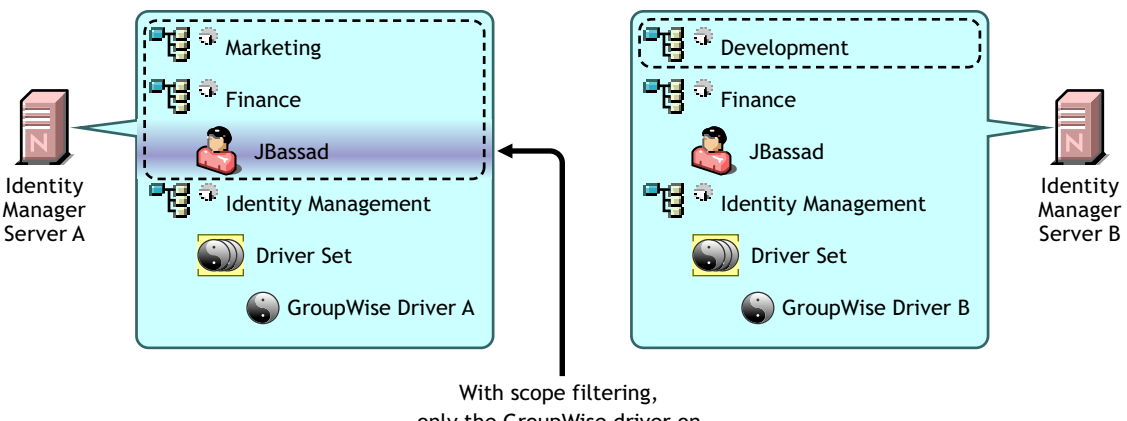

only the GroupWise driver on Server A manages user JBassad

Identity Manager 3.0 comes with predefined rules. There are two rules that help with scope filtering. "Event Transformation - Scope Filtering - Include Subtrees " and "Event Transformation - Scope Filtering - Exclude Subtrees " documented in the *[Policy Builder and Driver Customization Guide](#page-0-0)*.

For this example, you would use the Include Subtrees predefined rule for Server A and Server B. You would define the scope for each driver differently so that they would only synchronize the users in the specified containers. Server A would synchronize Marketing and Finance. Server B would synchronize Development.

# <sup>3</sup>**Upgrading**

- [Section 3.3, "Upgrading Password Synchronization," on page 59](#page-58-0)
- [Section 3.4, "Upgrading from RNS to Novell Audit," on page 59](#page-58-1)
- [Section 3.5, "Upgrading DirXML 1.1a Driver Configurations," on page 60](#page-59-0)

Some upgrade scenarios are explained in [Section 2.1, "Common Installation Scenarios," on page 37](#page-36-2).

## **3.1 Upgrade Paths**

The table contains different scenarios for the different paths to upgrade. Each scenario is listed as supported or not supported.

*Table 3-1 Upgrade Path Scenarios*

| <b>Installed Version</b> | <b>Intermediate Versions</b> | <b>Current Version</b>      | <b>Supported</b> |
|--------------------------|------------------------------|-----------------------------|------------------|
| DirXML <sup>®</sup> 1.1a | Identity Manager 2.0         | <b>Identity Manager 3.0</b> | Supported        |
| Identity Manager 2.x     | None                         | <b>Identity Manager 3.0</b> | Supported        |

## **3.2 Upgrade Procedure**

For an upgrade to Identity Manager 3.0 to be successful, the following steps need to be completed.

- [Section 3.2.1, "Exporting Drivers," on page 57](#page-56-0)
- [Section 3.2.2, "Verifying Minimum Requirements," on page 58](#page-57-0)
- [Section 3.2.3, "Upgrading the Engine," on page 58](#page-57-1)
- [Section 3.2.4, "Upgrading the Remote Loader," on page 59](#page-58-2)

### <span id="page-56-0"></span>**3.2.1 Exporting Drivers**

Before an upgrade occurs, getting a backup of the current drivers and their configuration information is the most important step. To get a backup of the drivers, you need to export the drivers.

#### **Exporting from ConsoleOne**

- **1** In ConsoleOne, right-click on the Driver Set object, then select *Properties > DirXML > Drivers*.
- **2** Select the driver you want to create an export for, then click *Export*.
- **3** Specify a filename. Leave the default extension of .xml, then click *Save*.
- **4** Click *Export configuration*.

In iManager, you can export a driver or the entire driver set. If you export the driver set, there is a single configuration file created. If you export each driver, there is a configuration file created for each driver.

#### **Exporting from iManager**

- **1** In iManager select *DirXML Utilities > Export Driver*.
- **2** Browse to and select the Driver or Driver Set you want to export, then click *Next*.
- **3** Leave the prompting fields blank to create an exact copy of the driver, then click *Next*.
- **4** If you select the Driver Set object, you receive a prompting page for each driver. Leave the fields blank for each driver to create an exact copy.
- **5** Click *Save As*.
- **6** Click *Save* in the File Download window.
- **7** Browse to and specify a file location and name for the export, then click *Save*.

**IMPORTANT:** The file needs to have an .xml extension when it is saved.

After you have an export of the driver, test the export in a lab environment. Import the driver export and test the driver to make sure all of the parameters are correct and all of the functionality is there.

### <span id="page-57-0"></span>**3.2.2 Verifying Minimum Requirements**

In order to upgrade to Identity Manager 3.0, the servers running the Identity Manager services need to met the minimum requirements. See [Section 4.2, "Identity Manager Components and System](#page-60-0)  [Requirements," on page 61](#page-60-0) for the list of minimum requirements for each platform.

If the supporting components need to be upgraded, do the upgrades in the following order:

- 1. Upgrade the OS to a supported version. For example, upgrade from NetWare<sup>®</sup> 6.0 to NetWare 6.5.
- 2. Upgrade eDirectory<sup>™</sup> to eDirectory 8.73 with the latest patch, or upgrade to eDirectory 8.8.
- 3. Upgrade iManager to iManager 2.5 or 2.6 (includes upgrading Apache 2.0.52 or later and Tomcat 4.1.18 or later).
- 4. Upgrade Identity Manager.
- 5. Activate the Metadirectory engine and any upgraded driver.

### <span id="page-57-1"></span>**3.2.3 Upgrading the Engine**

After the supporting components have been upgraded, the DirXML or Identity Manager engine is upgraded.

- **1** Make sure you have a valid export of the drivers.
- **2** Stop the drivers.
	- **2a** In iManager select *Identity Manager > Identity Manager Overview*.
	- **2b** Browse to and select the Driver Set object, then click *Search*.
	- **2c** Click in the upper-right corner of the driver icon, then select *Stop driver*.
- **3** Set the drivers to manual start.
	- **3a** In iManager select *Identity Manager > Identity Manager Overview*.
	- **3b** Browse to and select the Driver Set object, then click *Search*.
	- **3c** In the upper-right corner of the driver icon, click and select *Edit properties*.

**3d** On the Driver Configuration page, under Startup Options, select *Manual*.

- **4** Install Identity Manager 3.0. The steps to upgrade to Identity Manager 3.0 are the same as when you install Identity Manager 3.0. See [Chapter 4, "Installing Identity Manager," on](#page-60-1)  [page 61](#page-60-1) for the instructions on how to install Identity Manager.
- **5** Set the drivers startup options.
	- **5a** In iManager select *Identity Manager > Identity Manager Overview*.
	- **5b** Browse to and select the Driver Set object, then click *Search*.
	- **5c** In the upper-right corner of the driver icon, click and select *Edit properties*.
	- **5d** On the Driver Configuration page, under Startup Options, select *Auto start* or you preferred method of start up for the driver.
- **6** Look at the driver parameters and policies to make sure everything is set how you want it to be.
- **7** Start the driver.
	- **7a** In iManager select *Identity Manager > Identity Manager Overview*.
	- **7b** Browse to and select the Driver Set object, then click *Search*.
	- **7c** Click in the upper-right corner of the driver icon, then select *Start driver*.

### <span id="page-58-2"></span>**3.2.4 Upgrading the Remote Loader**

If you are running the Remote Loader, you need to upgrade the remote loader files as well.

- **1** Create a backup of the Remote Loader configuration files. The default location of the files:
	- Windows C:\Novell\RemoteLoader\*remoteloadername*-config.txt
	- Linux You create your own configuration file in the path of rdxml.
- **2** Stop the Remote Loader service or daemon.
- **3** Run the installation programs for the remote loader. This updates the files and binaries to the current version. See "Installing Remote Loaders" in the *[Novell Identity Manager 3.0](#page-0-0)  [Administration Guide](#page-0-0)*.

## <span id="page-58-0"></span>**3.3 Upgrading Password Synchronization**

If you are upgrading from DirXML 1.1a to Identity Manager 3.0, Password Synchronization needs to be upgraded. See "Upgrading Password Synchronization 1.0" in the *[Novell Identity Manager 3.0](#page-0-0)  [Administration Guide](#page-0-0)*.

If you are upgrading from Identity Manager 2.x, Password Synchronization is the same and is not upgraded.

## <span id="page-58-1"></span>**3.4 Upgrading from RNS to Novell Audit**

Reporting and Notification Service (RNS) is deprecated, although the engine continues to process RNS functions if you are currently using RNS. You should plan to move to Novell<sup>®</sup> Audit, because Novell Audit expands the functionality provided by RNS, and RNS might not be supported in a future release of Identity Manager.

For more information, see "Logging and Reporting Using Novell Audit" in the *[Novell Identity](#page-0-0)  [Manager 3.0 Administration Guide](#page-0-0)*.

## <span id="page-59-0"></span>**3.5 Upgrading DirXML 1.1a Driver Configurations**

When you upgrade from DirXML 1.1a to Identity Manager 3.0, the driver configuration is upgraded. Upgrading driver configurations has two aspects:

- Converting the rules to Identity Manager policies. This is done by a conversion tool, and it does not enhance the functionality of the driver. Legacy drivers run without this conversion, but doing the conversion allows you to view the existing driver configuration in the Identity Manager iManager plug-ins.
- Upgrading the driver policies to add new functionality. This is best handled by an Identity Manager expert.

See "Upgrading a Driver Configuration from DirXML 1.1a to Identity Manager Format" and "Managing DirXML 1.1a Drivers in an Identity Manager Environment" in the *[Novell Identity](#page-0-0)  [Manager 3.0 Administration Guide](#page-0-0)*.

Another alternative is to begin with the Identity Manager driver configurations and customize them to do the same things your DirXML 1.1a configuration does.

## **3.6 Activating Identity Manager 3.0**

After the upgrade has completed, you have 90 days to active the Metadirectory engine and any drivers you have upgraded. If the engine and drivers are not activated, after 90 days they stop working. For instructions on how to activate Identity Manager 3.0, see [Chapter 6, "Activating](#page-108-0)  [Novell Identity Manager Products," on page 109](#page-108-0).

# <span id="page-60-1"></span> **Installing Identity Manager**

This section contains requirements and instructions for installing Identity Manager and Identity Manager drivers.

- [Section 4.1, "Before You Install," on page 61](#page-60-2)
- [Section 4.2, "Identity Manager Components and System Requirements," on page 61](#page-60-3)
- [Section 4.3, "Installing Identity Manager on NetWare," on page 64](#page-63-0)
- [Section 4.4, "Installing Identity Manager on Windows," on page 69](#page-68-0)
- [Section 4.5, "Installing the Connected System Option on Windows," on page 74](#page-73-0)
- [Section 4.6, "Installing Identity Manager on UNIX/Linux Platforms," on page 77](#page-76-0)
- [Section 4.7, "Installing the Connected System Option on UNIX/Linux," on page 80](#page-79-0)
- [Section 4.8, "Post-Installation Tasks," on page 82](#page-81-0)
- [Section 4.9, "Activating Identity Manager Products," on page 82](#page-81-1)
- [Section 4.10, "Installing a Custom Driver," on page 83](#page-82-0)

## <span id="page-60-2"></span>**4.1 Before You Install**

<span id="page-60-0"></span>Before you install Identity Manager, refer to [Chapter 2, "Planning," on page 37.](#page-36-3)

## <span id="page-60-3"></span>**4.2 Identity Manager Components and System Requirements**

Novell Identity Manager contains components that can be installed within your environment on multiple systems and platforms. Depending on your system configuration, you might need to run the Identity Manager installation program several times to install Identity Manager components on the appropriate systems.

The following table lists the four installation components of Identity Manager and requirements for each system.

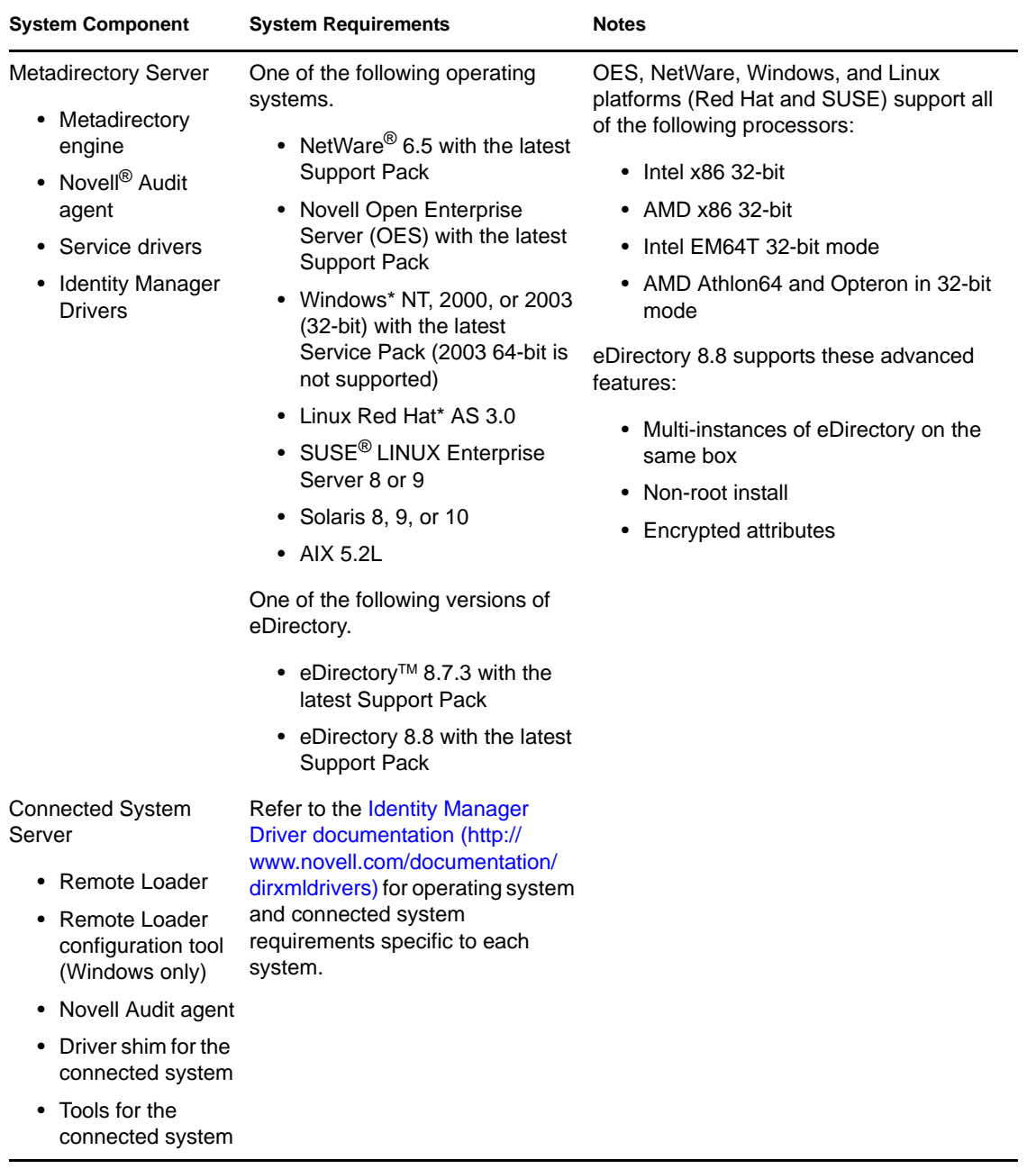

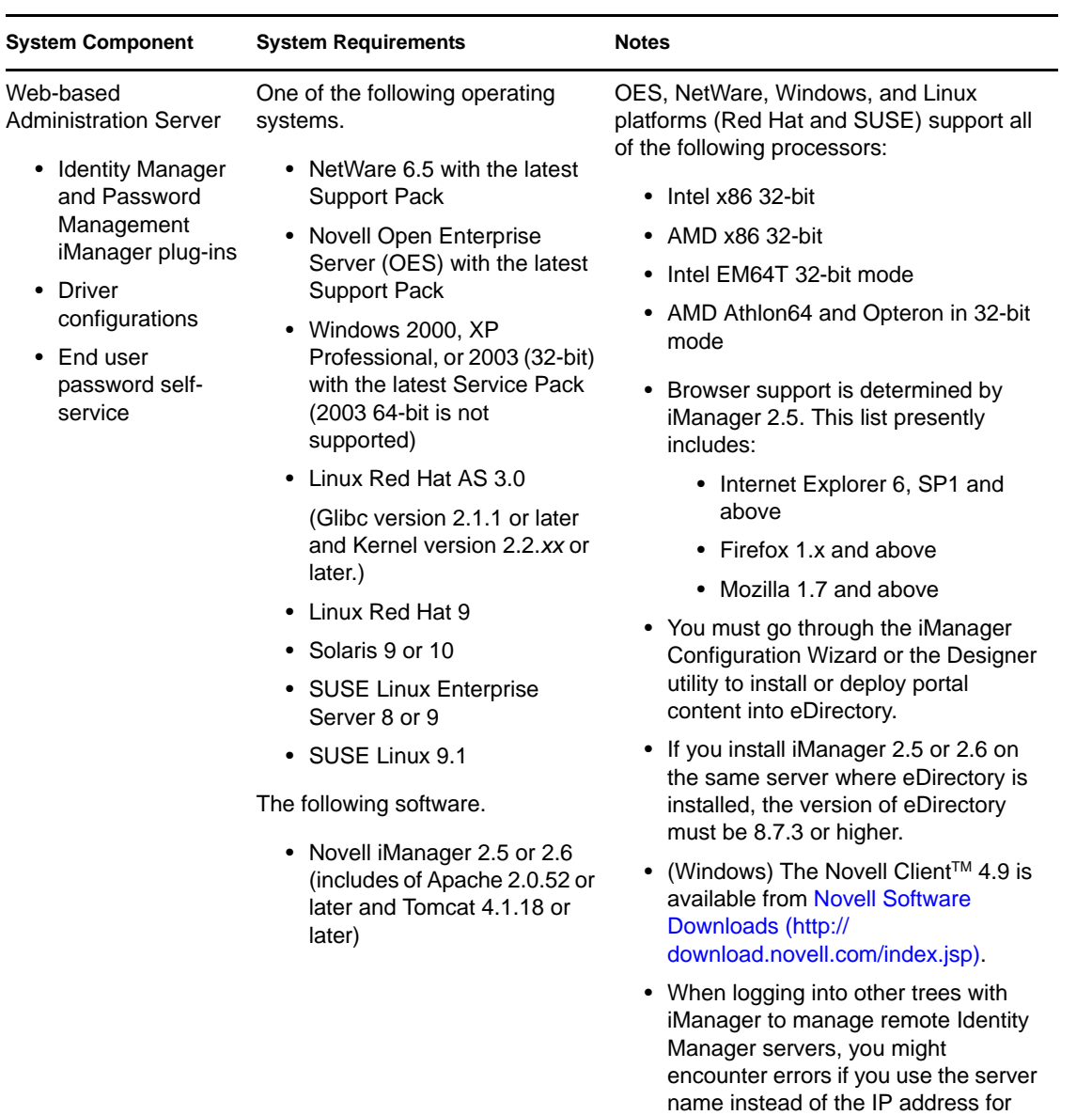

the remote server.

#### **Utilities**

- License Auditing Tool
- Application Tools (AD, Notes, SAP, PeopleSoft, and JDBC)
- Novell Audit Setup tool

Refer to the [Identity Manager](http://www.novell.com/documentation/dirxmldrivers)  [Driver documentation](http://www.novell.com/documentation/dirxmldrivers) (http:// www.novell.com/documentation/ dirxmldrivers) for requirements specific to each system.

## <span id="page-63-0"></span>**4.3 Installing Identity Manager on NetWare**

This procedure covers the installation of the Metadirectory Server, Web Components, and Utilities for NetWare. Before you begin, make sure your system meets the requirements listed in [Section 4.2,](#page-60-3)  ["Identity Manager Components and System Requirements," on page 61](#page-60-3).

- **1** Download and extract the Identity Manager installation file. You can download the Identity Manager installation file fro[m Novell's Download site](http://download.novell.com) (http://download.novell.com).
- **2** Once you extract the file, type nwconfig at the server console prompt.
- **3** Select Product Options > Install a Product Not Listed.
- **4** Press F3 (F4 if you're using RCONSOLE), then specify the path to the Identity Manager NetWare installation files in the \NW directory.

The graphical installation utility starts after a few moments.

*Figure 4-1 Initial Setup of the Identity Manager Installation Files*

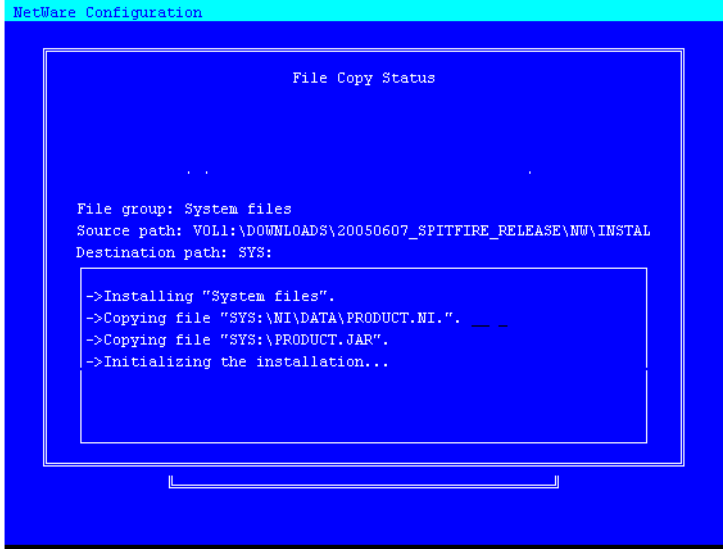

You can also begin the installation process by going directly to the server GUI and selecting Install from the Novell icon. In the Installed Products screen, select Add. Then in the Source Path screen, type the path leading to the products.ni file in the \NW directory. Click OK.

**5** After the files have finished copying, the Identity Manager Product Installation page appears. Click Next to begin the installation.

*Figure 4-2 The Initial Identity Manager Installation Page*

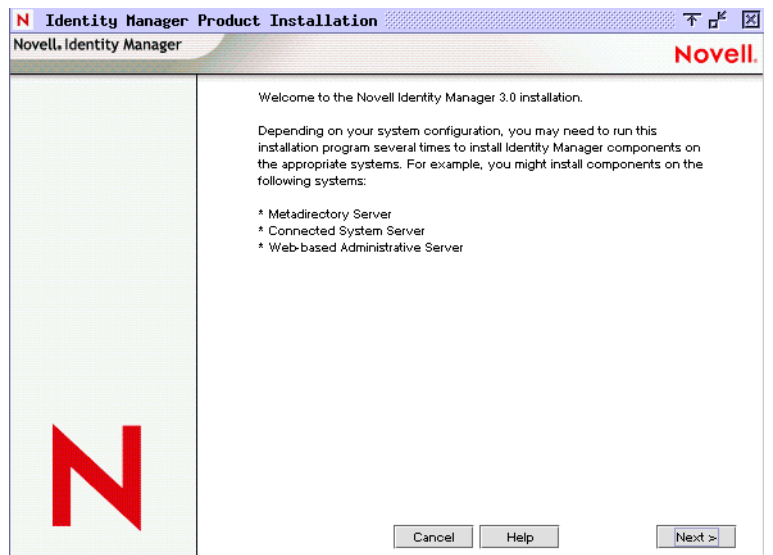

- **6** Read the license agreement, then click I Accept.
- **7** Review the Overview pages describing the system types, which include the Metadirectory Server, the Web Components, and the Utilities. Click Next to continue.

This information is also covered in the table under [Section 4.2, "Identity Manager Components](#page-60-3)  [and System Requirements," on page 61.](#page-60-3)

**8** In the Identity Manager Install page, select the components you want to install: See [Section 4.2, "Identity Manager Components and System Requirements," on page 61](#page-60-3).

*Figure 4-3 Identity Manager Installation Options*

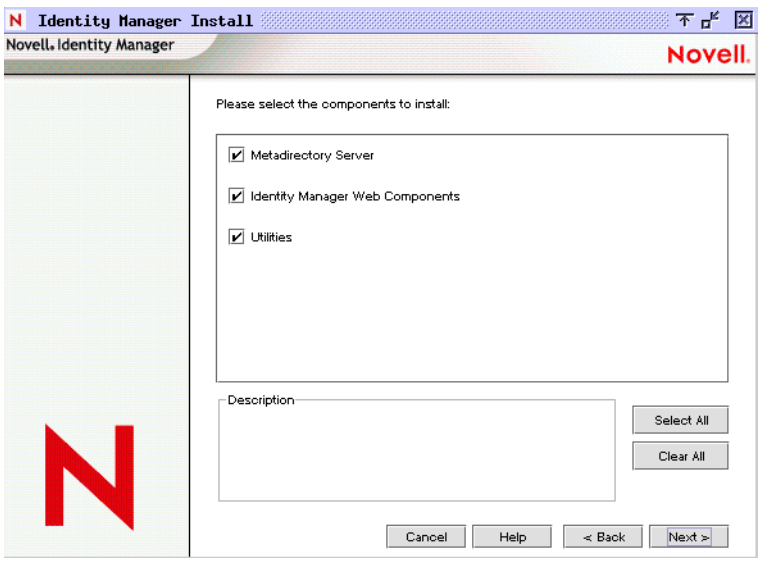

The following options are available. For most installations you will select all of the components.

**• Metadirectory Server:** Installs the Metadirectory engine and service drivers. On the NetWare platform, these include Identity Manager Drivers for eDirectory, LDAP, JDBC, GroupWise, Delimited Text, Composer, Avaya, SOAP, SIF, and the Novell Audit agent. Selecting this option also extends the eDirectory schema.

Novell eDirectory must be installed before you can install this option. Install the Metadirectory Server component where you want to run the Metadirectory engine for Identity Manager.

**• Connected System:** Installs the Remote Loader that allows you to establish a link between the connected system and a server running the Metadirectory engine. For NetWare, this option also installs the following drivers: LDAP, JDBC, GroupWise, Composer, Avaya, SOAP, SIF, and Delimited Text.

**NOTE:** For the NetWare installation of Identity Manager, this option is not available and you will not see it on the Install screen.

• **Identity Manager Web Components:** This option installs the Identity Manager plug-ins and driver configurations.

Novell iManager must be installed before you can install this option.

- **Utilities:** Installs additional scripts for the JDBC driver and utilities for other drivers. Most drivers don't have a utility connected to them.
- **9** Click Next.
- **10** Select the drivers you want to install, then click Next.

*Figure 4-4 Selecting Drivers for the Metadirectory Engine*

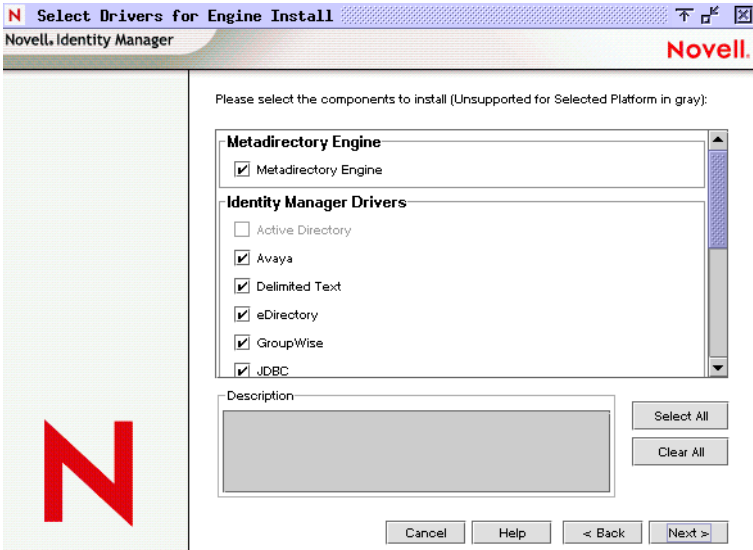

The Select Drivers for Engine Install page shows you which drivers can be installed on a corresponding platform. For example, on a NetWare server, you cannot install the Windows Active Directory driver.

By default, all available drivers for the option are selected. We recommend installing all of the selected driver files so you won't need to run the installation program later if you want another driver. The driver files are not used until a driver is configured through iManager or through Designer and then deployed.

**NOTE:** If you do not install all of the drivers at this time, you'll need to rerun this installation program to install the drivers. Or you can use Designer to create, modify, and deploy driver files.

- **11** When you see the informational message reminding you about product activation, click OK. You need to activate the drivers within 90 days of installation; otherwise, they will shut down.
- **12** On the Schema Extension page, specify the following:

*Figure 4-5 The Schema Extension Page*

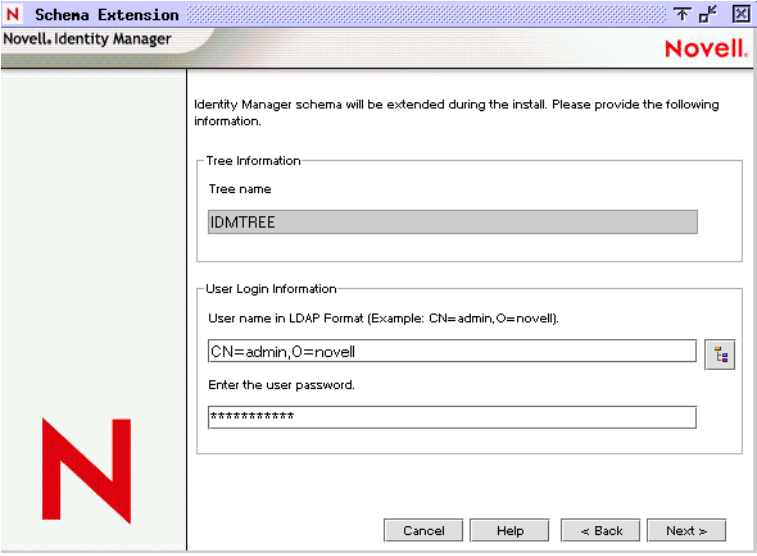

- **User Name:** Specify the username (in LDAP format, such as CN=admin,O=novell) of a user who has rights to extend the schema. In this screen, select a user (such as Admin) who has enough rights to extend the eDirectory schema.
- **User Password:** Specify the user's password.
- **13** Click Next. When the user information is validated, you see the first (of three) Components pages:
- **14** On the first Components page, select the driver configurations and the iManager plug-ins, then click Next.

*Figure 4-6 First Components Page*

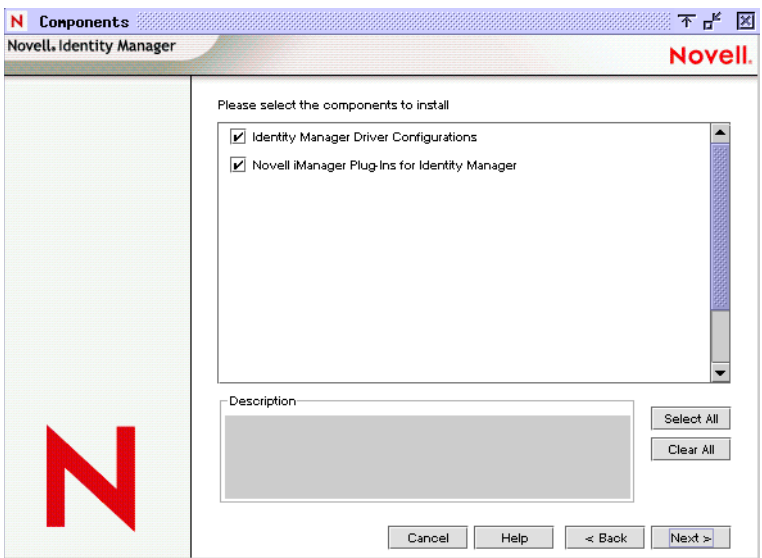

**15** On the second Components page, click Next.

The Novell Audit System Components for Identity Manager is highlighted if you have the Novell Audit System installed on the server. Otherwise, it is not selected. The Application Components selection installs components for such application systems as JDBC and PeopleSoft.

**16** The third Components page installs the utilities. Click Next.

Platform-specific utilities are dimmed if they are available for platforms other than the one you are installing on. For NetWare, the only selection available is SQL Scripts for JDBC Driver.

**17** Read and verify your selections on the Summary page, then click Finish.

*Figure 4-7 Summary Page Shows Products and Components To Be Installed*

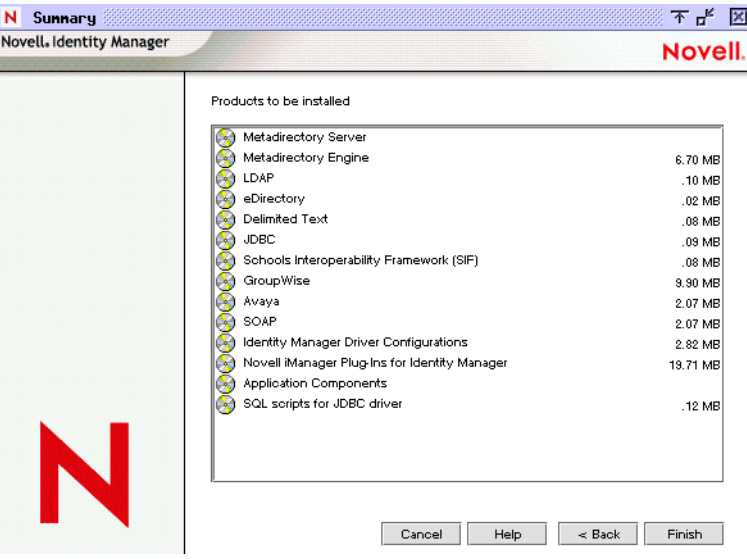

The Novell Identity Manager installation process shuts down eDirectory to extend the schema. The installation process commences installing the selected products and components.

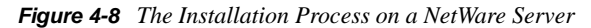

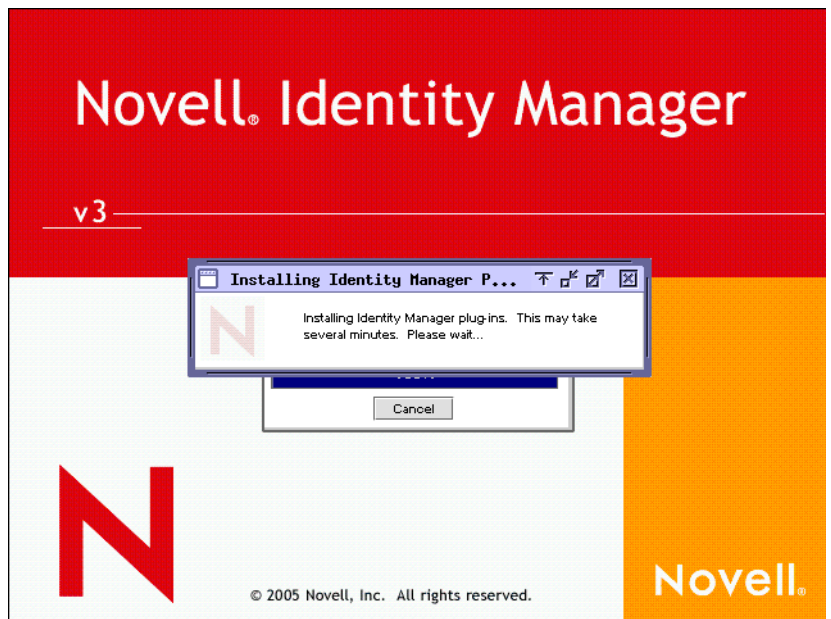

**18** After the installation completes and displays the Installation Complete dialog box, click Close. Restart the server to complete the installation of the Metadirectory engine and restart Tomcat.

## <span id="page-68-0"></span>**4.4 Installing Identity Manager on Windows**

This procedure covers the installation of the Metadirectory Server, Web Components, and Utilities for Windows.

Before you begin, make sure your system meets the requirements listed in [Section 4.2, "Identity](#page-60-3)  [Manager Components and System Requirements," on page 61](#page-60-3).

**1** Download and extract the Identity Manager installation file.

You can download the Identity Manager installation file from [Novell's Download site](http://download.novell.com) (http:// download.novell.com)

**2** Once extracted, double-click the install.exe file found in the \NT directory.

After the files have finished copying, the Identity Manager Product Installation screen appears.

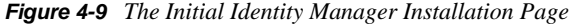

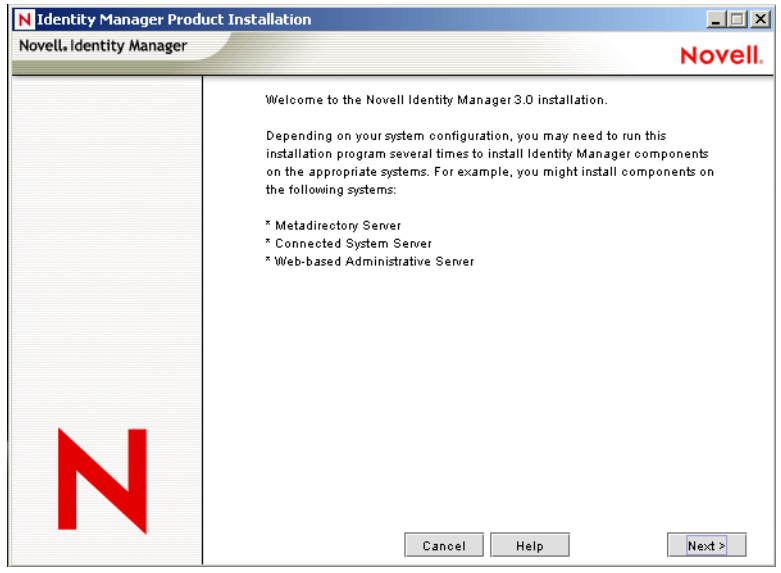

- **3** Click Next to begin the installation.
- **4** Read the license agreement, then click I Accept.
- **5** Review the Overview pages describing the system types, which include the Metadirectory Server, the Web Components, and the Utilities. Then click Next to continue.

This information is also covered in the table under [Section 4.2, "Identity Manager Components](#page-60-3)  [and System Requirements," on page 61.](#page-60-3)

**6** On the Identity Manager Install page, select the components you want to install:

*Figure 4-10 Identity Manager Installation Options*

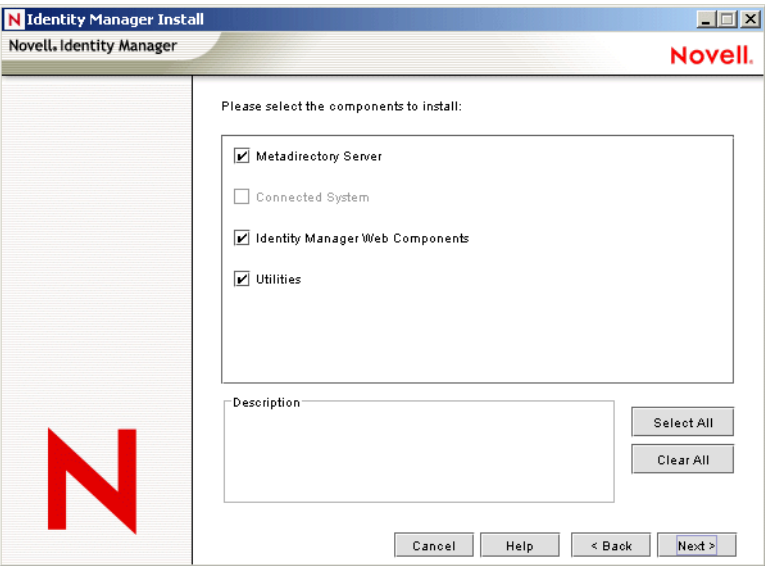

The following options are available:

**• Metadirectory Server:** Installs the Metadirectory engine and service drivers. These include Identity Manager Drivers for eDirectory, LDAP, JDBC, GroupWise, Delimited Text, Composer, Remedy, Avaya, SOAP, SIF, and the Novell Audit agent. Selecting this option also extends the eDirectory schema.

Novell eDirectory must be installed before you can install this option. Install the Metadirectory Server component where you want to run the Metadirectory engine for Identity Manager.

**• Connected System:** Installs the Remote Loader that allows you to establish a link between the connected system and a server running the Metadirectory engine. For Windows, this option installs the following drivers: Active Directory, Delimited Text, Exchange, GroupWise, JDBC, LDAP, Lotus Notes, NT Domain, PeopleSoft, Composer, Remedy, Avaya, SOAP, SAP, and SIF.

Install the Connected System to allow application connection from an application server to an eDirectory-based server running the Metadirectory engine. This procedure is covered under [Section 4.5, "Installing the Connected System Option on Windows," on](#page-73-0)  [page 74.](#page-73-0)

**• Web Components:** This option installs driver configurations, iManager plug-ins, and application scripts and utilities.

Novell iManager must be installed before you can install this option.

- **Utilities:** Installs additional scripts for the JDBC driver and utilities for other drivers. Most drivers don't have a utility connected to them.
- **7** Click Next.
- **8** Select the drivers you want to install, then click Next.

*Figure 4-11 Selecting Drivers for the Metadirectory Engine.*

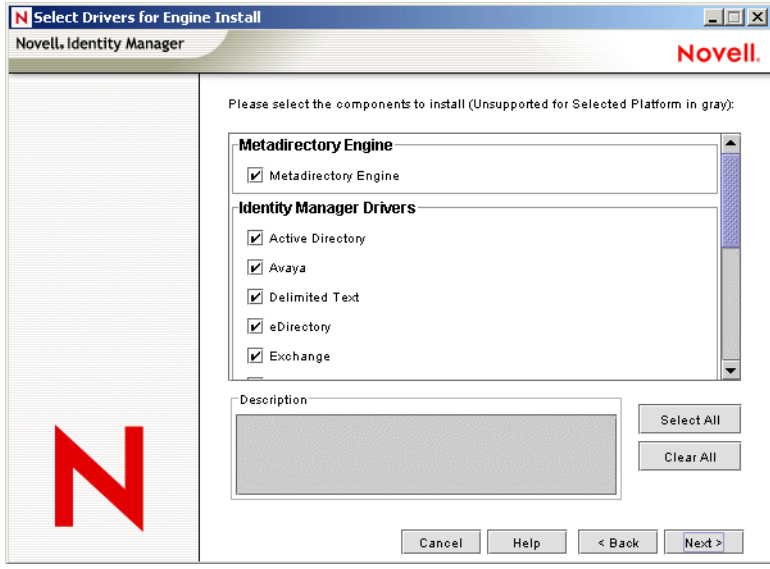

The Select Drivers for Engine Install page shows you which drivers can be installed on a corresponding platform. By default, all available drivers are selected.

We recommend installing all of the driver files, so you won't need to run the installation program later if you want another driver. The driver files are not used until a driver is configured through iManager or through Designer.

**9** When you see the informational message reminding you about product activation, click OK.

You need to activate the drivers within 90 days of installation; otherwise, they will shut down.

**10** You will also see the Password Synchronization Upgrade Warning! message. Click OK.

This message is for Windows servers running Password Synchronization 1.0. If you want backward compatibility to 1.0, you must add additional policies to the driver configuration files. Without the policies, Password Synchronization 1.0 works for existing accounts, but not for new or renamed accounts

**11** On the Schema Extension page, specify the following:

*Figure 4-12 The Schema Extension Page*

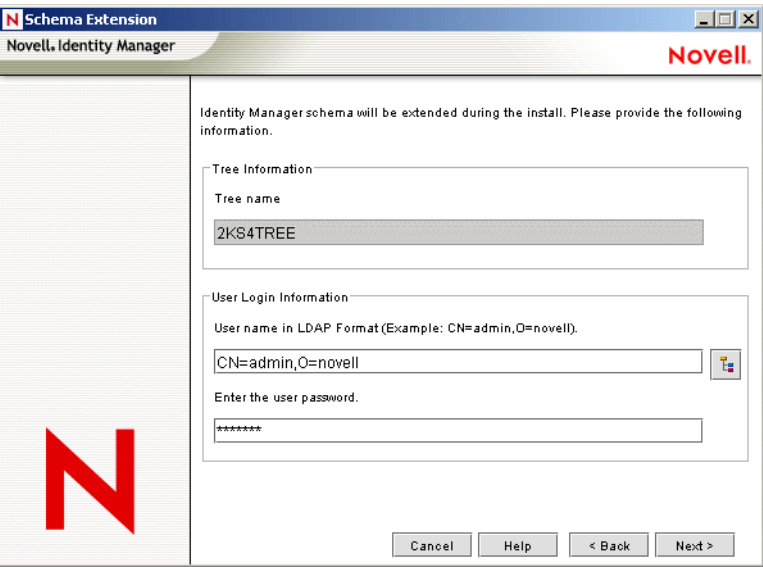

- User Name: Specify the username (in LDAP format, such as CN=admin,O=novell) of a user (such as Admin) who has rights to extend the eDirectory schema.
- **User Password:** Specify the user's password.
- **12** Click Next. When the user information is validated, you see the first (of three) Components pages:
- **13** On the first Components page, select the driver configurations and the iManager plug-ins, then click Next.
*Figure 4-13 First Components Page*

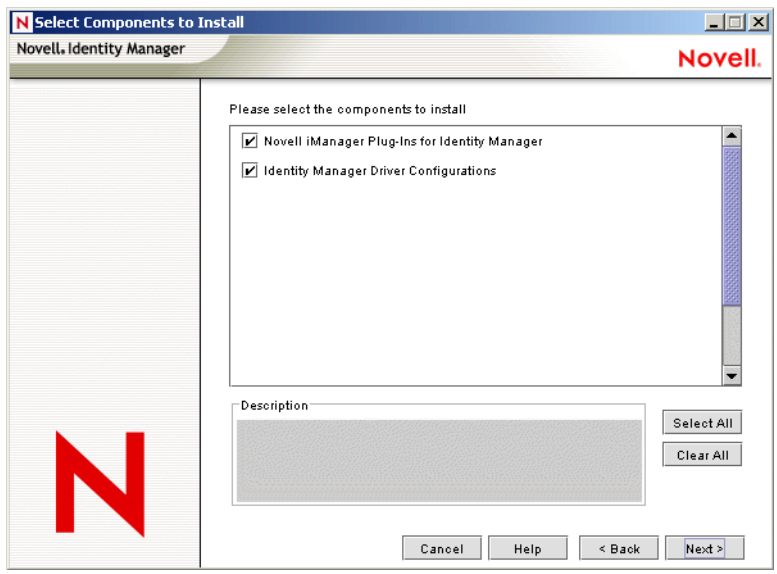

You will see an additional screen that installs the Identity Manager plug-ins for iManager, using the SSL Port 443. Click Next.

**14** On the second Components page, click Next.

The Novell Audit System Components for Identity Manager is highlighted if you have the Novell Audit System installed on the server. Otherwise, it is not selected. The Application Components selection installs components for such application systems as JDBC and PeopleSoft.

**15** The third Components page installs the utilities. Click Next.

The Windows installation presents you with an additional screen showing the directory where the Application Components are placed. The default is C:\Novell\NDS\DirXMLUtilities. Click Next.

- **16** On the Select Components to Install page, platform-specific utilities are dimmed if they are available for platforms other than the one you are installing on. For Windows, all components are available, including SQL Scripts for JDBC Driver, PeopleSoft Components, License Auditing Tool, Active Directory Discovery Tool, Lotus Notes Discovery Tool, and SAP Utilities.
- **17** Read and verify your selections on the Summary page, then click Finish.

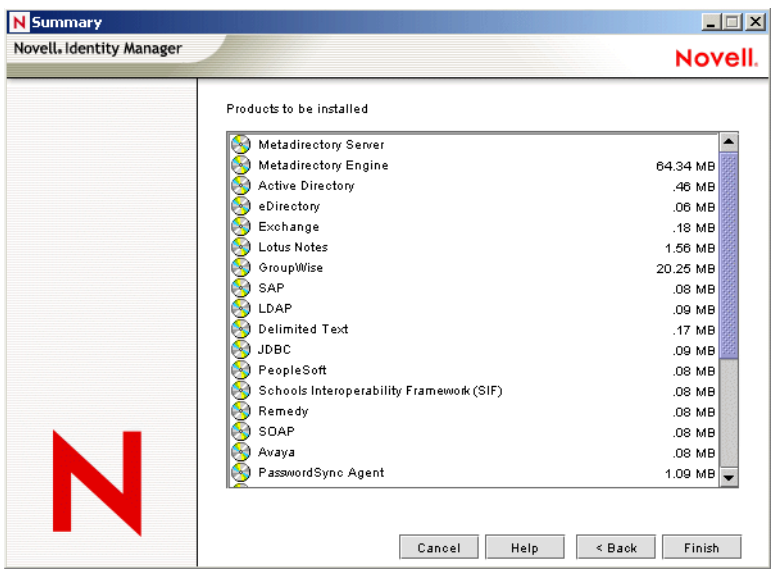

*Figure 4-14 Summary Screen of the Products and Components*

The Novell Identity Manager installation process shuts down eDirectory to extend the schema. The installation process commences installing the selected products and components.

**18** After the installation completes and displays the Installation Complete dialog box, click Close. Restart the server to complete the installation of the Metadirectory engine and restart Tomcat.

### **4.5 Installing the Connected System Option on Windows**

[Section 4.4, "Installing Identity Manager on Windows," on page 69](#page-68-0) covered the installation of the Metadirectory Server, Web Components, and Utilities for Windows. Because Windows servers can use the Connected System option, installing the Connected System option is covered here.

Use the Connected System option when you don't want to put the overhead of eDirectory services and the Metadirectory engine on an application server. The Remote Loader gives you desired synchronization through Identity Manager without the need to load applications that can be accessed elsewhere.

Before you begin, make sure your system meets the requirements listed in [Section 4.2, "Identity](#page-60-0)  [Manager Components and System Requirements," on page 61](#page-60-0).

**1** Download and extract the Identity Manager installation file.

You can download the Identity Manager installation file fro[m Novell's Download site](http://download.novell.com) (http:// download.novell.com)

- **2** Run install.exe from the NT directory.
- **3** Read the Welcome information, then click Next.
- **4** Read the License Agreement, then click I Accept.
- **5** Review the Overview pages about the various systems and components, then click Next to begin the installation.
- **6** From the Identity Manager Install page, select the components Connected System and Utilities:
- **Connected System:** Installs the Remote Loader that allows you to establish a link between a connected system and a server running the Metadirectory engine. This option can install the following drivers: Active Directory, Delimited Text, Exchange, GroupWise, JDBC, LDAP, Lotus Notes, NT Domain, PeopleSoft, Composer, Remedy, Avaya, Soap, SAP and SIF, or just the drivers you select.
- **Utilities:** Installs additional scripts for the JDBC driver and other application utilities you select.

To select the Connected System option, first click Clear All, then select Connected System and Utilities. You should also select Web Components if you have the iManager utility installed on this server and you want Identity Manager plug-ins for Identity Manager and driver configurations added.

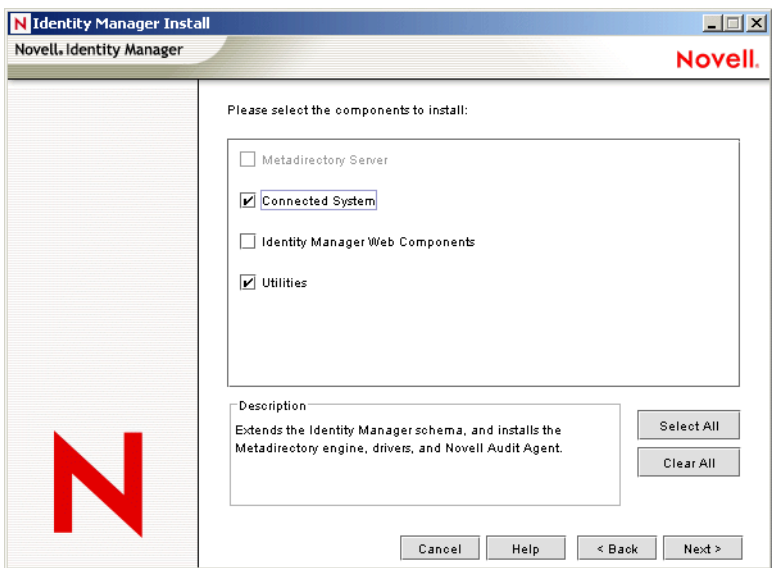

*Figure 4-15 The Connected System Option*

**7** On the Install Location page, Click Next to accept the default directory path, which is C:\Novell\RemoteLoader.

*Figure 4-16 Selecting the Install Location.*

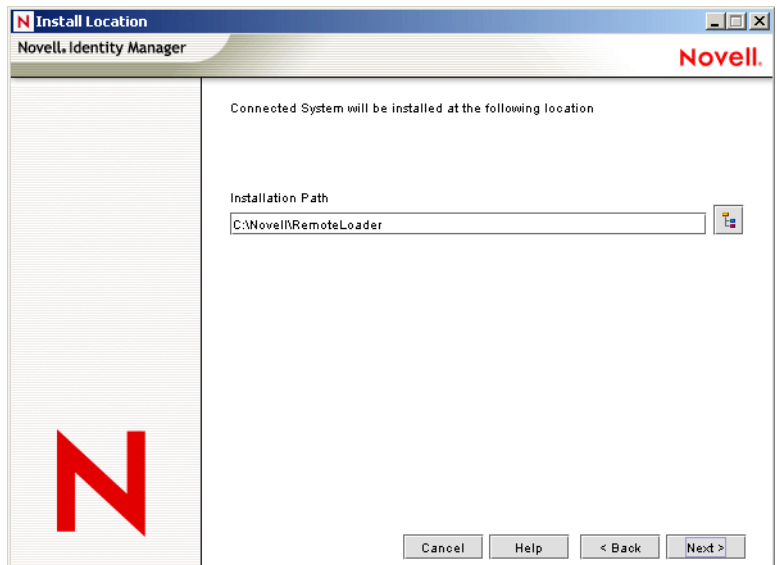

**8** On the Select Drivers for Remote Loader Install page, select the Identity Manager drivers you want to load, then click Next. The selection includes Active Directory, Avaya, Delimited Text, eDirectory, Exchange, GroupWise, JDBC, LDAP, Lotus Notes, PeopleSoft, Remedy, SAP, SIF, and SOAP.

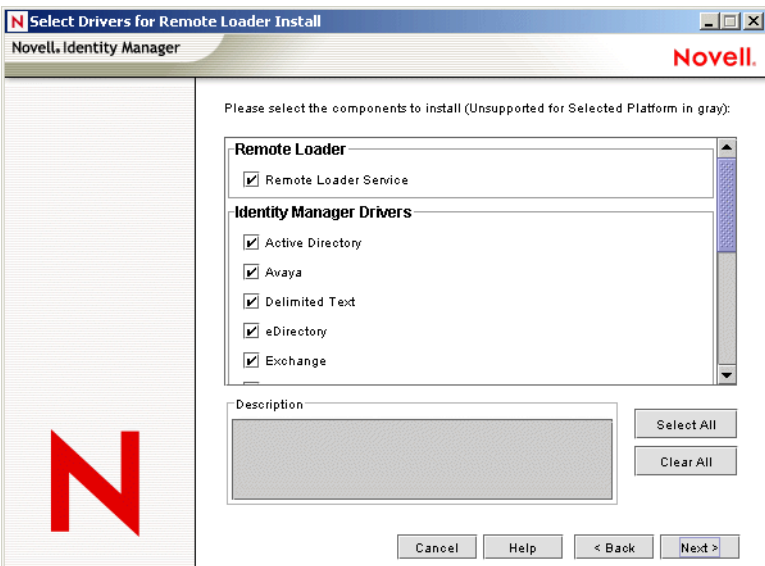

*Figure 4-17 Remote Loader and Identity Manager Drivers*

- **9** When you see the informational message reminding you about product activation, click OK. You need to activate the drivers within 90 days of installation; otherwise, they will shut down.
- **10** You will also see the Password Synchronization Upgrade Warning! message. Click OK.

This message is for Windows servers running Password Synchronization 1.0. If you want backward compatibility to 1.0, you must add additional policies to the driver configuration files. Without the policies, Password Synchronization 1.0 works for existing accounts, but not for new or renamed accounts

**11** On the Components To Install page, click Next.

The Novell Audit System Components is highlighted if you have the Novell Audit System installed on the server. Otherwise, it is not selected. The Application Components selection installs components for such application systems as JDBC and PeopleSoft. Select the utilities you want to install.

- **12** Click Next to accept the default install path for Identity Manager utilities (C:\Novell\NDS\DirXMLUtilities).
- **13** Select the system components you want to install, then click Next.

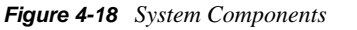

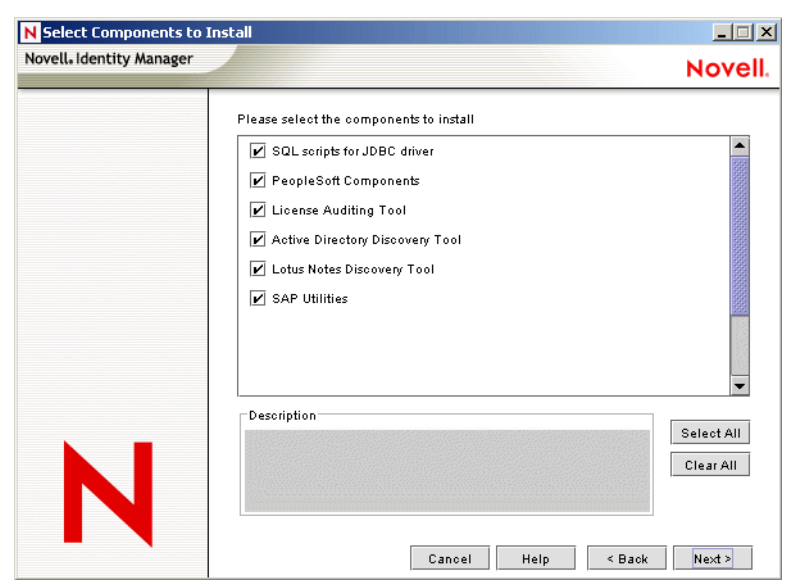

- **14** Review the items listed in the Summary page. If you approve, click Finish to install the components.
- **15** Click Yes to add a shortcut to the Windows server's desktop.
- **16** Click Close to exit the installation program.

### <span id="page-76-0"></span>**4.6 Installing Identity Manager on UNIX/Linux Platforms**

Before you begin, make sure your system meets the requirements listed in Section 4.2, "Identity [Manager Components and System Requirements," on page 61](#page-60-0).

**1** Download and extract the tar file to a location of your choice.

You can download the Identity Manager installation file from [Novell's Download site](http://download.novell.com) (http:// download.novell.com)

- **2** On the host computer, log in as root.
- **3** Execute the .bin file from the setup directory.

Change the current working directory to the setup directory, where the install is located. Then enter one of the following commands to run the install.

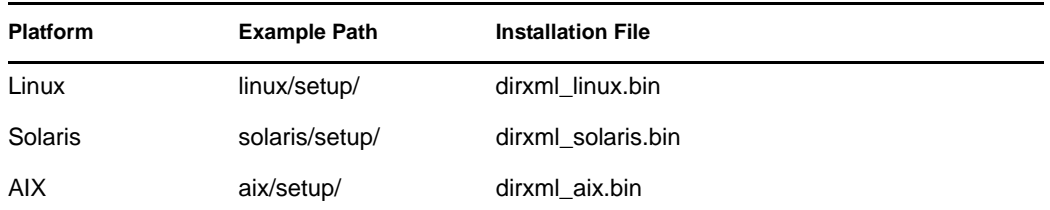

These paths are relative to the root of the install image, which could be anywhere you expanded it or mounted the CD.

The installation program can't find the packages to install unless the current working directory is the directory where the installation program is located.

**4** Review the Welcome information, the press Enter to continue the installation.

*Figure 4-19 The Welcome Screen*

```
(created with InstallAnywhere by Zero G)
  Introduction
  Welcome to the Novell Identity Manager 3.0 installation.
  Depending on your system configuration, you may need to run this installation
  program several times to install Identity Manager components on the appropriate
  systems. These systems might include the following:
  * Metadirectory Server
  * Connected System Server
  * Web-based Administrative Server
  PRESS <ENTER> TO CONTINUE:
5 Press Enter to progress through the license agreement, then enter Y if you agree to the usage
  terms. If you do not agree, enter N to exit the installation program.
  Figure 4-20 Choosing an Install Set
  DO YOU ACCEPT THE TERMS OF THIS LICENSE AGREEMENT? (Y/N): y
  Choose Install Set
  Please choose the Install Set to be installed by this installer.
   ->1- Metadirectory Server
     2- Connected System Server
     3- Web-based Administrative Server
     4- Customize...
  ENTER THE NUMBER FOR THE INSTALL SET, OR PRESS <ENTER> TO ACCEPT THE DEFAULT
```
- **6** Specify the appropriate number (1-4) for the install set you want to install. The install sets contain the following components:
	- **Metadirectory Server:** Installs the Metadirectory engine and service drivers, Identity Manager drivers, Novell Audit agent, and extends the eDirectory schema.

Novell eDirectory must be installed before you can install this option.

- **Connected System Server:** Installs the Remote Loader and the following drivers: LDAP, JDBC, eDirectory, SAP, Delimited Text, GroupWise, Composer, Remedy, Avaya, Soap, and Lotus Notes. You can choose the Connected System Server option when you don't want to put the overhead of eDirectory services and the Metadirectory engine on your application server.
- **Web-based Administrative Server:** Installs the Identity Manager plug-ins and Identity Manager driver policies.

Novell iManager must be installed before you can install this option.

**• Customize:** Installs the specific components you select from a list of all components.

. I

#### *Figure 4-21 Product Features*

```
Choose Product Features
ENTER A COMMA SEPARATED LIST OF NUMBERS REPRESENTING THE FEATURES YOU WOULD
LIKE TO SELECT, OR DESELECT. TO VIEW A FEATURE'S DESCRIPTION, ENTER
'?<NUMBER>'. PRESS <RETURN> WHEN YOU ARE DONE:
   1- [X] Metadirectory Engine
   2- [ ] Remote Loader
   3- [X] eDirectory Driver
   4- [X] Delimited Text Driver
   5- [X] Groupwise Driver
   6- [X] JDBC Driver
   7- [X] LDAP Driver
   8- [X] Notes Driver
   9- [X] SAP Driver
  10- [X] AVAYA Driver
  11- [X] REMEDY Driver
  12- [X] SOAP Driver
  13- [ ] Identity Manager Plugins
  14- [ ] Identity Manager Policies
Please choose the Features to be installed by this installer.
  ÷.
```
**NOTE:** Enter prev to return to previous menus and modify your installation options.

**7** (Optional) Depending on the option you chose (such as the Metadirectory Server), you will be prompted to set the LD\_LIBRARY\_PATH environment variable. To do this, execute the /opt/ novell/eDirectory/bin/ndspath script by typing . /opt/novell/eDirectory/bin/ ndspath and then re-run the installation.

If you select to install the Metadirectory Server, you are prompted for the LDAP user name and password (CN=admin,O=novell). Select a user (such as Admin) who has enough rights to extend the eDirectory schema.

*Figure 4-22 Specifying User Name and Password in LDAP Format*

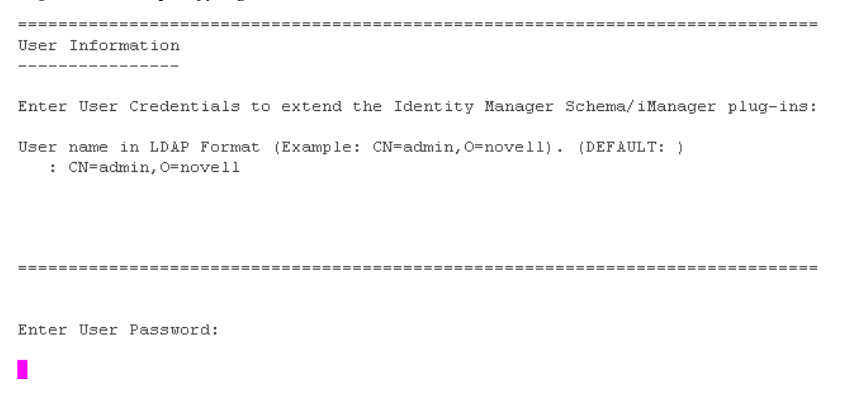

**IMPORTANT:** (Solaris installations only) If you are installing your Web-based Administration Server on the same server where eDirectory resides, when prompted for the Web Server Secure port, change the default value to some free port, such as 8443.

**8** Verify that the information contained in the summary is correct and press Enter to start installing the packages.

#### *Figure 4-23 Installation Screen for Metadirectory Server*

```
Installing...
Installing Manual Task Service Driver...
Installing Entitlement Service Driver...
Installing User Application Driver...
Installing Metadirectory Engine...
Installing Notes Driver...
Installing JDBC Driver...
Installing Delimited Text Driver...
Installing SAP Driver...
Installing LDAP Driver..
Installing eDirectory Driver...
Installing SOAP Driver...
Installing REMEDY Driver...
Installing AVAYA Driver...
Installing Groupwise Driver...
Starting eDirectory...
Installing Identity Manager Schema...
Extending Identity Manager Schema...
Installing NMAS 2.3 Objects...
Installation Complete
Congratulations. Novell Identity Manager 3.0 has been successfully installed
onto vour system.
 If you have installed Identity Manager Plugins, please restart your
Application server.
PRESS <ENTER> TO EXIT THE INSTALLER:
```
eDirectory temporarily shuts down when installing the Metadirectory Engine and schema files. By default, all available drivers are installed so you won't need to run the installation program later if you want another driver. The driver files are not used until a driver is configured through iManager or through Designer and then deployed.

**9** When you see the Installation Complete screen, press Enter to close the installation program.

### **4.7 Installing the Connected System Option on UNIX/Linux**

[Section 4.6, "Installing Identity Manager on UNIX/Linux Platforms," on page 77](#page-76-0) covered the installation of the Metadirectory Server, Web Components, and Utilities on UNIX platforms. Because UNIX or Linux servers can use the Connected System option, installing the Connected System option is covered here.

Use the Connected System option when you don't want to put the overhead of eDirectory services and the Metadirectory engine on an application server. The Remote Loader gives you desired synchronization through Identity Manager without the need to load applications that can be accessed elsewhere.

Before you begin, make sure your system meets the requirements listed in [Section 4.2, "Identity](#page-60-0)  [Manager Components and System Requirements," on page 61](#page-60-0).

**1** Download and extract the tar file to a location of your choice.

You can download the Identity Manager installation file from [Novell's Download site](http://download.novell.com) (http:// download.novell.com)

- **2** On the host computer, log in as root.
- **3** Execute the .bin file from the setup directory.

Change the current working directory to the setup directory, where the install is located. Then enter one of the following commands to run the install.

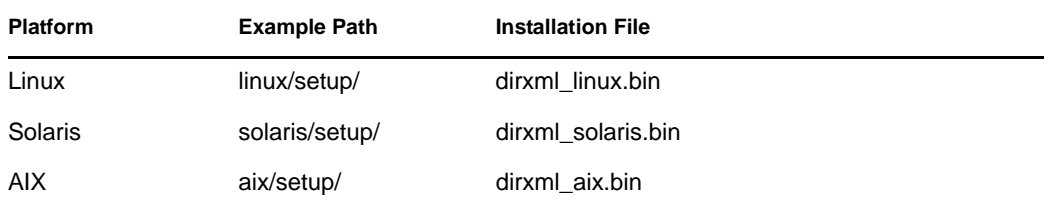

These paths are relative to the root of the install image, which could be anywhere you expanded it or mounted the CD.

The installation program can't find the packages to install unless the current working directory is the directory where the installation program is located.

- **4** Review the Welcome information, the press Enter to continue the installation.
- **5** Press Enter to progress through the license agreement, then enter Y if you agree to the usage terms. If you do not agree, enter N to exit the installation program.
- **6** Specify number 2 to install Connected System Server. The install set contains the following:
	- **Connected System Server:** Installs the Remote Loader and the following drivers: LDAP, SAP, JDBC, Delimited Text, GroupWise, Composer, Remedy, Avaya, Soap, and Lotus Notes. You can choose the Connected System Server option when you don't want to put the overhead of eDirectory services and the Metadirectory engine on your application server.

*Figure 4-24 Pre-installation Summary*

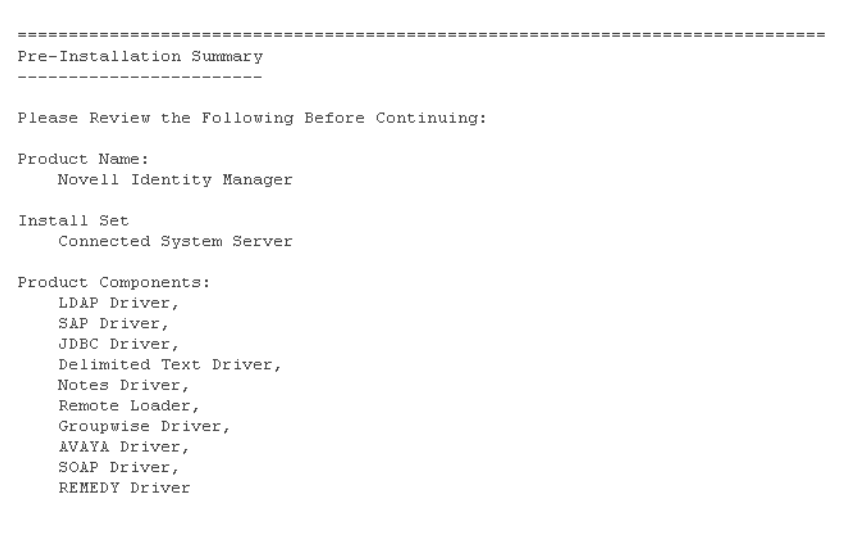

PRESS <ENTER> TO CONTINUE:

**7** Review the items listed in the Pre-Installation Summary screen. Press Enter to install the components.

#### *Figure 4-25 Installation Screen for Connected System Server*

```
Installing...
Installing Manual Task Service Driver...
Installing Entitlement Service Driver...
Installing User Application Driver...
Installing Remote Loader...
Installing Notes Driver...
Installing JDBC Driver...
Installing Delimited Text Driver...
Installing SAP Driver...
Installing LDAP Driver...
Installing SOAP Driver...
Installing REMEDY Driver...
Installing AVAYA Driver...
Installing Groupwise Driver...
        --1Installation Complete
Congratulations. Novell Identity Manager 3.0 has been successfully installed
onto your system.
 If you have installed Identity Manager Plugins, please restart your
Application server.
PRESS <ENTER> TO EXIT THE INSTALLER:
```
By default, all available drivers are installed so you won't need to run the installation program later if you want another driver. The driver files are not used until a driver is configured through iManager or through Designer and then deployed.

**8** When you see the Installation Complete screen, press Enter to close the installation program.

### **4.8 Post-Installation Tasks**

If one of the driver's parameters is set to Autostart and if the driver and eDirectory are running, the driver automatically launches the Identity Manager module. You do not need to manually load or unload Identity Manager. After Identity Manager installs, you should configure the drivers you installed to meet the policies and requirements defined by your business processes. Post-installation tasks typically include the following items:

- Configuring a Connected System. Refer to the [Identity Manager Driver Documentation](http://www.novell.com/documentation/dirxmldrivers) (http:// www.novell.com/documentation/dirxmldrivers) for driver-specific configuration instructions.
- "Creating and Configuring a Driver "
- "Defining Policies"
- "Starting, Stopping, or Restarting a Driver"
- [Section 4.9, "Activating Identity Manager Products," on page 82](#page-81-0)

### <span id="page-81-0"></span>**4.9 Activating Identity Manager Products**

Activation is required for your Identity Manager products. Refer to [Chapter 6, "Activating Novell](#page-108-0)  [Identity Manager Products," on page 109](#page-108-0) for more information.

# **4.10 Installing a Custom Driver**

A custom driver might consist of the following:

- A set of .jar or native (.dll, .nlm, or .so) files
- XML rules files for configuring the driver
- Documentation

For more information on creating a custom driver or installing one, see the [Novell Developer Kit](http://developer.novell.com/ndk/dirxml-index.htm) (http://developer.novell.com/ndk/dirxml-index.htm).

# **Installing the User Application**

This section describes how to install the Identity Manager User Application. Topics include:

- [Section 5.1, "Prerequisites," on page 85](#page-84-0)
- [Section 5.2, "Installation and Configuration," on page 86](#page-85-0)
- [Section 5.3, "Creating the User Application Driver," on page 87](#page-86-0)
- [Section 5.4, "Installing the User Application," on page 91](#page-90-0)
- [Section 5.5, "Troubleshooting," on page 107](#page-106-0)

## <span id="page-84-0"></span>**5.1 Prerequisites**

Before you begin, verify that your environment supports the following:

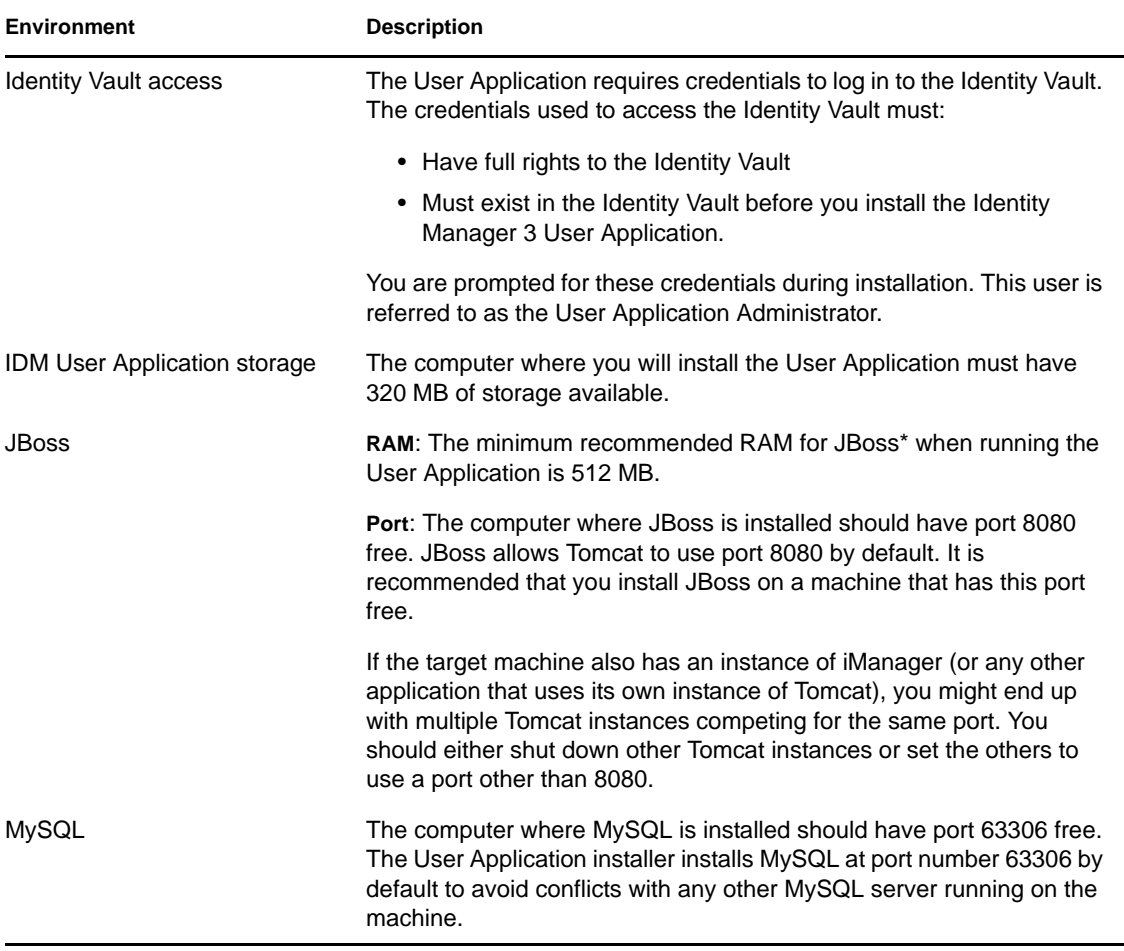

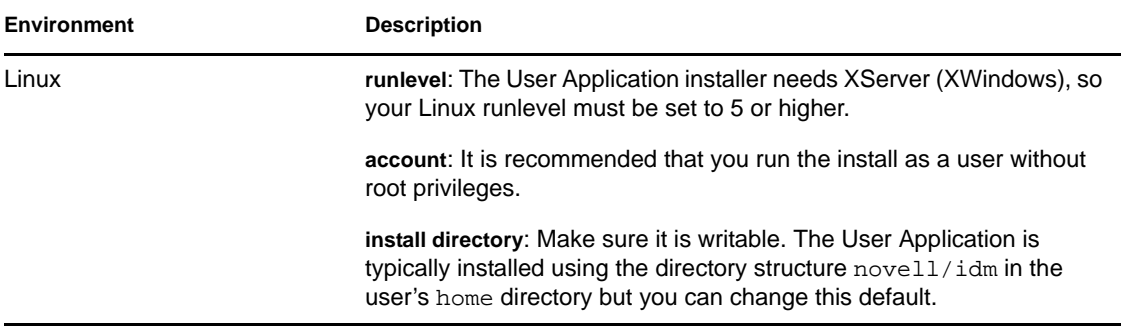

## <span id="page-85-0"></span>**5.2 Installation and Configuration**

Once you've installed all of the necessary prerequisite software and made sure your computer is properly set up, you can install the User Application. The order that you perform these tasks is important.

- The User Application expects certain artifacts to exist in the Identity Vault at runtime.
- The User Application relies on the User Application Driver for runtime communication with the Identity Manager 3 engine. (Conversely, if the User Application is not present, the User Application Driver might produce errors when it is turned on.)
- 1. Register the User Application driver with a given driver set. Do not turn it on yet. This step creates new objects in the Identity Vault with default data values (for some).

This step fails if you have not already installed Identity Manager. For more information, see [Section 5.3, "Creating the User Application Driver," on page 87.](#page-86-0)

- 2. Run the User Application installation program. For more information, see [Section 5.4,](#page-90-0)  ["Installing the User Application," on page 91](#page-90-0).
- 3. Start your database. The default install leaves MySQL running.

If you chose the default install, the installer starts MySQL for you automatically. However, after a reboot, use the start-mysql.sh script (on Linux) or the start-mysql.bat (on Windows). It is located in mysql directory of your installation folder.

4. Start JBoss. When you use the User Application installer to install the JBoss application server, it provides a set of startup and shutdown scripts. They are located in the installation  $\ell$  idm directory. For example,

On Linux:

/idm/start-jboss.sh

On Windows:

\idm\start-jboss.bat

This is the recommended way to start JBoss.

- If you are using an existing JBoss application server then you cannot use these scripts and you need to do one of the following to avoid trusted certificate errors.
- Make sure that the JAVA\_HOME points to the JRE installed by the User Application install program.

Or

- Change the keystore path value to point to the keystore for your existing JBoss install. The Identity Vault certificate will be downloaded to this location during the User Application install.
- 5. Turn on the User Application driver. This enables communication between the User Application and the driver. To turn on the User Application Driver:
	- a. Log into iManager.
	- b. In Roles and Tasks (left navigation frame), open the *Identity Manager* heading and select *Identity Manager Overview*.
	- c. In the content view that appears, specify the driver set that contains the User Application driver, then click *Search*.
	- d. A graphic appears, showing the driver set with its associated drivers. Click the minus sign in the red circular area at the upper right of the User Application Driver icon to turn the driver on.

**NOTE:** The driver, upon starting, attempts a handshake with the User Application If JBoss isn't running or the WAR wasn't successfully deployed, the driver errors out.

6. Launch and log in to the User Application. Using your web browser, go to:

http://hostname:port/ApplicationName

where *hostname:port* is the JBoss application server *ApplicationName* is IDM by default. You specified the application name during the install when providing JBoss configuration information. The Novell Identity Manager User Application home page should appear. In the upper right corner of that page, click *Login* to log in to the User Application.

## <span id="page-86-0"></span>**5.3 Creating the User Application Driver**

To create the User Application Driver and associate it with a driver set:

- **1** Log in to the Identity Vault with iManager (if you have not already done so).
- **2** Go to *Roles and Tasks > Utilities* and select *New Driver* to launch the Create Driver Wizard.

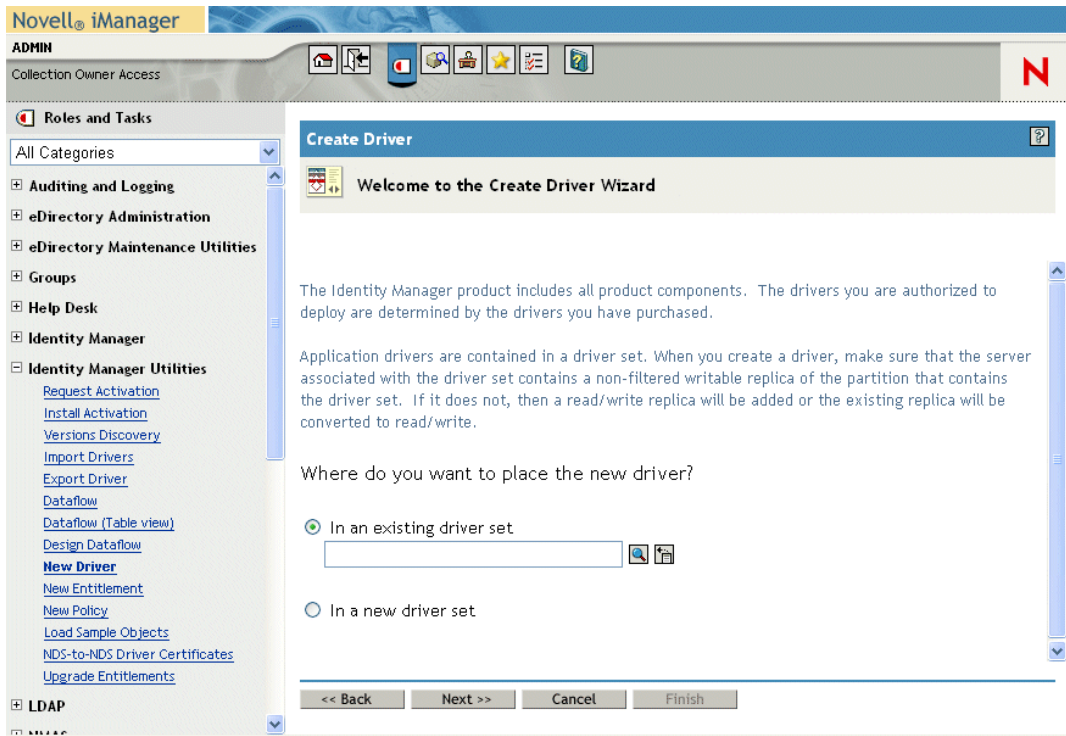

**3** To create the driver in an existing driver set, click the Browse button locate the driver set. Then click *Next* and continue with [Step 4](#page-88-0).

Or to create the driver in a new driver set, select *In a new driver set* and click *Next*.

If you selected *In a new driver set*, you are prompted to define the new driver set properties.

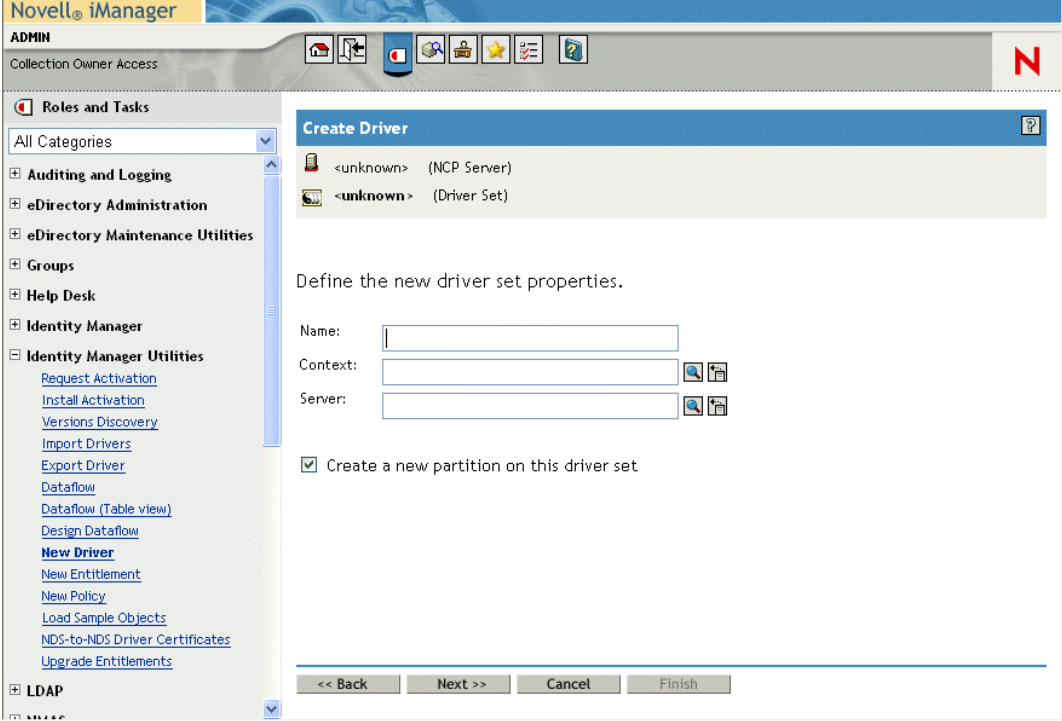

**3a** Specify a name, a context, and a server for the driver set, then click *Next*. You are prompted for the driver XML file.

<span id="page-88-0"></span>**4** Click *Import a driver configuration from the server (.XML file)*, then open the drop-down list of drivers.

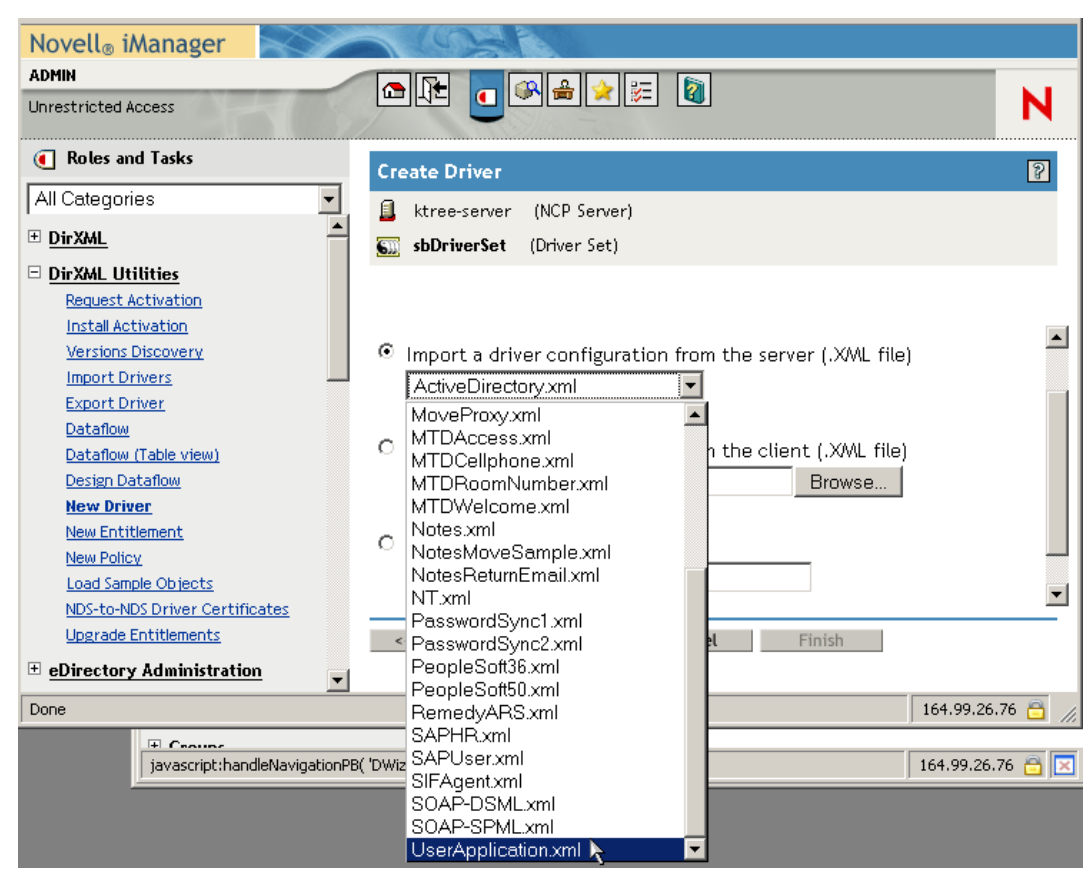

**5** Select *UserApplication.xml*, then click *Next*.

**NOTE:** If UserApplication.xml is not listed in this drop-down list, you probably did not run the Web-Based Administration Server portion of the Identity Manager 3 install.

**6** Fill in the following fields:

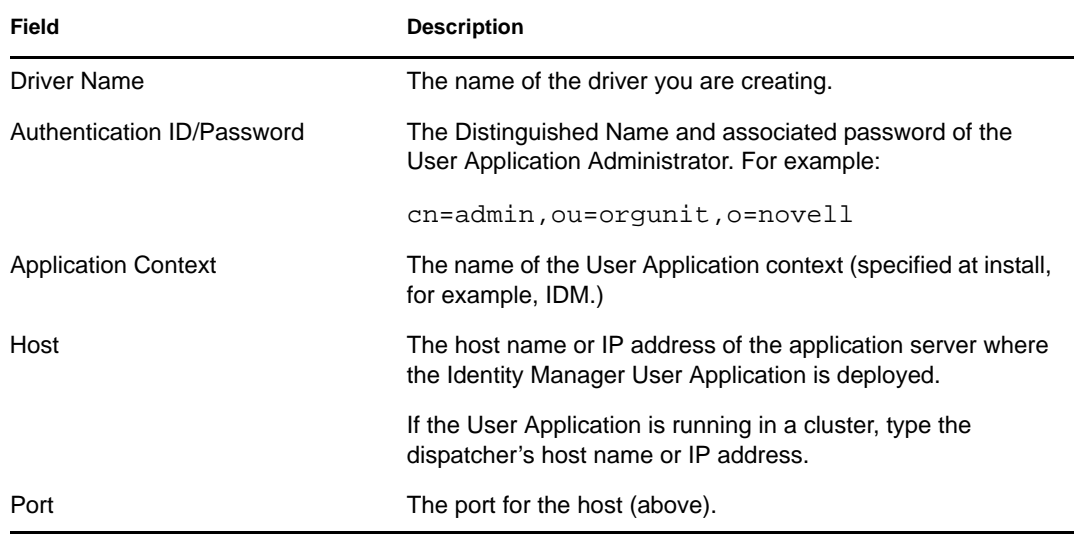

- **7** Click *Next*.
- **8** Enter or edit the driver's configuration parameters, then click *Next.*
- **9** Click *Define Security Equivalences* to display the Security Equals window. Use the navigation widget to navigate to and select an administrator (or other Supervisor) object. Then click *Add* to make the driver equivalent to the object selected.

This step gives the driver the security permissions it needs. Details about the significance of this step can be found in your Identity Manager documentation.

**10** (Optional, but recommended). Click *Exclude 'Administrative Roles'*. Click *Add*, select *Administrator*, click *OK*, click *OK*. Then click the *Next* button at the bottom. Close the popup window by clicking *OK*.

A summary screen displays.

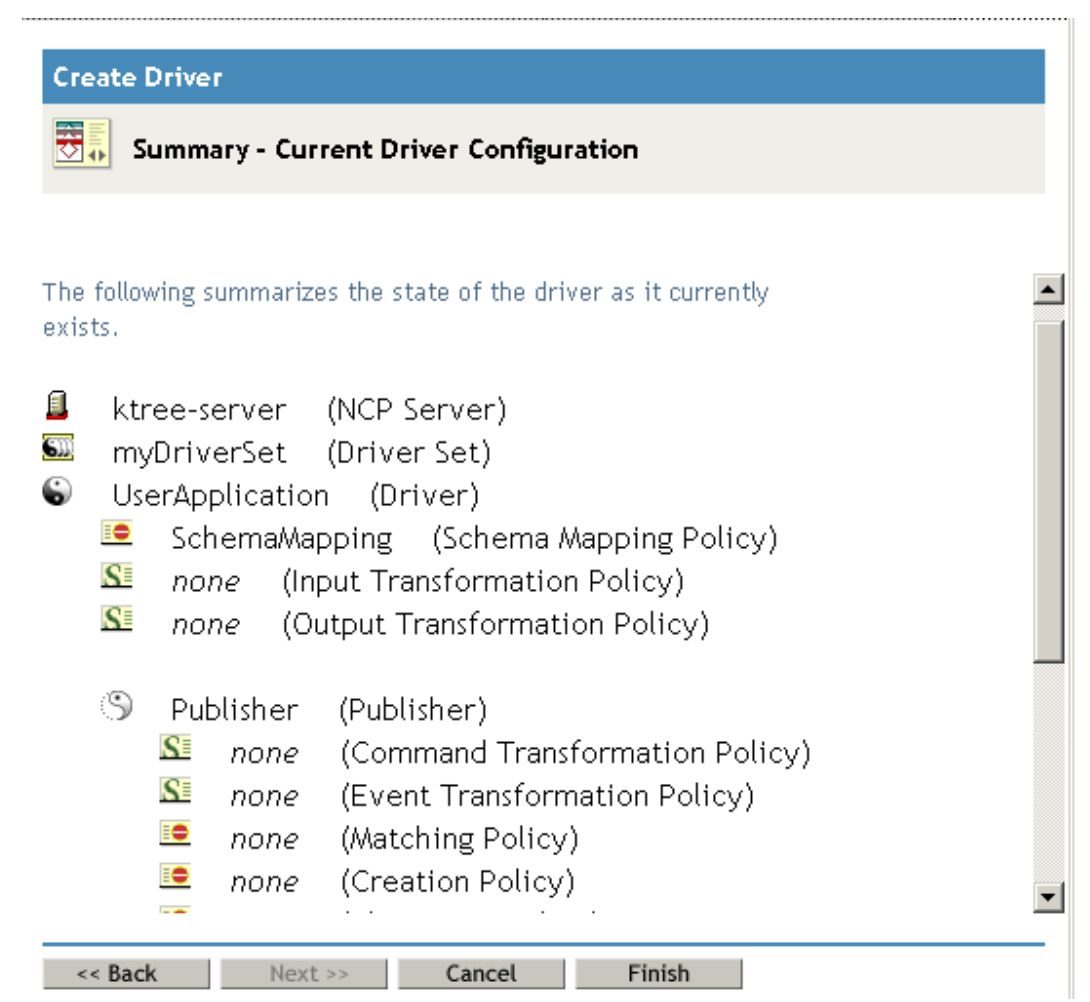

**11** Accept the information by clicking *Finish*. If a page appears with a *Finish with Overview* button, click that button.

You should now see the driver set and its attached drivers. The driver is turned off (the minus sign displays in the small red circle in the upper right corner of the driver graphic).

**IMPORTANT:** Leave the driver *off* until the User Application has been installed.

## <span id="page-90-0"></span>**5.4 Installing the User Application**

After you have created the User Application driver, you install the Identity Manager User Application.

### **5.4.1 About the Installation Program**

The Novell Identity Manager User Application is a Java Web Application Archive (WAR) file that is deployed to the JBoss application server. It uses a database (MySQL by default) to store configuration information. Depending on the type of installation you choose, the User Application installation program does the following also:

- Installs JBoss or lets you specify an existing version of JBoss
- Installs MySQL or lets you specify an existing version of MySQL, Oracle or Microsoft SQL Server 2000.
- Configures the JRE's certificates file so that the User Application (running on JBoss) can securely communicate with the Identity Vault and the User Application Driver.
- Configures and deploys the WAR file to the JBoss application server.
- Enables Novell Audit logging.

#### <span id="page-90-1"></span>**Installation Scripts and Executables**

To install the Novell Identity Manager User Application, you need the following files:

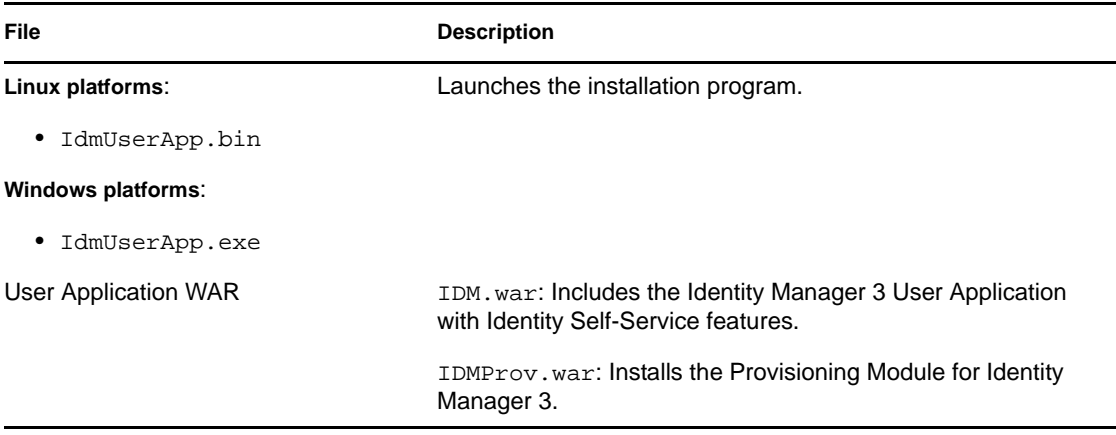

**TIP:** Make sure to stop any other versions of MySQL on the install machine. If you have other versions running during the install, the installer will not start a new MySQL server and will not create a new database.

To launch the installer:

- **1** Obtain the appropriate installation files described in ["Installation Scripts and Executables" on](#page-90-1)  [page 91.](#page-90-1)
- **2** Launch the program for your platform as described below:

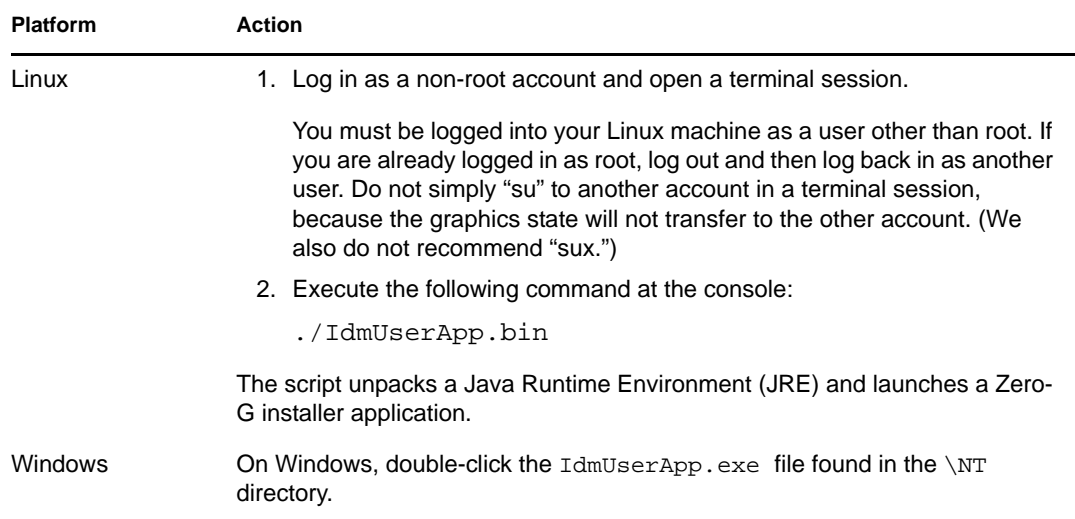

- **3** Read the license agreement, then click *I accept the terms of the License Agreement*.
- **4** Click *Next* in the Introduction page of the install wizard.

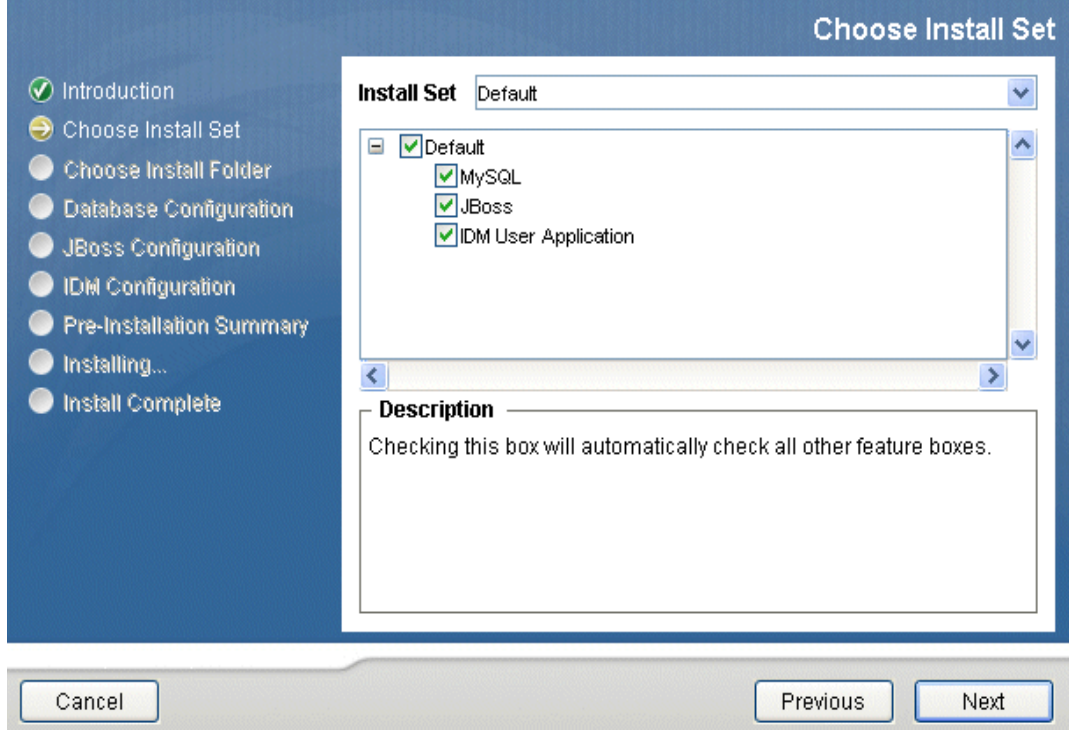

**5** Choose your install set, then click *Next*.

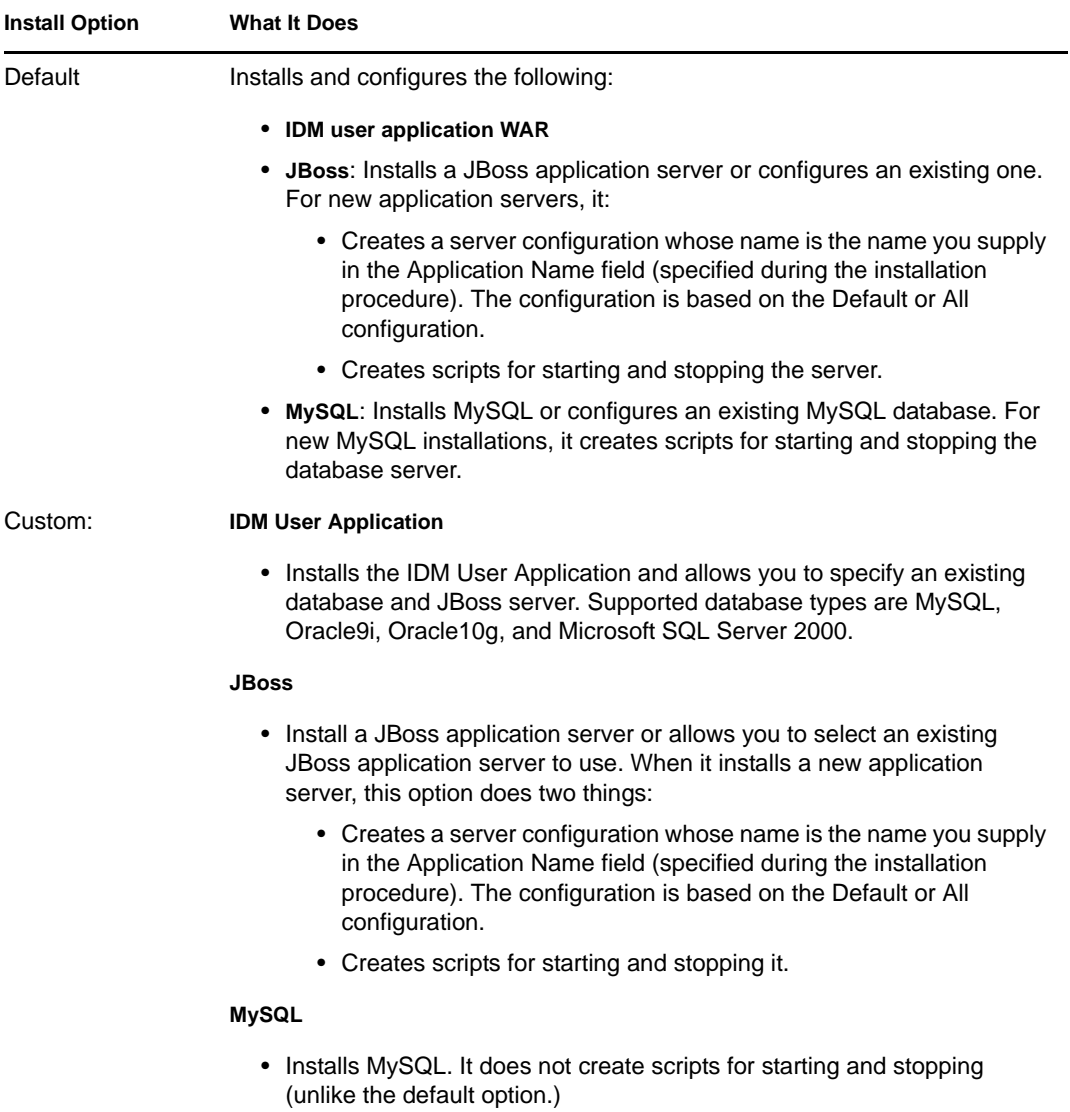

#### **6** Follow the instructions for your installation type:

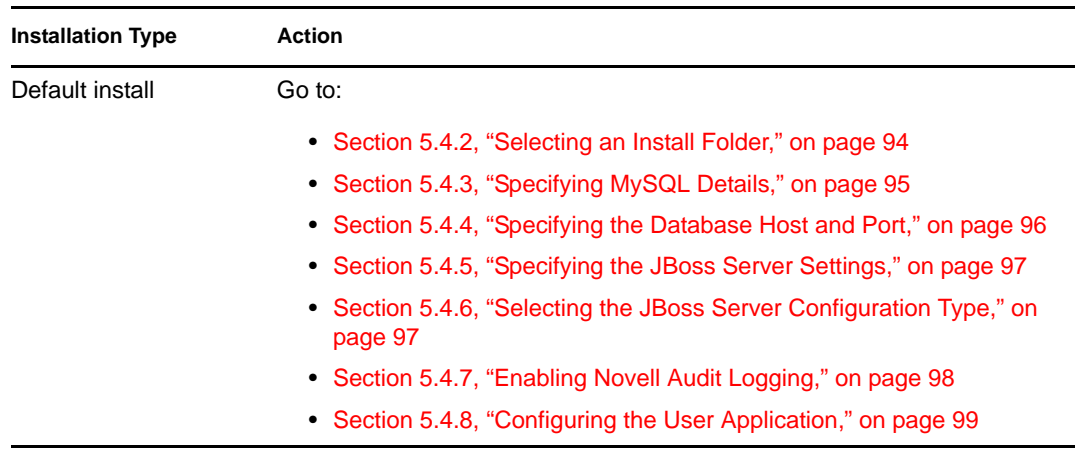

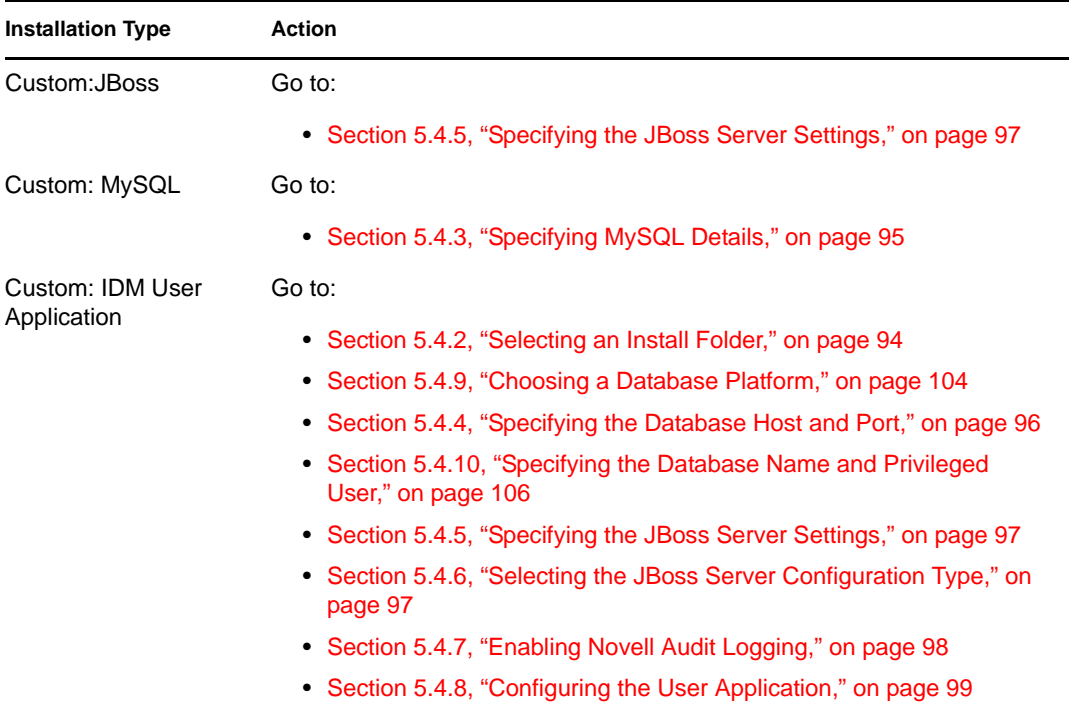

### <span id="page-93-0"></span>**5.4.2 Selecting an Install Folder**

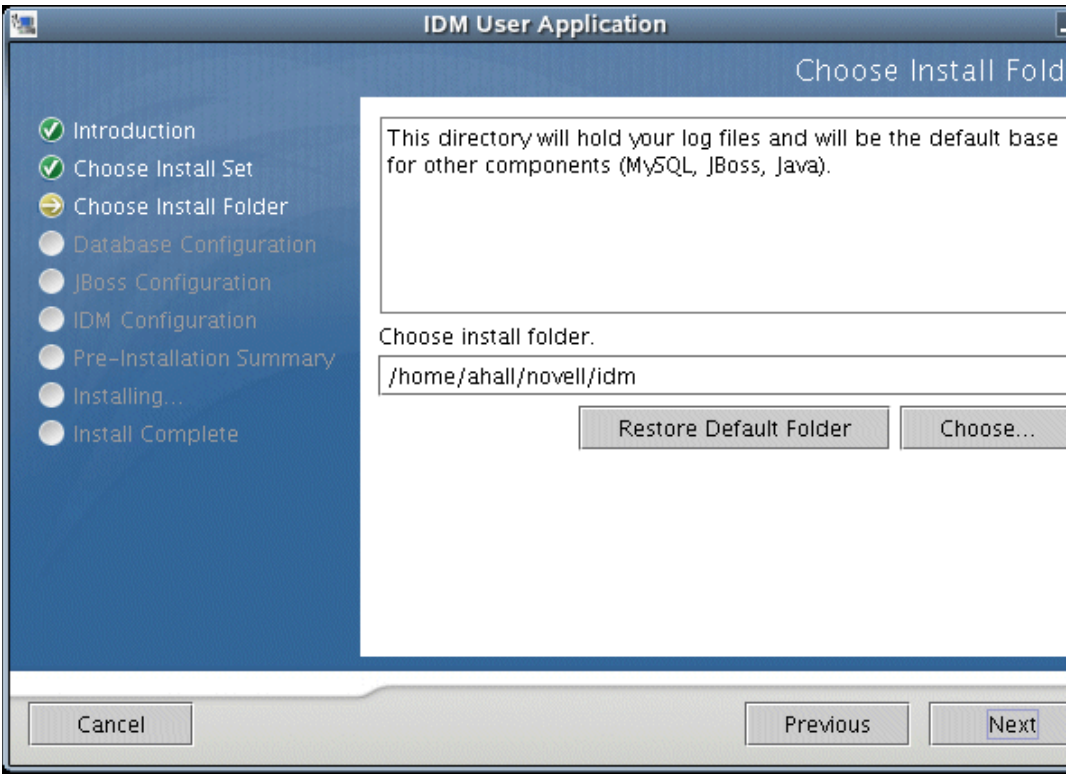

**NOTE:** On Linux, if you see */root* anywhere in the path, cancel the installation and log in again as a non-root user.

**2** Click *Next*.

If you chose:

- *Default*: Go to [Section 5.4.3, "Specifying MySQL Details," on page 95.](#page-94-0)
- *Custom: IDM User Application*: Go to [Section 5.4.9, "Choosing a Database Platform," on](#page-103-0)  [page 104](#page-103-0).

### <span id="page-94-0"></span>**5.4.3 Specifying MySQL Details**

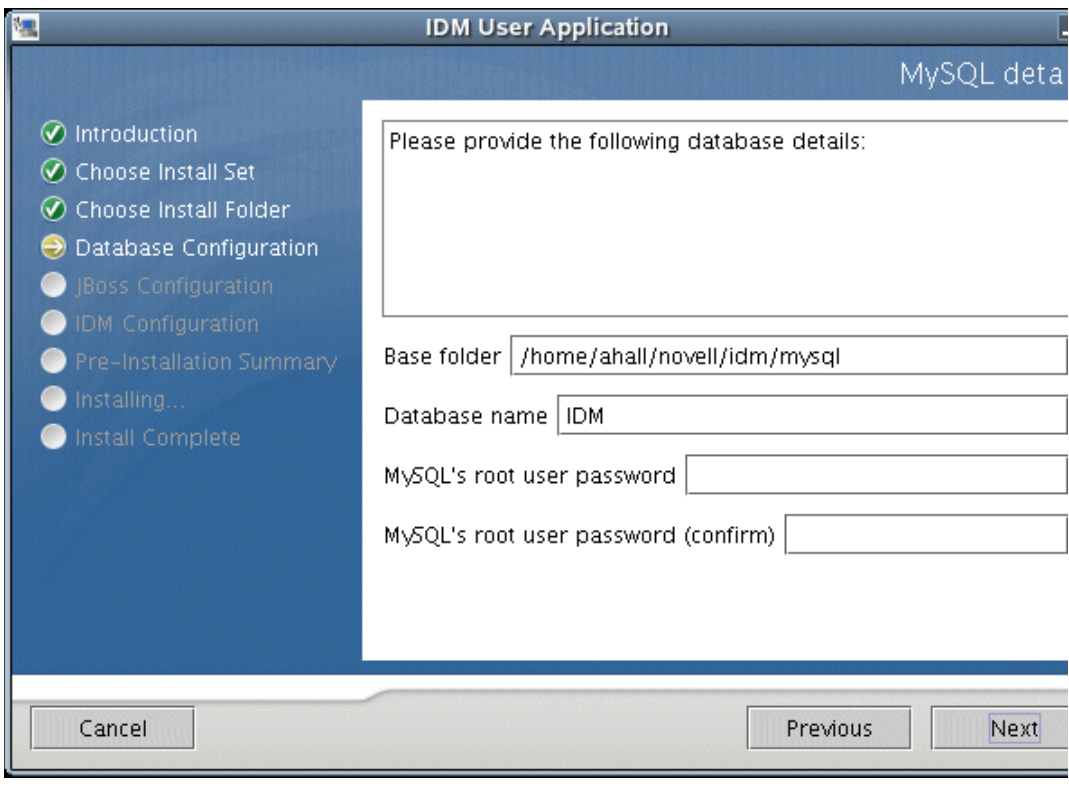

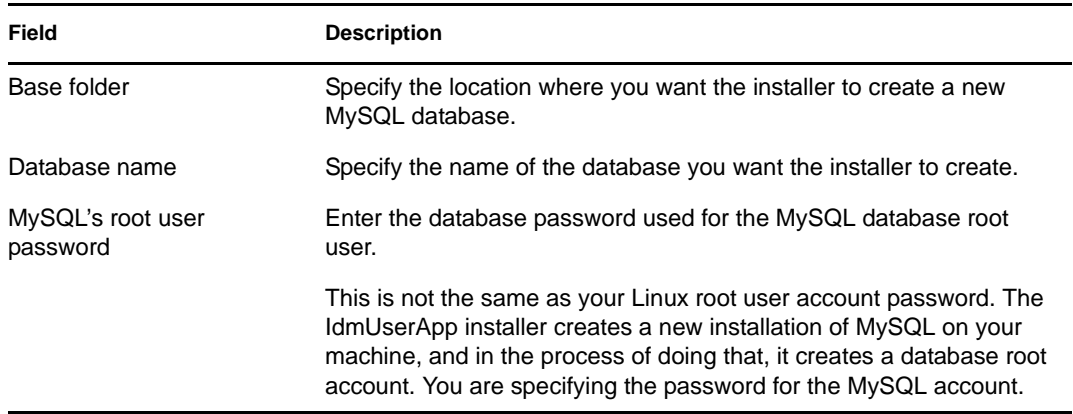

**2** Click *Next* to access the page for [Section 5.4.4, "Specifying the Database Host and Port," on](#page-95-0)  [page 96.](#page-95-0)

### <span id="page-95-0"></span>**5.4.4 Specifying the Database Host and Port**

**1** Complete selections on the following page:

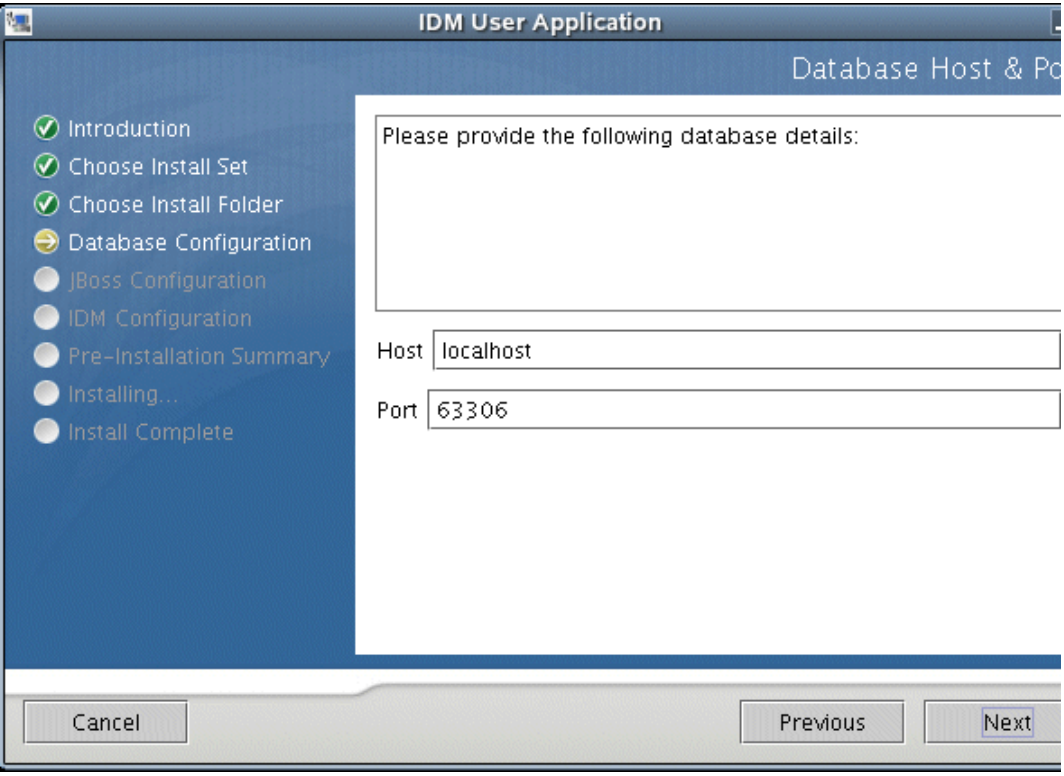

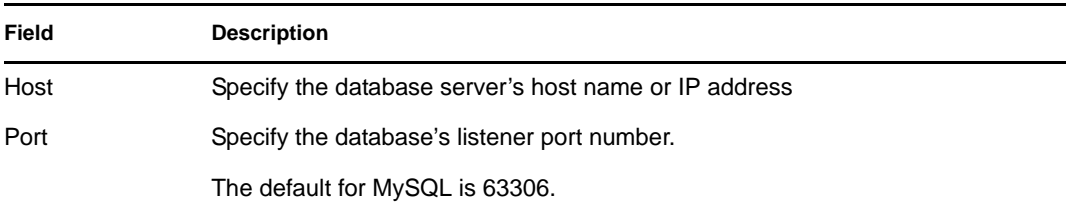

**2** Click *Next*.

If you chose:

- *Custom: MySQL install*: You'll see the Pre-Install Summary. If everything is satisfactory, click *Install*.
- *Custom: IDM User Application*: Go to [Section 5.4.10, "Specifying the Database Name](#page-105-0)  [and Privileged User," on page 106](#page-105-0).
- *Other install sets*: Go to [Section 5.4.5, "Specifying the JBoss Server Settings," on](#page-96-0)  [page 97.](#page-96-0)

### <span id="page-96-0"></span>**5.4.5 Specifying the JBoss Server Settings**

**1** Complete selections on the following page:

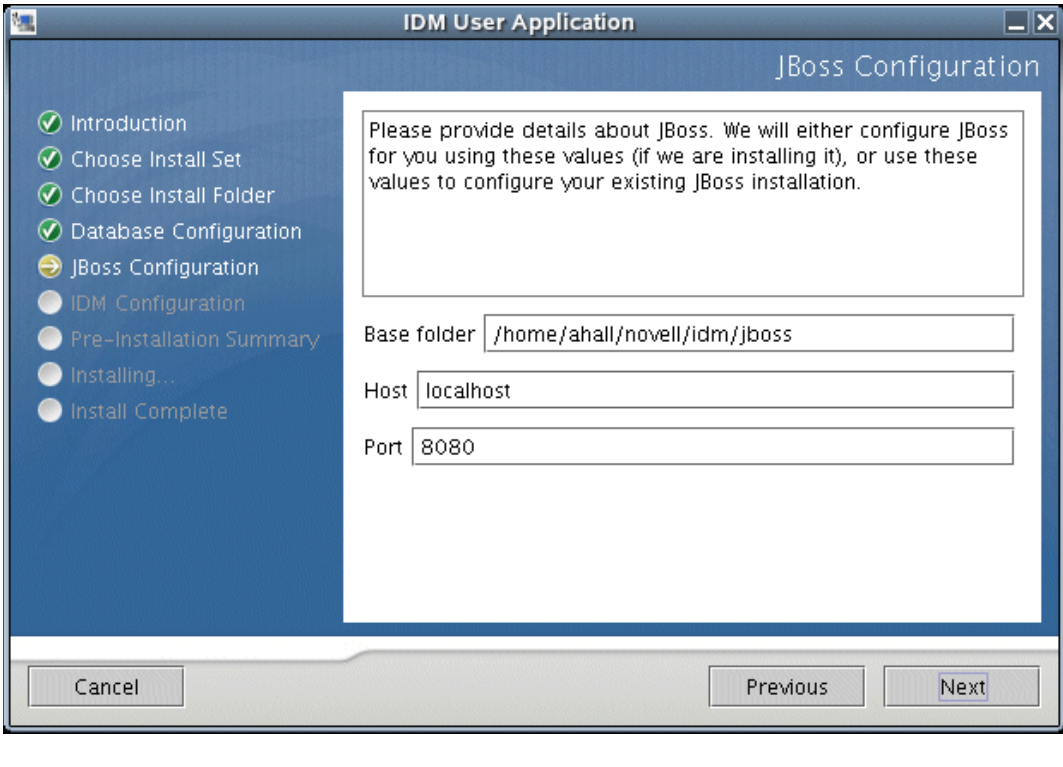

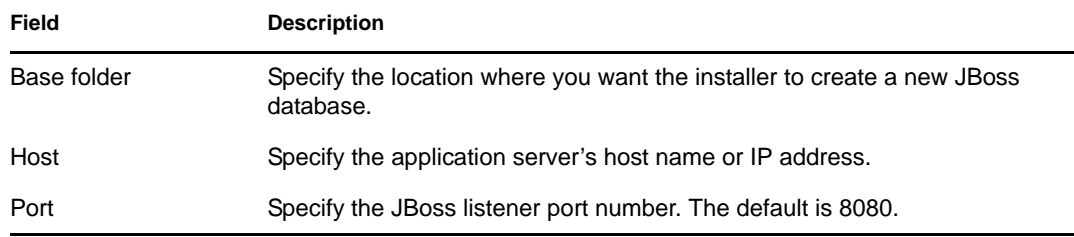

- **2** Click *Next*. If you chose:
	- *Custom: JBoss install*: You'll see the Pre-Install Summary. If everything is satisfactory, click *Install*.
	- *Other install sets*—Go to [Section 5.4.6, "Selecting the JBoss Server Configuration Type,"](#page-96-1)  [on page 97](#page-96-1).

### <span id="page-96-1"></span>**5.4.6 Selecting the JBoss Server Configuration Type**

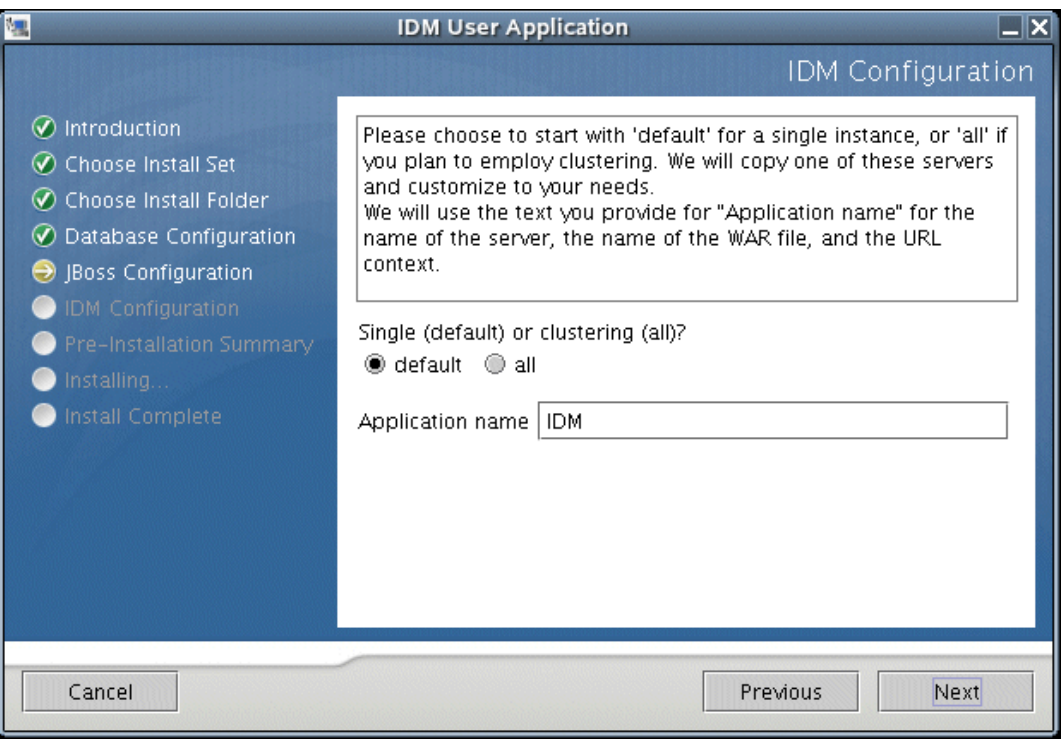

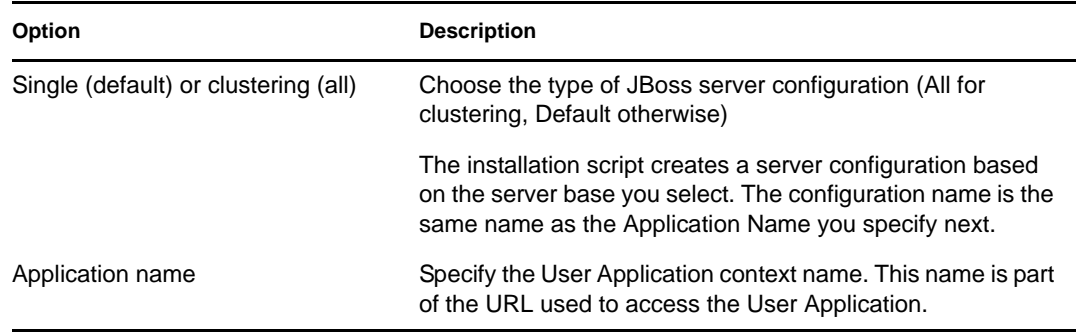

- **2** Click *Next*. If you chose:
	- *Custom: JBoss install*: You'll see the Pre-Install Summary. If everything is satisfactory, click *Install*.
	- *Other install sets*: Go to [Section 5.4.7, "Enabling Novell Audit Logging," on page 98](#page-97-0).

### <span id="page-97-0"></span>**5.4.7 Enabling Novell Audit Logging**

To enable Novell Audit logging for the User Application:

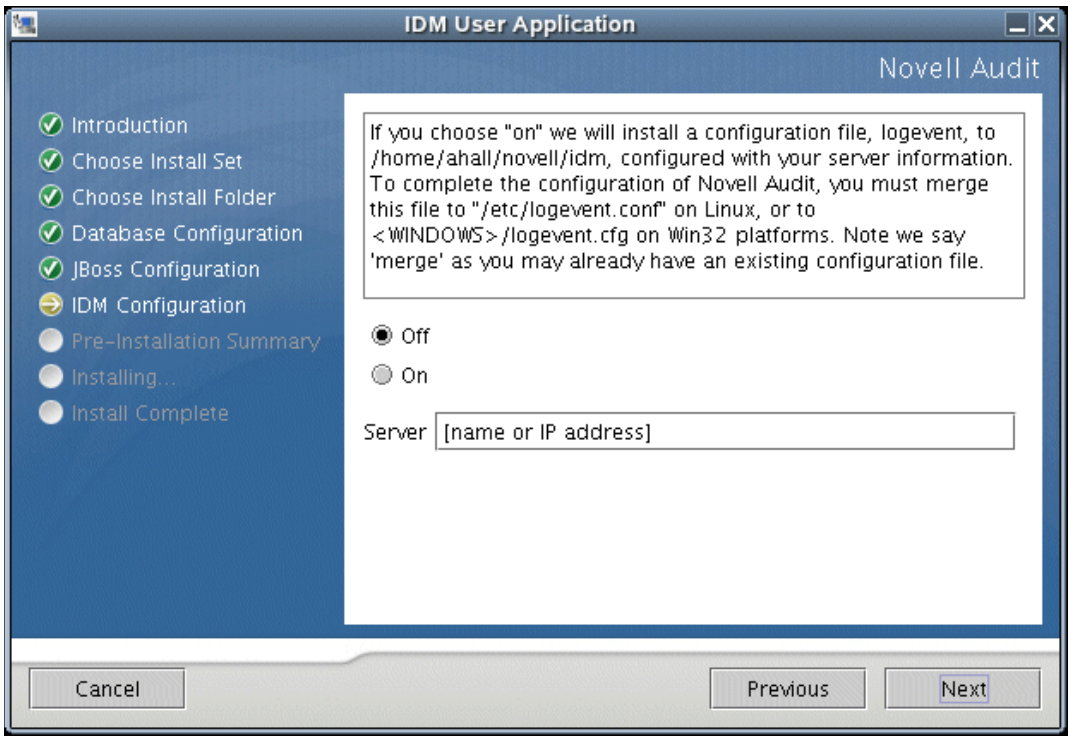

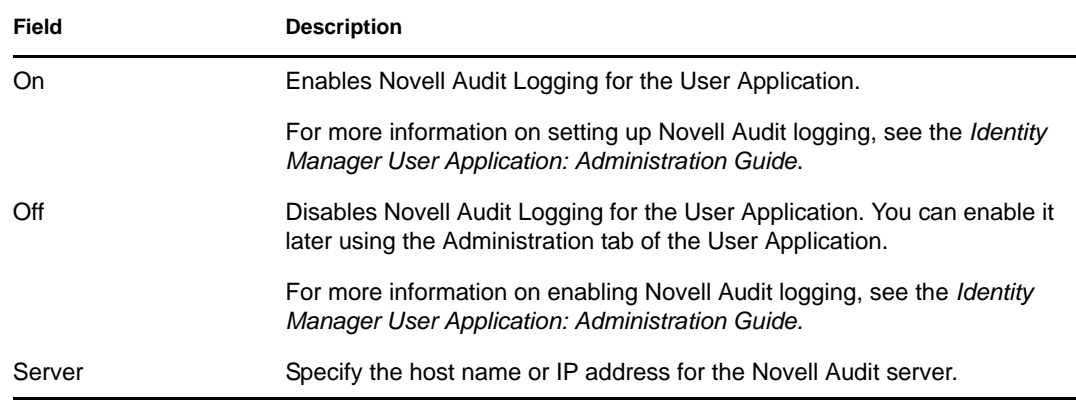

**2** Click *Next*, then continue with [Section 5.4.8, "Configuring the User Application," on page 99](#page-98-0).

### <span id="page-98-0"></span>**5.4.8 Configuring the User Application**

There are two pages for this configuration. One page lets you provide basic configuration information; the other is for advanced users and lets you configure additional parameters.

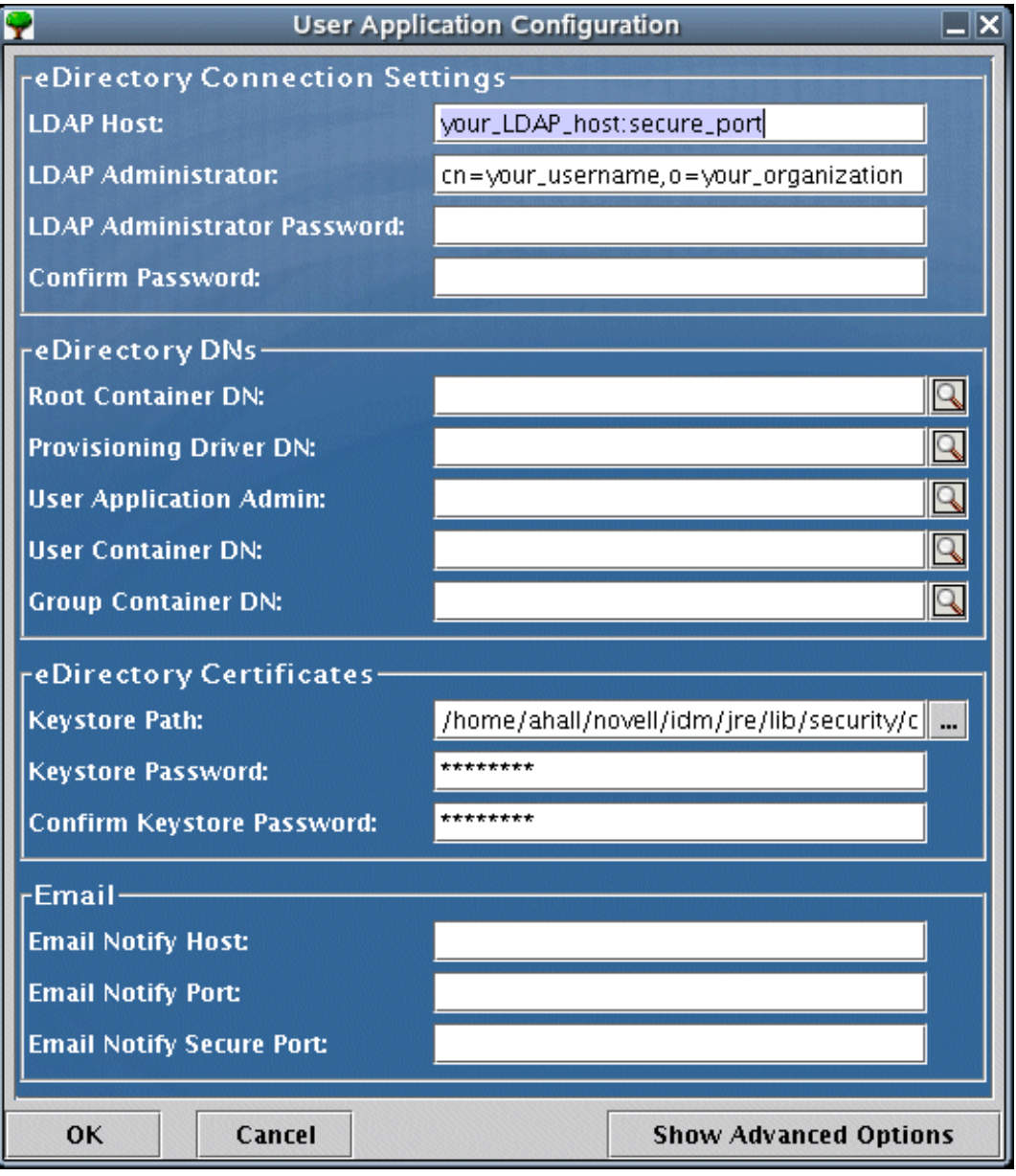

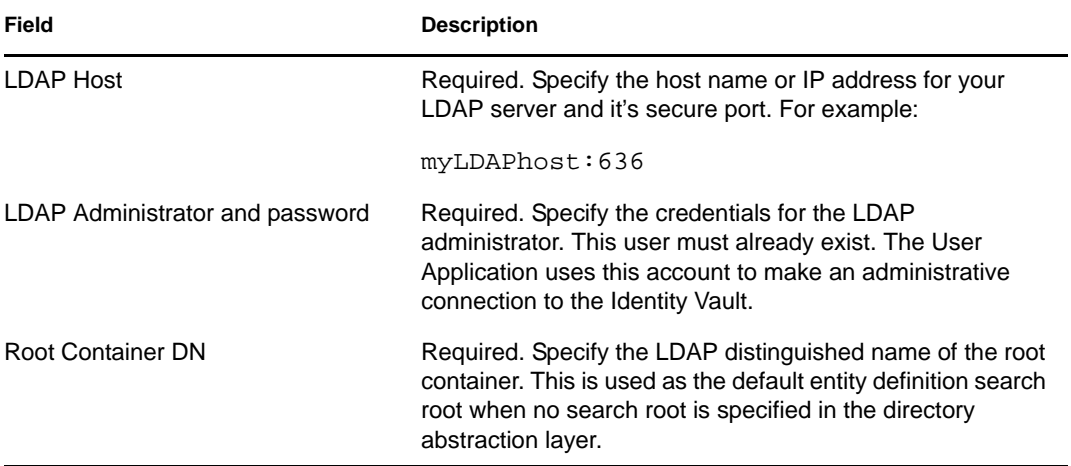

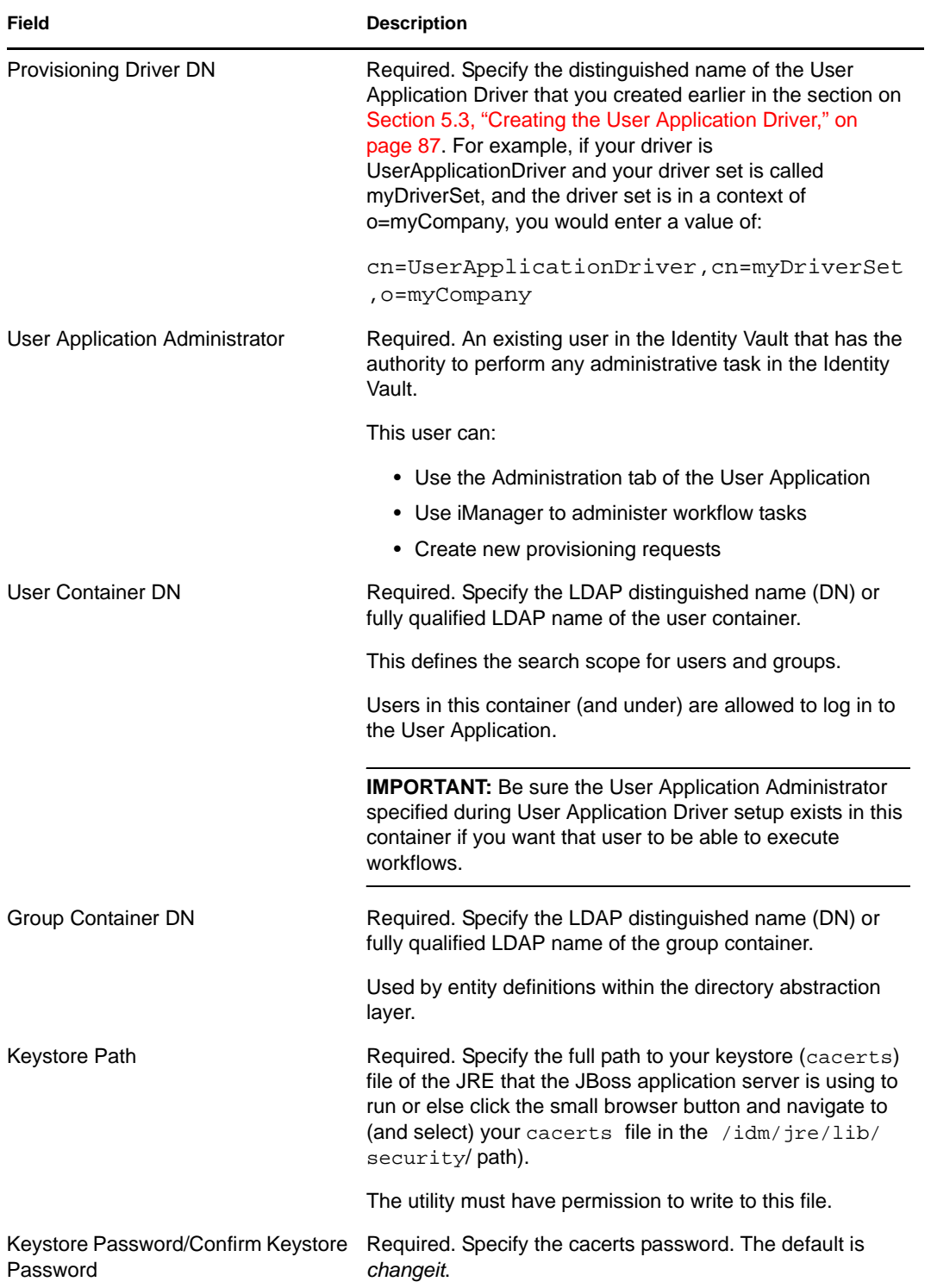

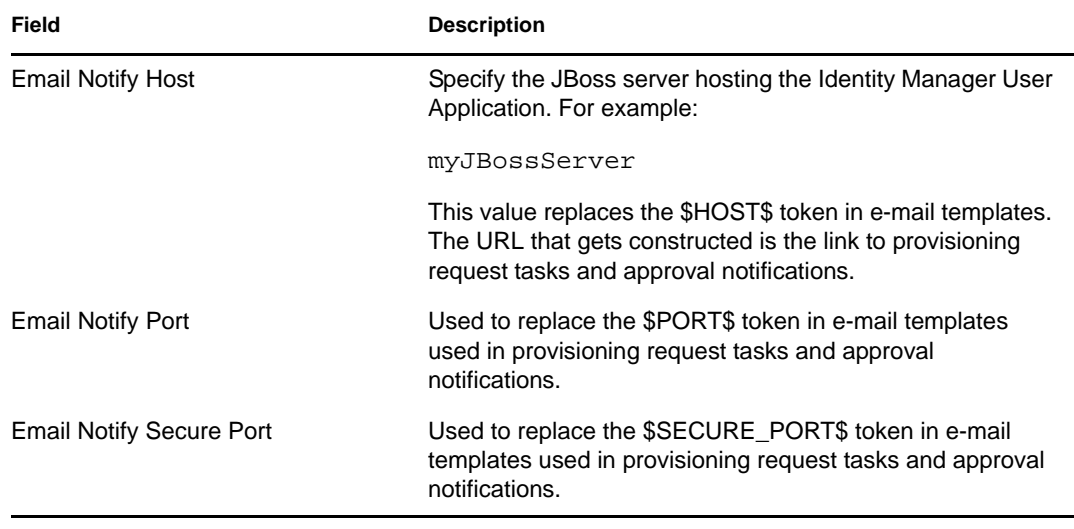

**2** (Optional) Click *Show Advanced Options*. Complete selections on the following page:

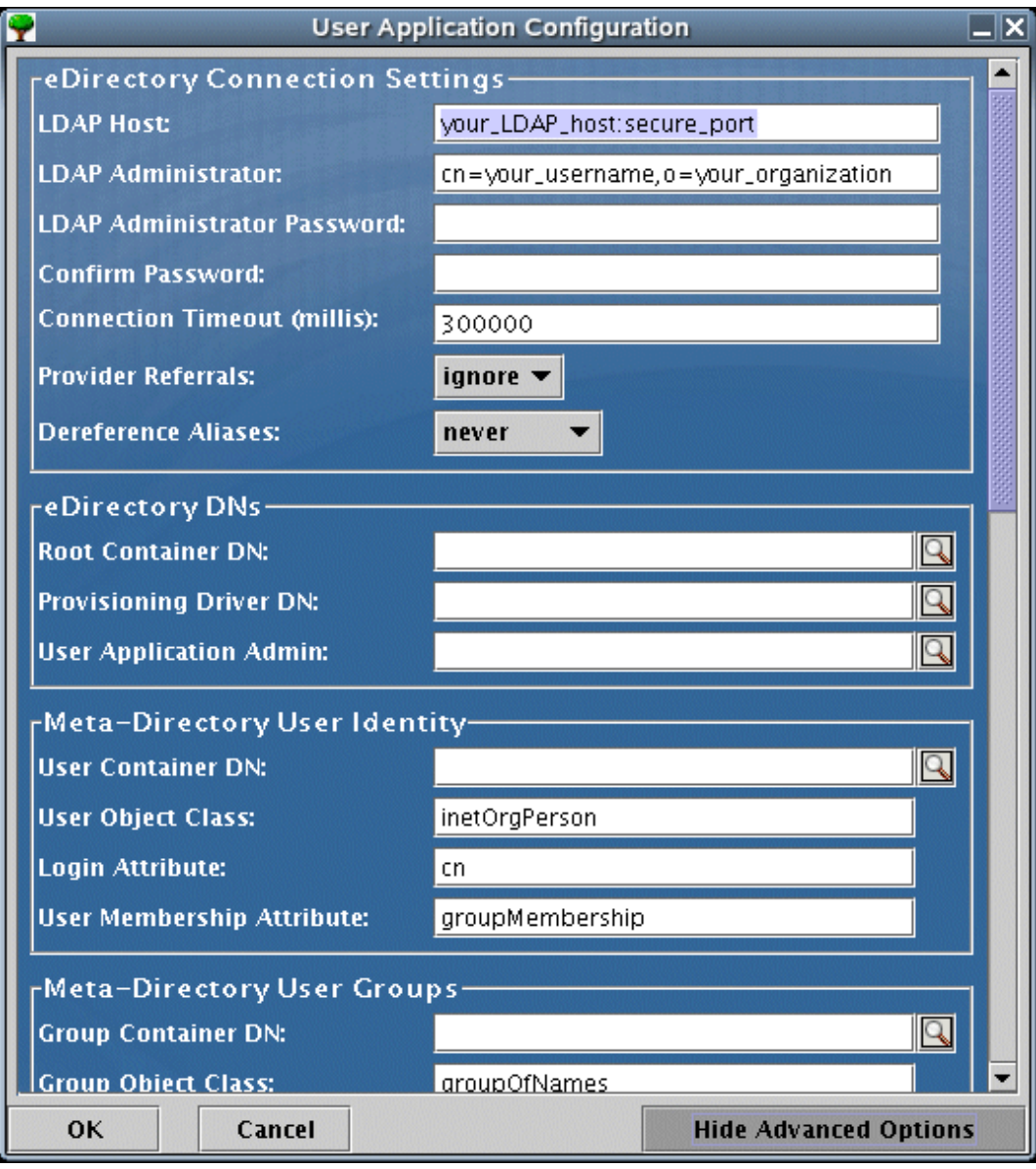

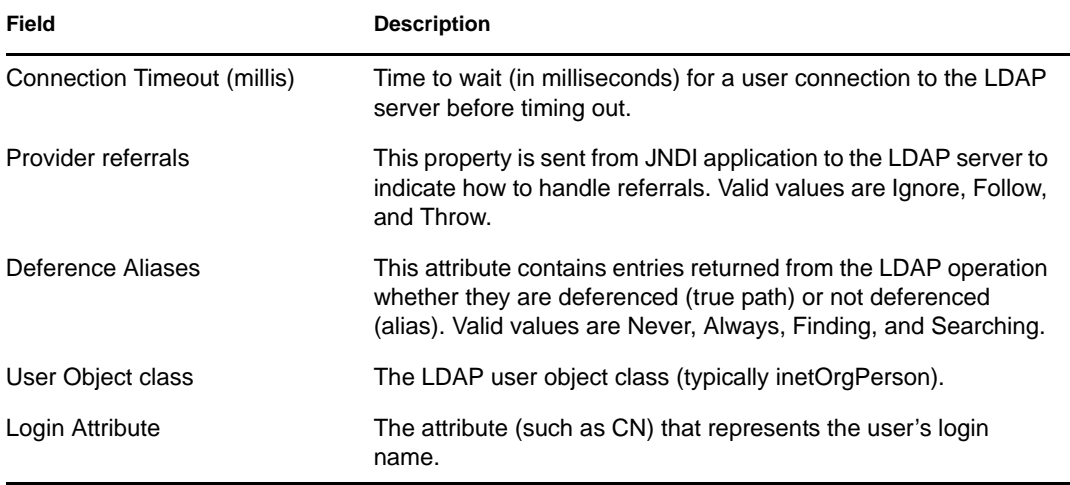

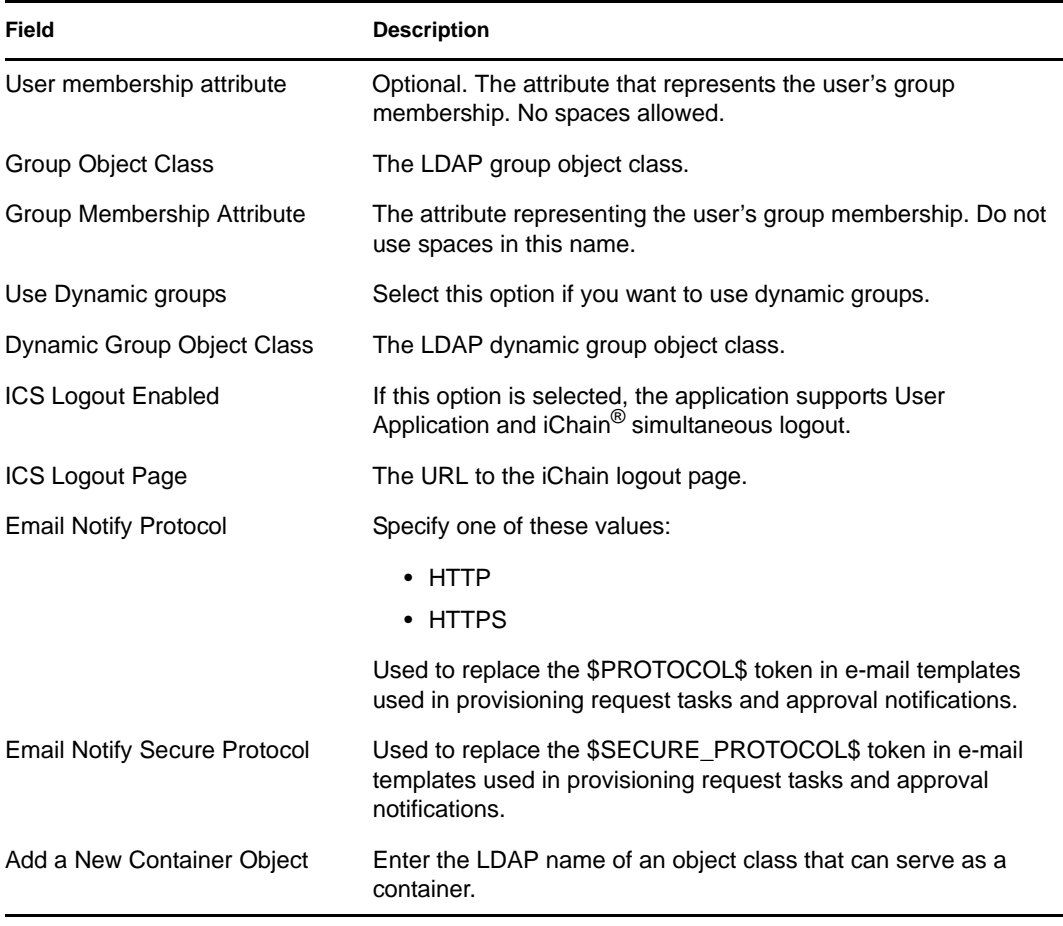

**NOTE:** You can return and modify the settings on this page at a later time. To do so, run the configupdate.sh script or the Windows configupdate.bat file located in your installation subdirectory.

- **3** Click *OK*.
- **4** Review the Pre-Installation Summary page. If everything is correct, click *Install* to proceed with the installation.
- **5** Click *Done* when the installation completes.
- **6** Open the Readme file in the install directory.
- **7** Go to [Section 5.4.11, "Post-Install Tasks," on page 107.](#page-106-1)

### <span id="page-103-0"></span>**5.4.9 Choosing a Database Platform**

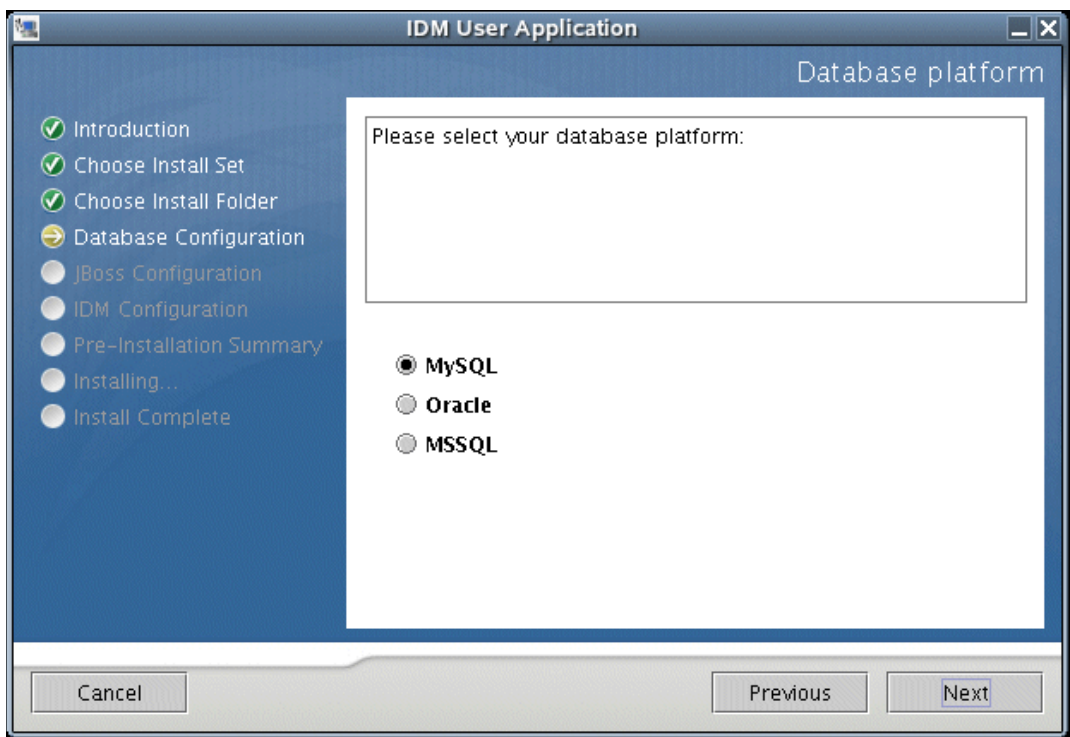

**2** Select the database platform. Depending on your choice, follow the configuration steps in the table below:

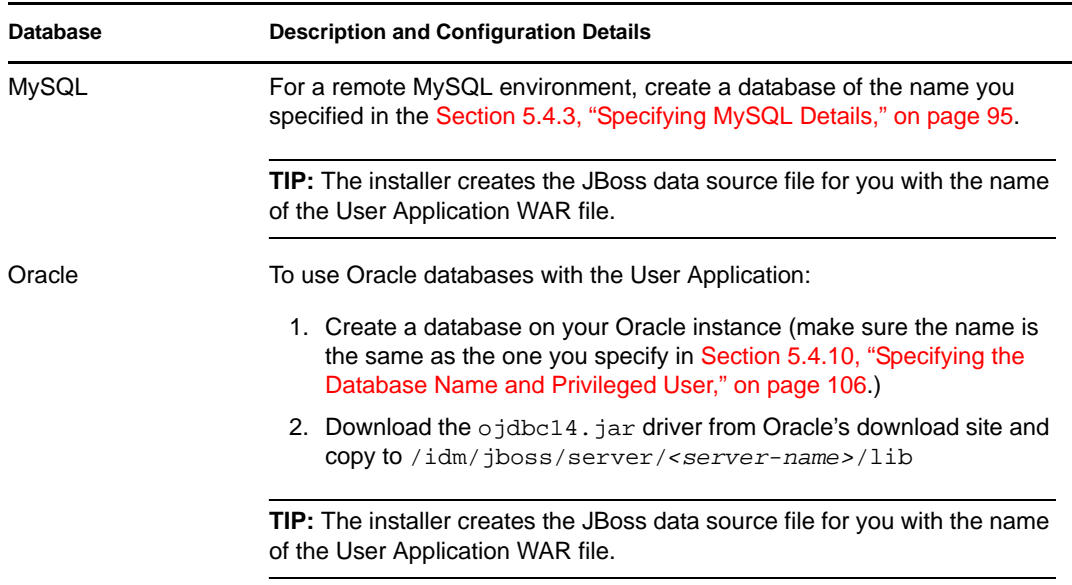

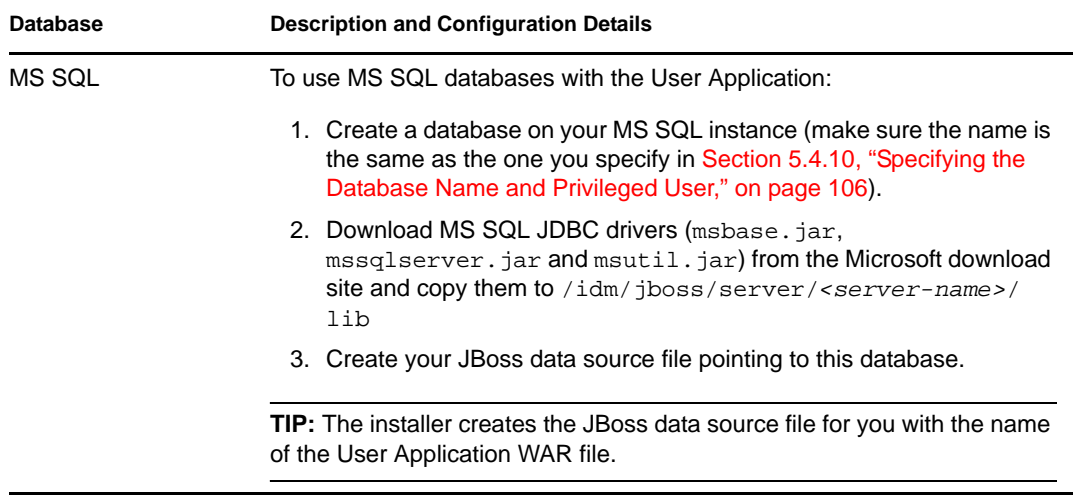

**3** Click *Next*, then continue with [Section 5.4.4, "Specifying the Database Host and Port," on](#page-95-0)  [page 96.](#page-95-0)

### <span id="page-105-0"></span>**5.4.10 Specifying the Database Name and Privileged User**

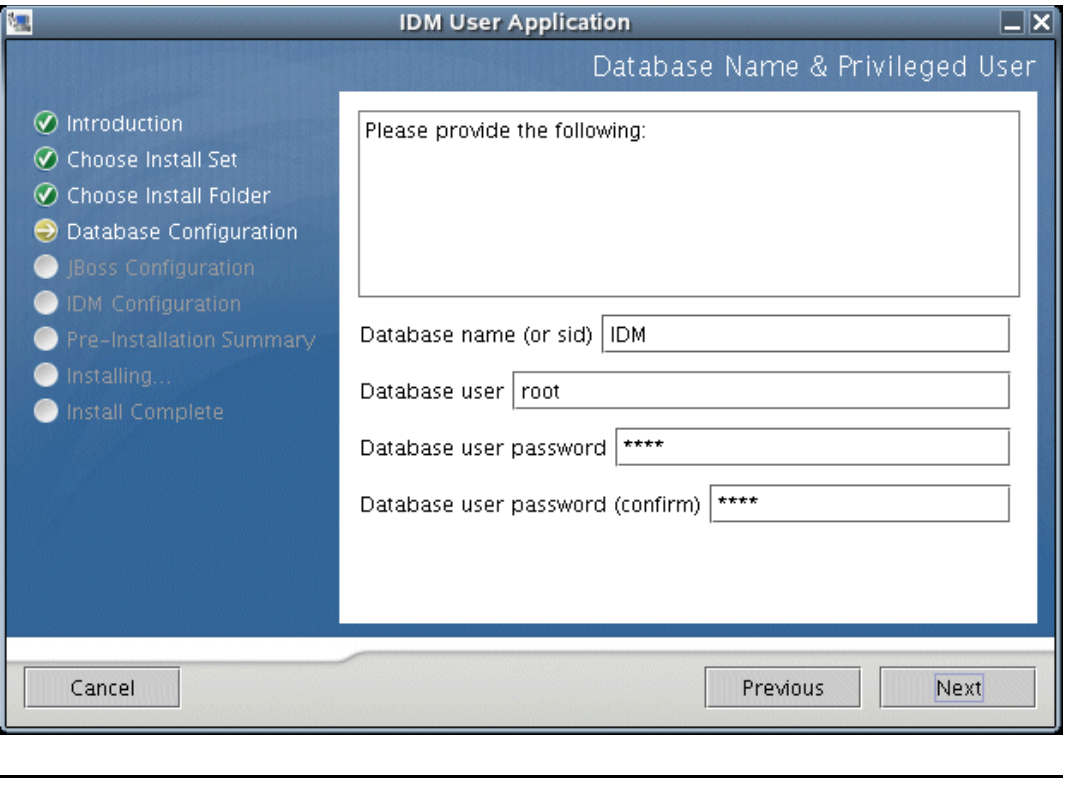

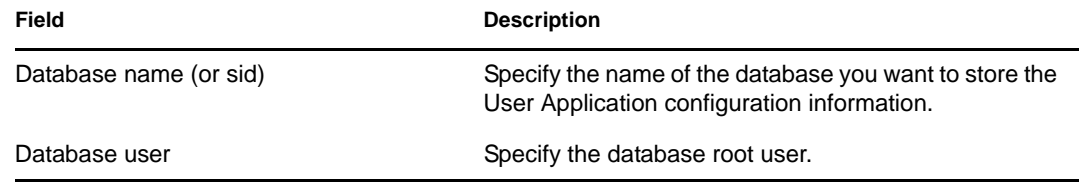

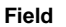

Database password/Confirm password Specify the database root password.

**2** Click *Next,* then continue with [Section 5.4.5, "Specifying the JBoss Server Settings," on](#page-96-0)  [page 97.](#page-96-0)

### <span id="page-106-1"></span>**5.4.11 Post-Install Tasks**

The Forgot Password and Workflow e-mail notifications capabilities require that you do the following post-installation tasks:

- **1** In iManager, select the *Passwords* Role.
- **2** Under *Passwords*, select *Email Server Options*.
- **3** Provide your SMTP server name in the *Host Name* field.
- **4** In the *From* field, specify an e-mail address (for example, noreply@novell.com), then click *OK*.

### **5.4.12 Testing the Install**

To verify that the installation went correctly, complete the remaining steps outlined in the [Section](#page-85-0)  [5.2, "Installation and Configuration," on page 86.](#page-85-0) If the Identity Manager User Application page does not appear in your browser after completing these steps, check the terminal console for error messages relating to MySQL, JBoss, and the User Application, and see [Section 5.5,](#page-106-0)  ["Troubleshooting," on page 107.](#page-106-0)

# <span id="page-106-0"></span>**5.5 Troubleshooting**

If you encounter problems with the installation process, try these troubleshooting steps. If they do not work, contact Novell Support. Your Novell representative will work through any setup and configuration problems you might have.

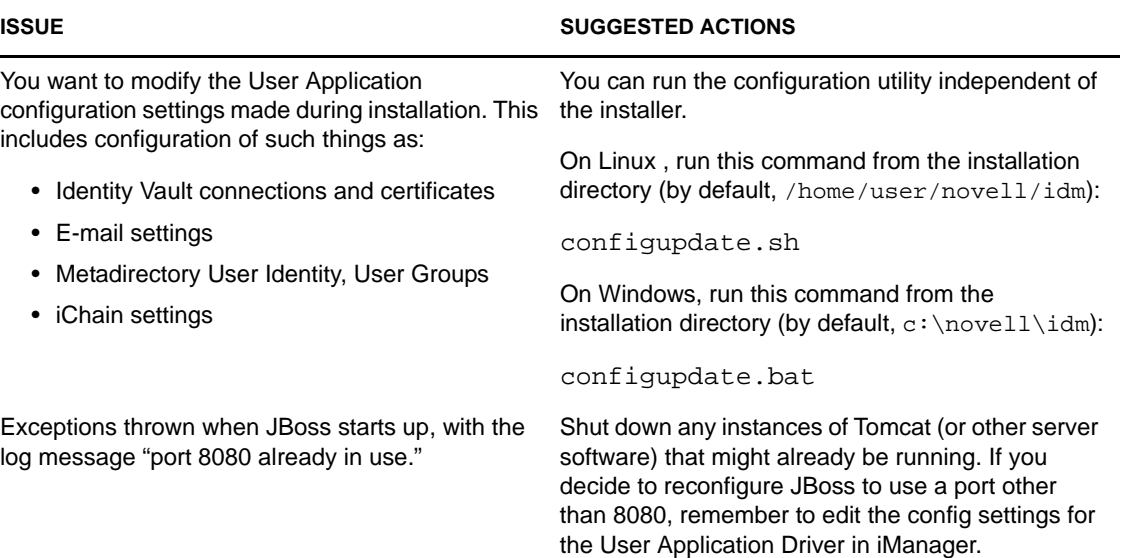

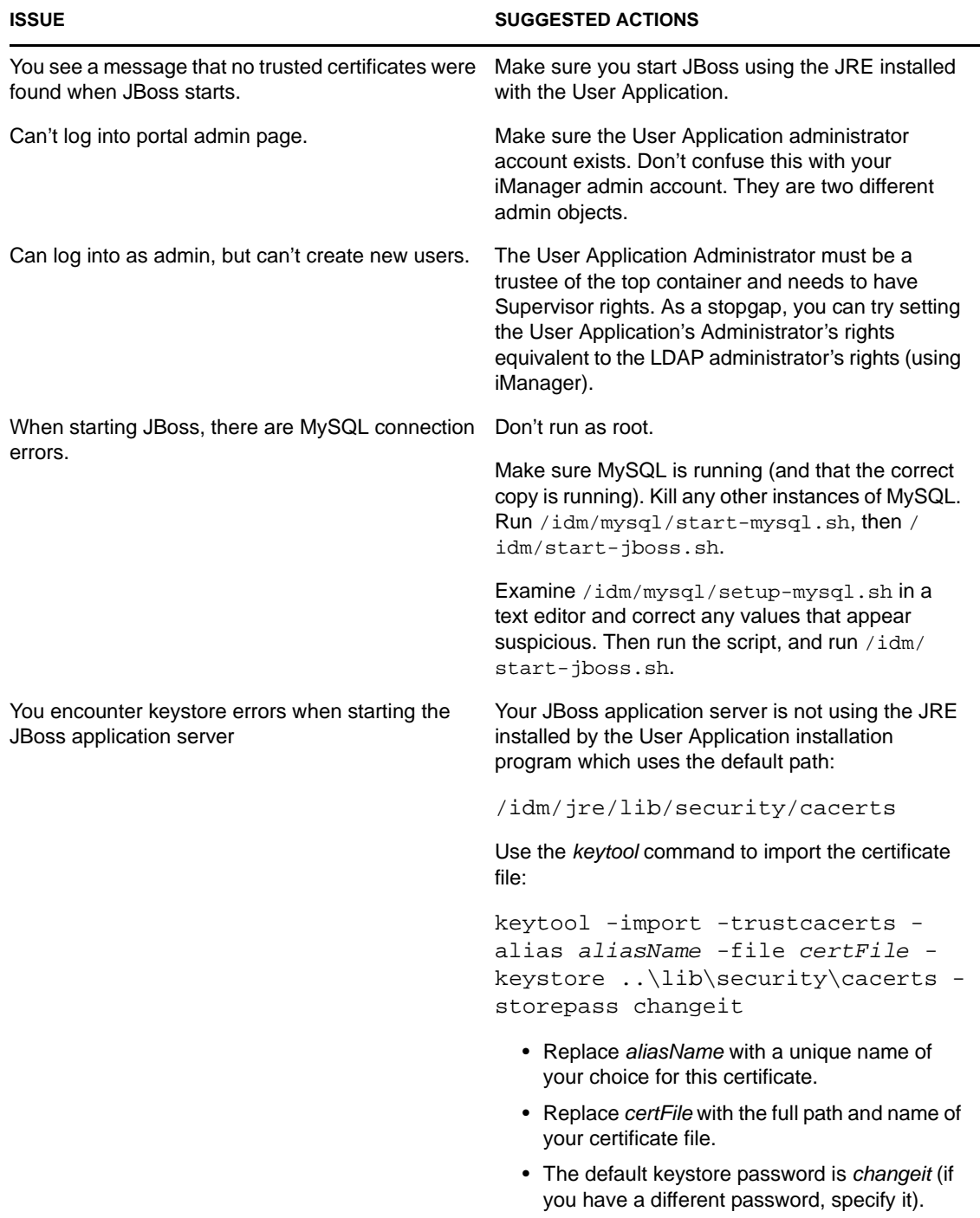
# <sup>6</sup>**Activating Novell Identity Manager Products**

The following information explains how activation works for products based on Novell<sup>®</sup> Identity Manager. Identity Manager, Integration Modules, and the Provisioning Module must be activated within 90 days of installation, otherwise they will shut down. At any time during the 90 days, or afterward, you can choose to activate Identity Manager products.

You can activate Identity Manager and drivers by using one of two methods. The first method involves the following tasks:

- [Purchasing an Identity Manager Product License](#page-108-0)
- [Activating Identity Manager Products Using a Generic Credential](#page-108-1)

The second method involves the following tasks:

- [Purchasing an Identity Manager Product License](#page-108-0)
- [Generating a Product Activation Request](#page-110-0)
- [Submitting a Product Activation Request](#page-110-1)
- [Installing a Product Activation Credential](#page-111-0)

This section also contains the following topic:

• [Section 6.6, "Viewing Product Activations for Identity Manager and Drivers," on page 113](#page-112-0)

### <span id="page-108-0"></span>**6.1 Purchasing an Identity Manager Product License**

To purchase an Identity Manager product license, see the [Novell Identity Manager How to Buy Web](http://www.novell.com/products/nsureidentitymanager/howtobuy.html)  [page](http://www.novell.com/products/nsureidentitymanager/howtobuy.html) (http://www.novell.com/products/nsureidentitymanager/howtobuy.html)

After you purchase a product license, Novell sends you a Customer ID via e-mail. The e-mail also contains a URL to the Novell site where you can obtain a generic credential. If you do not remember or do not receive your Customer ID, please call the Novell Activation Center at 1-800-418-8373 in the U.S. In all other locations, call 1-801-861-8373. (You will be charged for calls made using the 801 area code.)

### <span id="page-108-1"></span>**6.2 Activating Identity Manager Products Using a Generic Credential**

**1** After purchasing a license, you will receive an e-mail from Novell with your Customer ID. The e-mail also contains a link under the Order Detail section to the site where you can obtain your generic credential. Click the link to go to the site.

**IMPORTANT:** Only three differing e-mail addresses can be used to access the link where you can obtain the generic credential. If you try to access the link with more than three e-mail addresses, it is considered as a security risk and you are denied access. Additionally, only the email address designated as the owner/contract for the Customer ID receives the e-mail containing the Order Detail section with the information on obtaining the generic license. If your response e-mail does not contain the Order Detail section, you need to contact the Customer ID person within your organization to obtain the generic credential.

After clicking the link, you should see a page similar to the illustration below:

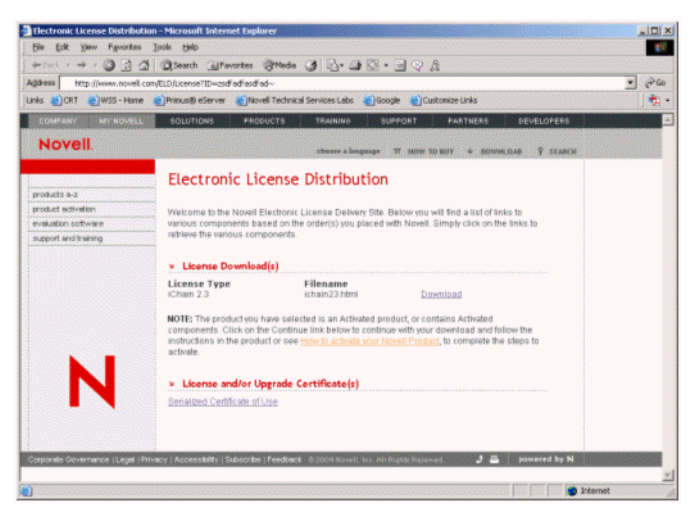

**2** Click the license download link and either save (download) or open the .html file.

After the file is opened, its content should be similar to the content shown in the illustration below:

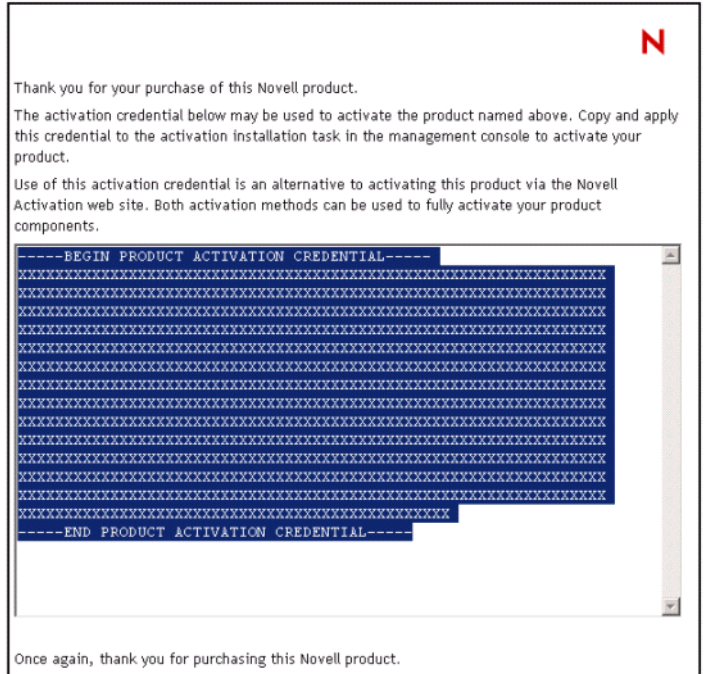

**3** Proceed to [Section 6.5, "Installing a Product Activation Credential," on page 112](#page-111-0) for instructions on how to activate Identity Manager and drivers.

## <span id="page-110-0"></span>**6.3 Generating a Product Activation Request**

You use your Customer ID to generate a Product Activation Request. When you purchase your Identity Manager product, Novell sends an e-mail to your company's primary contact (the person who purchased the product license) that includes a customer ID.

If you do not remember or do not receive your Customer ID, please call the Novell Activation Center at 1-800-418-8373 in the U.S. In all other locations, call 1-801-861-8373. (If applicable, you will be charged long distance fees for calls made using the 801 area code.)

**NOTE:** The individual who purchases the product license receives an e-mail containing the Customer ID. If your company uses its purchasing agent to handle this transaction, you might need to check with this individual to obtain your Customer ID.

You should create a Driver Set object before you generate a Product Activation Request to activate Identity Manager.

- **1** Launch iManager by going to http://*serveripaddress*/nps/iManager.html.
- **2** Click *Identity Manager Utilities* > *Request Activation.*
- **3** Browse to the driver set that you want to activate, then click *Next*.

**NOTE:** If the driver set is not associated with a server or is associated with multiple servers, you are prompted to select a server to associate with a driver set.

**4** Enter your Novell Customer ID, then click *Next* to build your Activation Request file.

Your customer ID and identifying information about the server's tree are stored in the Product Activation Request.

**5** Copy the Product Activation Request that is in the text area to the clipboard or save the request directly to a file, then click *Next*.

You will need this information later at the Novell Product Activation Web site.

**IMPORTANT:** Do not edit the content of the Product Activation Request.

**6** Click the hyperlink to launch the [Novell Product Activation Web site](http://www.novell.com/products/activation) (http://www.novell.com/ products/activation).

or

Click *Finish* to return to the main menu of iManager.

**NOTE:** To continue the activation process, you need to submit this Product Activation Request to Novell at the [Novell Product Activation Web site](http://www.novell.com/products/activation) (http://www.novell.com/products/activation). For information, see [Section 6.4, "Submitting a Product Activation Request," on page 111](#page-110-1).

### <span id="page-110-1"></span>**6.4 Submitting a Product Activation Request**

After you create a Product Activation Request, you submit it to Novell through the [Novell Product](http://www.novell.com/products/activation)  [Activation Web site](http://www.novell.com/products/activation) (http://www.novell.com/products/activation). Novell then sends an e-mail containing a Product Activation Credential. Use this credential to activate the suite or driver groups.

**1** Go the [Product Activation Web site](http://www.novell.com/products/activation) (http://www.novell.com/products/activation) site, then click the Identity Manager product(s).

**2** Follow through the introductory screens, then when prompted, log in to your MyNovell account.

You must have a MyNovell account to access the Product Activation Web site. If you don't already have an account, you can create this free account when you visit the Product Activation site.

**3** Click *Browse* to specify the path to the Product Activation Request file or paste the text of the Product Activation Request into the text area.

If you copied the Product Activation Request to a diskette, make sure you have the request available on the computer you are working on.

**IMPORTANT:** Do not edit the content of the Product Activation Request.

**4** Click *Submit*.

Your product purchases available for activation are displayed.

**5** Mark the product purchase you are activating.

You can activate only one purchase at a time. Mark the purchase you are currently activating. If you need to activate any of the other products listed and they will be used in the same tree, submit the Product Activation Request again. If they will be used in a different tree, you must create a new Product Activation Request and submit that request to obtain a credential.

**6** Click *Submit*.

Novell generates a Product Activation Credential based on the Product Activation Request you submitted and sends that credential to you via e-mail. A copy of the credential is sent to the primary contact as well.

**NOTE:** Some companies limit the list of employees authorized to receive credentials. You might not have rights to use the customer ID. In this case, after you click Submit, a notification is sent to the primary contact. The primary contact must approve your usage of the customer ID before you receive the credential by e-mail.

### <span id="page-111-0"></span>**6.5 Installing a Product Activation Credential**

You should install the Product Activation Credential via iManager. The following procedures explain how to install the Product Activation Credential.

- **1** Open the Novell e-mail that contains the Product Activation Credential.
- **2** Do one of these steps:
	- Save the Product Activation Credential file.

or

• Open the Product Activation Credential file, then copy the contents of the Product Activation Credential to your clipboard.

**IMPORTANT:** Do not edit the contents of the Product Activation Credential.

- **3** Open iManager.
- **4** Choose *Identity Manager Utilities* > *Install Activation*.
- **5** Select the driver set or browse to a driver set, then click *Next*.

**IMPORTANT:** Make sure you choose a driver set that is in the same tree that the Product Activation Request was created from initially.

**6** If the driver set is not associated with a server or is associated with multiple servers, select a server to associate with a driver set, then click *Next*.

The installation dialog box appears.

- **7** Do one of these steps:
	- Specify where you saved the Identity Manager Activation Credential, then click *Next*.

or

- Paste the contents of the Identity Manager Activation Credential into the text area, then click *Next*.
- **8** Click *Finish*.

**NOTE:** You need to activate each driver set that has a driver. You can use the same Product Activation Credential to activate other driver sets as long as the driver sets are in the same tree. A Product Activation Credential can only be used in the tree from which the Product Activation Request was created.

If you use the generic credential, you can activate any tree.

### <span id="page-112-0"></span>**6.6 Viewing Product Activations for Identity Manager and Drivers**

For each of your driver sets, you can see the Product Activation Credentials you have installed for the Metadirectory engine and Identity Manager drivers. To view Product Activation Credentials:

- **1** Open iManager.
- **2** Click *Identity Manager* > *Identity Manager Overview.*
- **3** Enter the driver set or the driver you want to view activation information for in the object name field.

or

Browse to the driver set or the driver you want to view activation information on.

- **4** Locate the driver set you want to view activation information for and click the driver set name.
- **5** Select the *Activation* tab.

You can view the text of the activation credential or, if an error is reported, you can remove an activation credential.

**NOTE:** After installing a valid Product Activation Credential for a driver set, you might still see "Activation Required" next to the driver name. If this is the case, restart the driver and the message should then disappear.